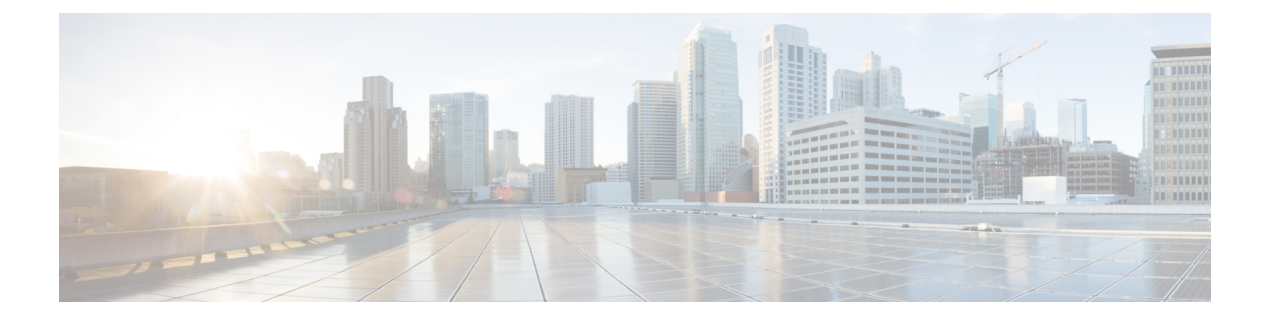

# **Cisco Crosswork Data Gateway**

ここでは、次の内容について説明します。

- Cisco Crosswork Data Gateway の概要 (1 ページ)
- •データを収集するための Crosswork Data Gateway の設定 (7ページ)
- Crosswork Data Gateway の設定後の管理 (16 ページ)
- Crosswork Data Gateway のグローバル設定の設定 (28 ページ)
- Crosswork Data Gateway の収集ジョブの管理 (45 ページ)
- Crosswork Data Gateway のトラブルシューティング (95 ページ)

# **Cisco Crosswork Data Gateway** の概要

Cisco Crosswork Data Gateway は、マルチベンダーデバイスからネットワークデータを収集する ためのセキュアな共通の収集プラットフォームです。これは、MDT、SNMP、CLI、gNMI、 Syslog、および NETCONF を含む複数のデータ収集プロトコルをサポートする、ネットワーク デバイスの近くに展開される、オンプレミスのアプリケーションです。必要な Crosswork Data Gateway の数は、サポートされるデバイスの数、処理するデータの量、収集する頻度、および ネットワークアーキテクチャによって異なります。

Crosswork Data Gateway が Cisco Crosswork インフラストラクチャ(このガイドでは Cisco Crosswork とも呼ばれます)とともに展開されている場合、Cisco Crosswork はコントローラア プリケーションとして機能します。

Crosswork Data Gateway では次の概念を使用します。

- **Crosswork Data Gateway** インスタンス:インストールする Crosswork Data Gateway インス タンス。
- **Crosswork Data Gateway** プロファイル:Crosswork Data Gateway は、次の展開プロファイ ルをサポートしています。
	- [標準 (Standard) ]: Crosswork Health Insights と Crosswork Service Health (Automated Assurance)を除くすべての Crosswork アプリケーションで使用します。
	- [拡張 (Extended) ]: Crosswork Health Insights  $\angle$  Crosswork Service Health (Automated Assurance)で使用します。

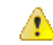

- [追加のリソースを備えた標準 (Standard with Extra Resources) 1プ ロファイルは、利用制限付きの機能として使用できますが、デー タセンターに Crosswork Data Gateway を展開している間は使用し ないでください。支援が必要な場合は、シスコ カスタマー エク スペリエンス チームにお問い合わせください。 注目
	- **Crosswork Data Gateway** プール:高可用性を有効にするオプションを備えた 1 つ以上の Crosswork Data Gateway インスタンスで構成される論理ユニット。Crosswork Data Gateway インスタンスがダウンすると、CiscoCrossworkは自動的にインスタンスをプールのスペア で置き換えてデバイスを管理し、データ収集の中断を最小限に抑えます。
	- **Crosswork Data Gateway**:仮想 IP アドレスが Crosswork Data Gateway プールに追加された ときに割り当てられる Crosswork Data Gateway インスタンス。

デバイスの接続または切断、収集ジョブの作成などの操作は、Crosswork Data Gateway で 行われます。

- •データ送信先: Crosswork Data Gateway によって収集されたデータの内部または外部の受 信者。デフォルトでは、CiscoCrossworkはデータの接続先として定義されます。その他の 接続先(外部ユーザー)は、Cisco Crosswork の UI または API を使用して定義できます。
- 収集ジョブ:Crosswork Data Gateway がデータを収集するために実行する必要があるタス ク。Crossworkアプリケーションは、デバイスの到達可能性を確認し、ネットワークとサー ビスの正常性を判断するために必要なテレメトリデータを収集する収集ジョブを作成しま す。Cisco Crosswork の UI と API を使用すると、Crosswork 以外のアプリケーションの収 集ジョブを設定できます。
- カスタム ソフトウェア パッケージ:デバイスカバレッジを拡張し、現在サポートされて いないデバイスからのデータ収集をサポートするためのファイルとデバイスモデルの定 義。

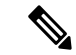

この章では、Cisco Crosswork の UI を介してアクセスできる Cisco Crosswork Data Gateway の機 能についてのみ説明します。 (注)

Cisco Crosswork Data Gateway インスタンスのインタラクティブコンソールとその管理方法の詳 細については、「付録**A**:[CrossworkDataGateway](b_CiscoCrossworkAdminGuide_5_0_appendix1.pdf#nameddest=unique_51)インスタンスの設定」を参照してください。

#### **Crosswork Data Gateway** の **UI** の概要

Cisco Crosswork Data Gateway の管理ビューを開くには、Cisco Crosswork にログインし、左側の ナビゲーションバーから **[**管理(**Administration**)**]** > **[Data Gateway**の管理(**Data Gateway Management**)**]** を選択します。

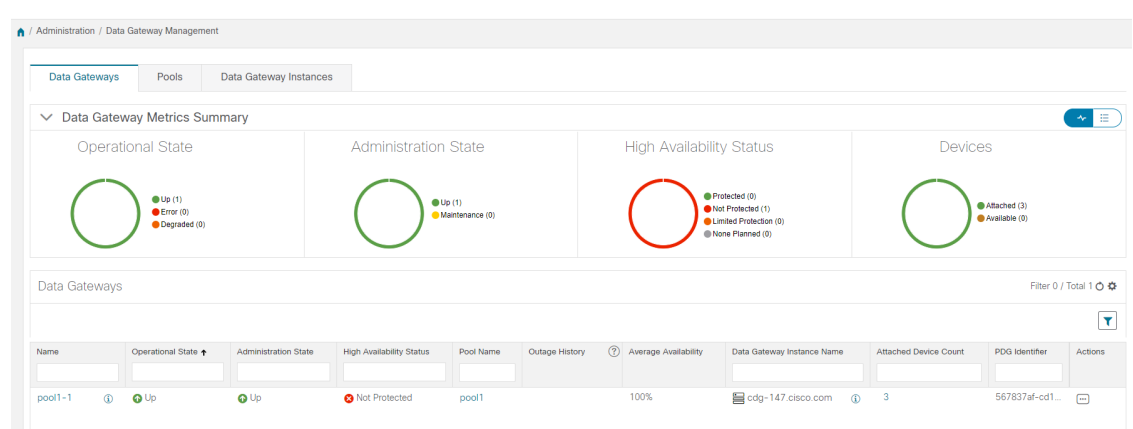

図 **<sup>1</sup> : [**データゲートウェイの管理(**Data Gateway Management**)**]** ウィンドウ

[Data Gateway の管理(Data Gateway Management)] ページには、次の 3 つのタブがあります。

- **Data Gateways**:ネットワーク内の仮想CiscoCrosswork Data Gatewayの詳細を表示します。 このタブから Data Gateway にデバイスを接続または切断できます。
- •「プール (Pools)]: Cisco Crosswork Data Gateway プールを管理します。
- •「データゲートウェイインスタンス (Data Gateways Instances) |: 物理的な Cisco Crosswork Data Gateway インスタンスを管理します。

ドーナツグラフの可視化の横にある凡例をクリックして、テーブルをフィルタリングできま す。たとえば、管理状態が [アップ(Up) ] になっているプールを表示するには、[管理状態 (AdministrationState)]チャートの横にある[アップ(Up)]アイコンをクリックします。テー ブルは、[アップ(Up)] 状態のプールをフィルタリングします。

テーブルに表示する必要がある列を選択するには、テーブルの右上隅にある「設定(Settings)」 アイコンをクリックし、関連するチェックボックスをオンにします。列を非表示にするには、 チェックボックスをオフにします。

Crosswork Data Gateway UI のすべてのテーブルでは、空のフィールドをクリックし、メニュー から [すべて選択 (Select all) ] を選択することで、項目を複数選択できます。選択したすべて の項目がテーブルに表示されます。選択を解除するには、選択した項目の横にある [X] アイコ ンをクリックします。

次の表では、[データゲートウェイの管理(Data GatewayManagement)]ページのさまざまな列 について説明します。

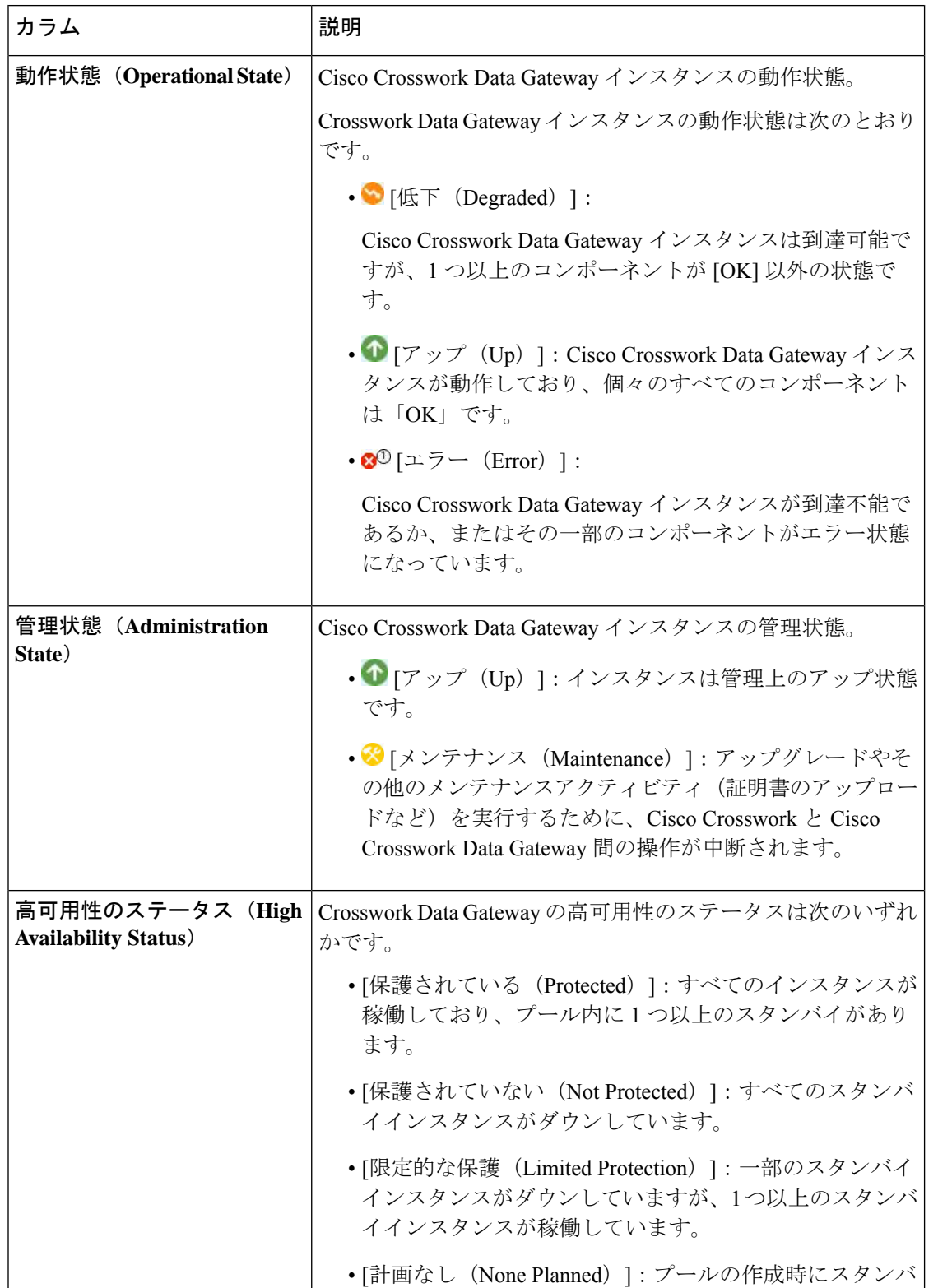

イインスタンスがプールに追加されませんでした。

#### 表 **<sup>1</sup> : Cisco Crosswork Data Gateway** の **UI**

 $\mathbf l$ 

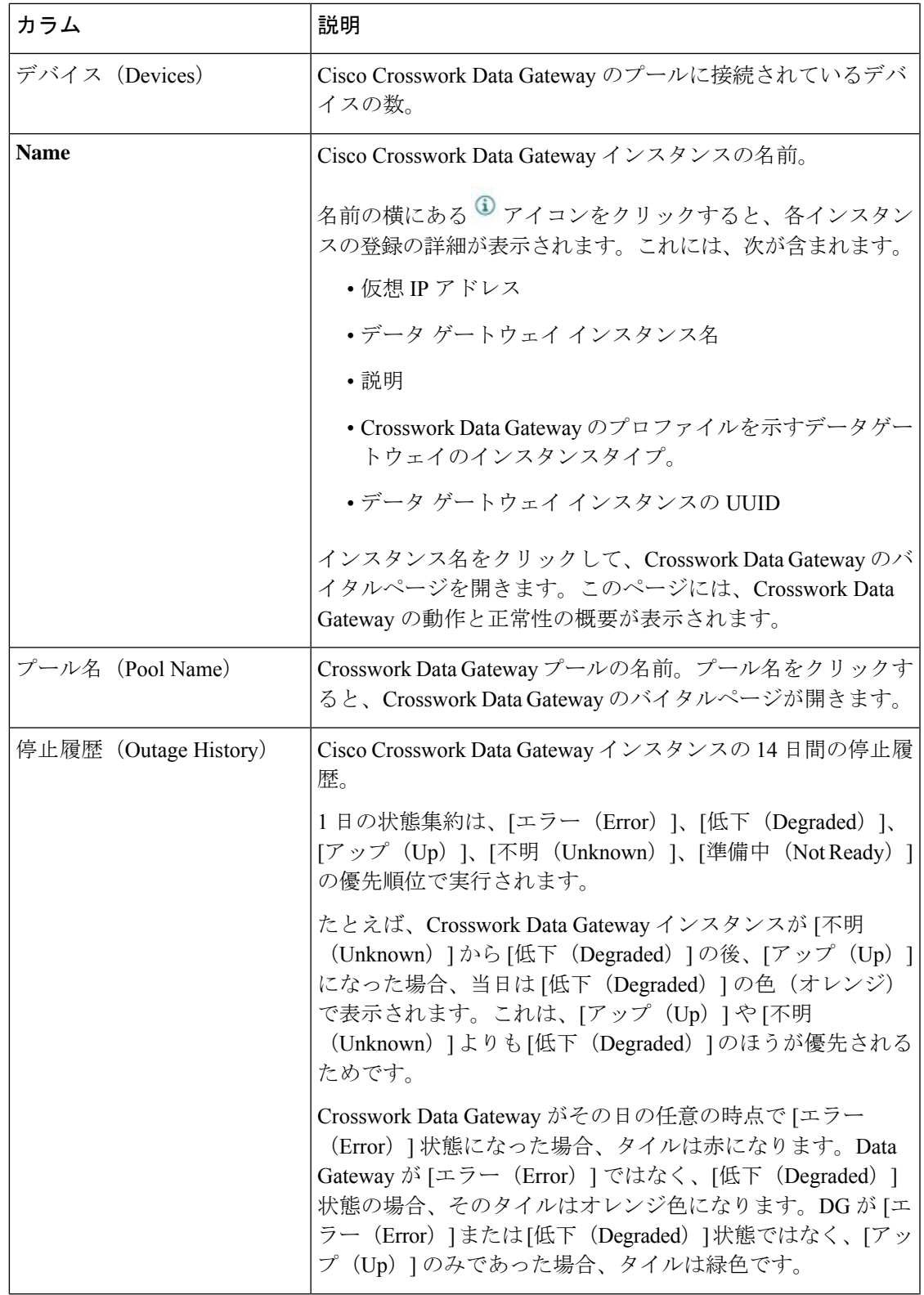

L

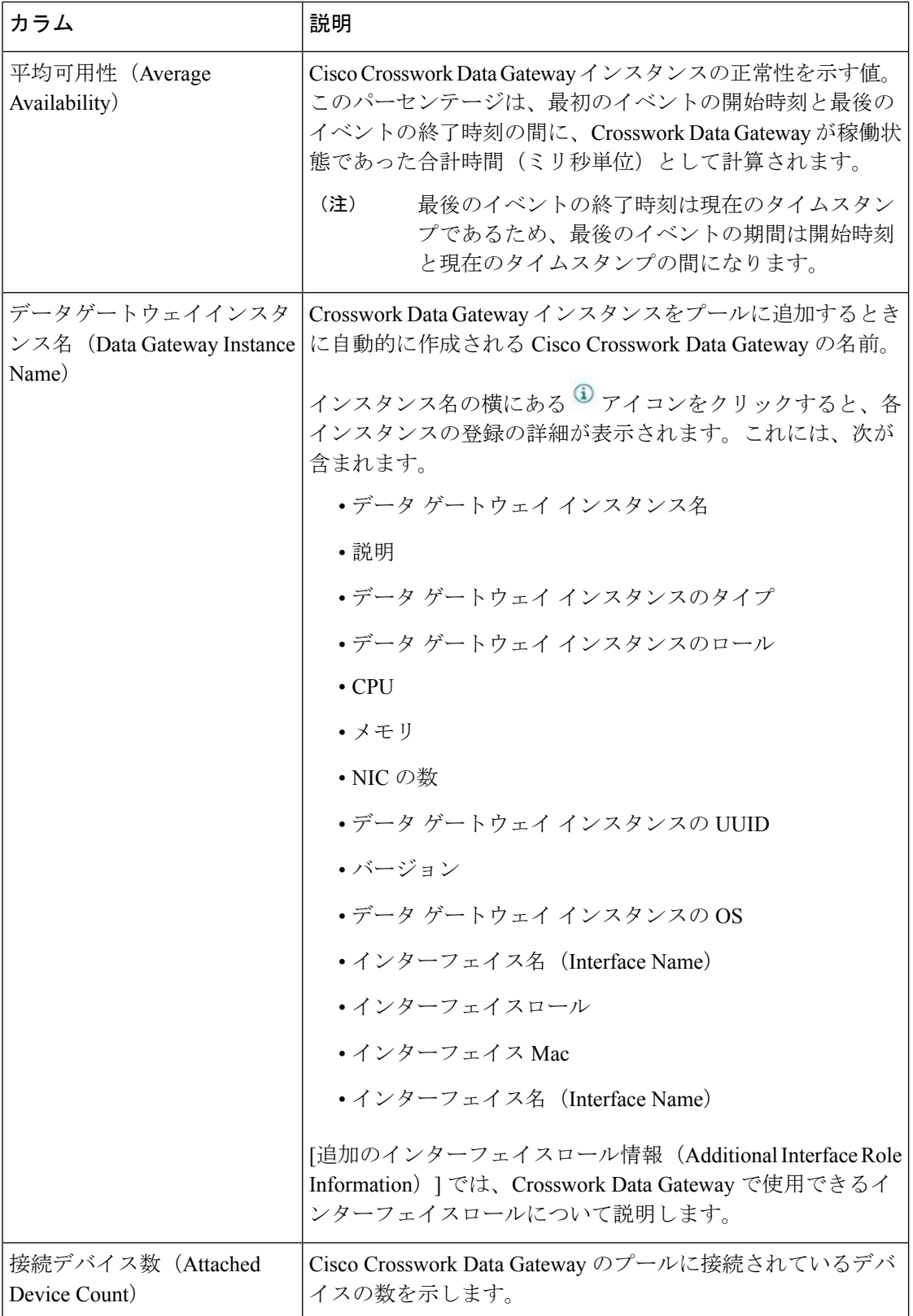

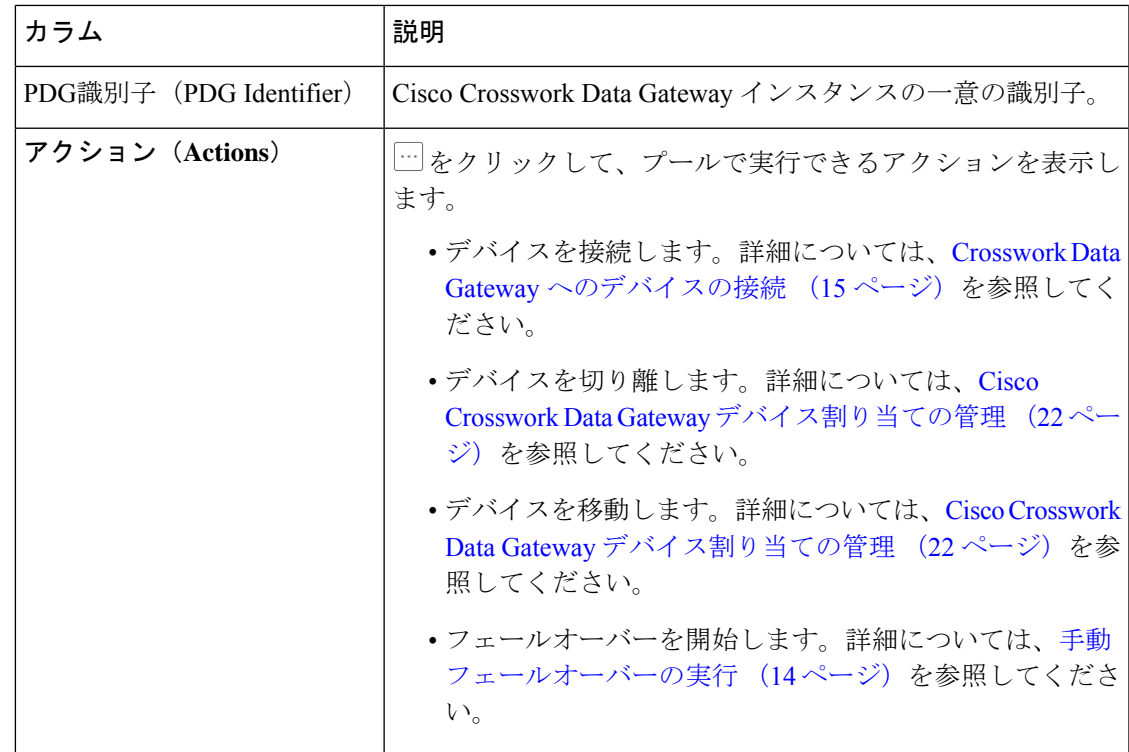

[Crossworkホーム(Crosswork Home)] ページ > [ダッシュボード(Dashboard)] で Crosswork Data Gatewayダッシュレットを設定できます。ダッシュボードでは、ダッシュレットをカスタ マイズして、Crosswork Data Gateway インスタンスとプールの概要を表示できます。ダッシュ ボードの使用の詳細については、[ダッシュボードでのクイックビューの取得](b_CiscoCrossworkAdminGuide_5_0_chapter8.pdf#nameddest=unique_55)を参照してくださ い。

# データを収集するための **Crosswork Data Gateway** の設定

Crosswork Data Gateway では、収集ジョブを実行する前に、まず次の設定タスクを実行する必 要があります。

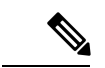

このワークフローでは、『*Cisco Crosswork Network Controller 5.0 [Installation](https://www.cisco.com/c/en/us/td/docs/cloud-systems-management/crosswork-infrastructure/5-0/InstallGuide.html) Guide*』で説明され ているように、Cisco Crosswork Data Gateway がすでにインストールされていることを前提とし ています。 (注)

次の表の手順 1 から手順 3 までを実行して、Crosswork Data Gateway を設定し、Cisco Crosswork とその他の Crosswork アプリケーションで実行します。手順 4 〜手順 6 はオプションであり、 外部のデータ送信先とカスタム収集ジョブを作成してデータを収集および転送する Crosswork Data Gateway の機能を拡張する場合にのみ必要です。

| タスク                                                                                                 | 次の手順を実行します。                                                     |
|----------------------------------------------------------------------------------------------------|-----------------------------------------------------------------|
| 1. Crosswork Data Gateway プールを作成しま<br>す。                                                            | Cisco Crosswork Data Gateway プールの作成<br>$(10 \times -\check{v})$ |
| 2. デバイスを Crosswork Data Gateway に接続<br>します。                                                         | Crosswork Data Gateway へのデバイスの接続<br>$(15 \ltimes -\check{v})$   |
| 3. デフォルトの収集ジョブが作成され、正常<br>に実行されていることを確認します。                                                         | 収集ジョブのモニター (89ページ)                                              |
| 4. (オプション)デバイスカバレッジを拡張<br>して、現在サポートされていないデバイスま<br>たはサードパーティ製デバイスからデータを<br>収集します。                    | デバイスパッケージの管理 (37 ページ)                                           |
| 5. (オプション) データを外部のデータ送信  外部データ送信先の作成と管理 (29ページ)<br>先に転送します。                                         |                                                                 |
| 6. (オプション)カスタム収集ジョブ (Cisco   Crosswork Data Gateway の収集ジョブの管理<br>Crossworkによって作成されたもの以外)を作<br>成します。 | (45 $\sim$ $ \ddot{\sim}$ )                                     |

表 **<sup>2</sup> :** データの収集を目的とした **Cisco Crosswork Data Gateway** の設定を実行するためのタスク

### プールによる **Crosswork Data Gateway** の高可用性

Cisco Crosswork Data Gateway プールによって、デバイスが管理され、最小限の中断で収集が行 われます。

プールは、高可用性を有効にするオプションを備えた 1 つ以上の Cisco Crosswork Data Gateway インスタンスで構成できます。

プール内の Crosswork Data Gateway インスタンスがダウンした場合、Cisco Crosswork はそのイ ンスタンスをプールのスタンバイインスタンスに自動的に置き換える(フェールオーバー) か、手動でフェールオーバーを開始できます。フェールオーバーを開始する方法については、 手動フェールオーバーの実行 (14ページ)を参照してください。

[動作状態 (Operational state) ] が [エラー (Error) ] で、[保護されている (Protected) ] プール の一部である Crosswork Data Gateway インスタンスは、フェールオーバーに適格です。障害が 発生したインスタンスからスタンバイインスタンスへ、デバイスと既存の収集ジョブが自動的 に割り当てられます。ダウンしたインスタンスが動作可能になると、プール内のスタンバイイ ンスタンスになります。

#### 図 **<sup>2</sup> : Crosswork Data Gateway** の高可用性

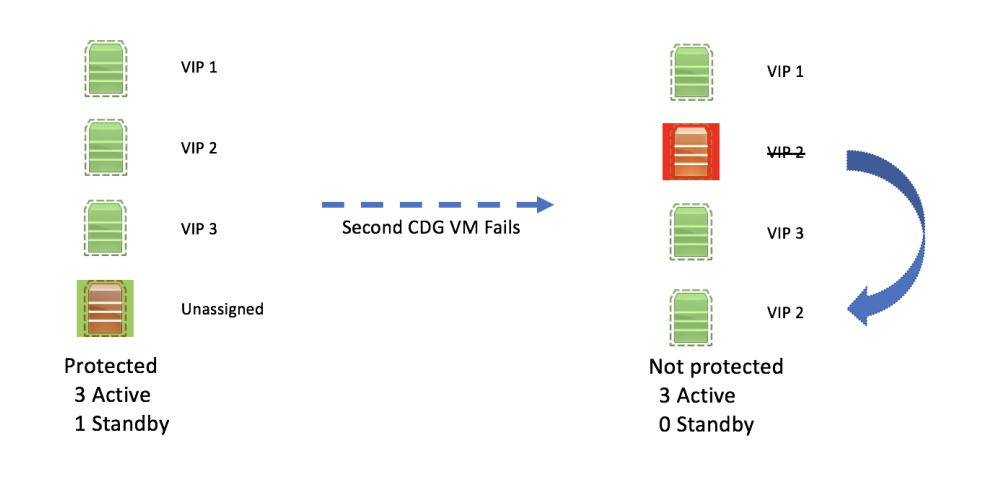

(注)

プール内の Crosswork Data Gateway の複数のインスタンスに同じサウスバウンド IP アドレスが ある場合にスタンバイCrosswork Data Gatewayを再起動すると、そのスタンバイCrosswork Data Gateway インスタンスの起動後にそのサウスバウンド IP アドレスが失われます。

たとえば、サウスバウンド IP アドレスが IP1 の CDG1(アクティブ)はダウンします。Cisco Crossworkは、CDG1を新しいアクティブなVMとしてCDG2(スタンバイ)に置き換え、CDG2 のサウスバウンド IP と同じ IP1 をプログラムします。後で CDG1 が起動し、プール内の新し いスタンバイになりますが、サウスバウンド IP アドレスと同じ IP1 を保持します。これによ り、CDG1 と CDG2 の両方がサウスバウンド IP と同じ IP1 になります。

Crosswork Data Gateway のプールには次の状態があります。

- [保護されている(Protected)]:すべてのインスタンスが稼働しており、プール内に 1 つ 以上のスタンバイインスタンスがあります。
- [保護されていない(Not Protected)]:すべてのスタンバイインスタンスがダウンしてお り、使用中のインスタンスを置き換えることができません。
- [限定的な保護(LimitedProtection)]:一部のスタンバイインスタンスがダウンしています が、1 つ以上のスタンバイが稼働しています。
- [計画なし(None Planned)]:プールの作成時にスタンバイインスタンスがプールに追加 されませんでした。

データゲートウェイが3回連続のバイタルサイクル(30秒)の間にそのヘルスの報告に失敗し た場合、データゲートウェイの[動作状態 (Operational state) 1は[エラー (Error) 1であると見 なされます。ヘルスレポートの失敗は、次のことが原因である可能性があります。

• データ ゲートウェイ インスタンスの問題。たとえば、データゲートウェイで正常性を報 告するためのリソースが不足しています。

• Cisco Crosswork と Crosswork Data Gateway 間のネットワークの問題。

Crosswork Data Gateway の [動作状態(Operational state)] は 20 秒ごとにチェックされます。ア クティブなインスタンスが[エラー(Error)]状態の場合、フェールオーバーがトリガーされ、 プール内のスペアインスタンスがプール内のアクティブなインスタンスになります。

#### セキュアな **Syslog** 通信の **FQDN** を有効にする

Crosswork Data Gateway は、syslog 証明書に Crosswork Data Gateway の仮想 IP アドレスの代わ りにホスト名または完全修飾ドメイン名(FQDN)が含まれている必要があるデバイスへの安 全な syslog 通信をサポートします。これは、syslog 証明書にホスト名または FQDN を持つこと を義務付けるデバイスで有効にできるオプション機能です。有効にすると、Cisco Crosswork は、DNS サーバーから Crosswork Data Gateway の各仮想 IP アドレスのホスト名または FQDN をフェッチします。新しく追加された仮想 IP の FQDN は、プールを保存した後に取得されま す。その後、syslog 証明書には、Crosswork Data Gateway の仮想 IP アドレスの代わりに、CN および SAN の FQDN が含まれます。デバイスでセキュア Syslog を設定する方法の詳細につい ては、「デバイスでのセキュア Syslog の設定 (65 ページ)」を参照してください。

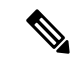

Crosswork Data Gateway プールは、FQDN を有効にせずに作成できます。この場合、syslog 証 明書には Crosswork Data Gateway の仮想 IP アドレスが含まれます。後でいつでもプールを編集 して、FQDN を有効または無効にして、syslog 証明書に FQDN と仮想 IP アドレスを切り替え ることができます。 (注)

DNS サーバーで FQDN 値が更新されたら、プール内の仮想 IP の FQDN 値を更新する必要があ ります。

FQDNを更新するには、[プール(Pools)]タブで、FQDNを更新するプールに移動します。[ア クション(Actions)] 列で(…)アイコンをクリックし、[FQDNを更新(Refresh FQDN)] を 選択します。

#### **Cisco Crosswork Data Gateway** プールの作成

Cisco Crosswork Data Gateway プールを作成する場合は、次のガイドラインに従います。

- 少なくとも 1 つのプールを作成し、Crosswork Data Gateway インスタンスをそのプールに 割り当てる必要があります。収集用の Crosswork Data Gateway を設定するには、この手順 が必須です。
- プール内のすべての Crosswork Data Gateway インスタンスは、同じ構成 (Standard、また は Extended)である必要があります。
- VM を Amazon EC2 に展開した場合、プール内のすべての Crosswork Data Gateway インス タンスは、同じ可用性ゾーンからのものである必要があります。

Crosswork Data Gateway プールを作成するには、次の手順を実行します。

#### 始める前に

Cisco Crosswork Data Gateway のプールを作成する前に、次を確認してください。

- プールの高可用性を有効にするかどうかを決定すること。
- プールに追加する Crosswork Data Gateway のすべてのインスタンスをインストールしたこ とを確認すること。
- プールの種類について十分に理解していることを確認すること。
	- [L2ストレッチ(L2 Stretch)] : 単一の IP サブネットに存在する HA プールの一部で ある Crosswork Data Gateway インスタンスに、ネットワークデバイスが接続するプー ル。サブネットは、DC(データセンター)内または拡張されたDC間の場合がありま す。
	- [ロードバランサを使用したL3 (L3 with Load Balancer)]:同じ HA プールの一部であ る複数の異なるサブネットに存在する Crosswork Data Gateway インスタンスに、ネッ トワークデバイスが接続するプール。この構成では、Crosswork Data Gateway HAプー ルの内部サブネットアドレスを保護しながら、外部ネットワークロードバランサ (NLB)がネットワークデバイスに対して VIP をホストする必要があります。

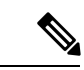

- [ロードバランサを使用したL3 (L3 with Load Balancer) ]プールタ イプは、Amazon EC2 環境でプールを作成する場合にのみサポー トされます。 (注)
	- Crosswork Data Gateway インスタンスの動作状態が [準備中(Not Ready)] であることを確 認します。
	- 仮想 IP アドレス(アクティブなデータゲートウェイごとに 1 つの仮想 IP)、サブネット マスク、ゲートウェイ情報などのネットワーク情報を用意します。
- (注) ゲートウェイは、3 つの NIC を使用する場合にのみ必要です。

展開内の vNIC の数に応じて、仮想 IP アドレスは次のようになります。

- 単一の NIC 展開での管理ネットワーク上の追加の IP アドレス。
- 2 NIC 展開用のデータネットワーク上の追加 IP アドレス。
- 3 NIC 展開用のサウスバウンドネットワーク上の IP アドレス。

これらの仮想 IP アドレスは、ネットワーク設計段階で計画する必要があります。

• プール内の仮想IPアドレスに対して完全修飾ドメイン名 (FODN) を有効にするかどうか を決定します。はいの場合、プールを正常に作成するために、DNS サーバーで仮想 IP の FQDN が設定されていることを確認してください。

- ステップ **1** メインメニューから**[**管理(**Administration**)**]** > **[**データゲートウェイの管理(**DataGatewayManagement**)**]** を選択し、[プール(Pools)] タブをクリックします。
- ステップ2 [プール (Pools) ] タブで<sup>[+]</sup> ボタンをクリックし、[L2ストレッチ (L2 Stretch) ] または [ロードバランサを 使用したL3(L3 with Load Balancer)] を選択します。プールの種類については、右上の [プールの種類 (Types of Pools)] をクリックしてください。

図 **3 : [**プール(**Pools**)**]** ウィンドウ

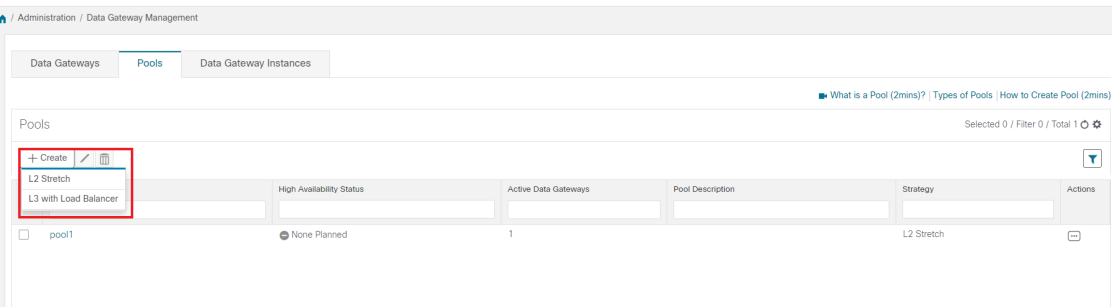

[プールの作成(Create Pool) ] ページが開きます。

ステップ **3** [プールのパラメータ(Pool Parameters)] ペインで、次のパラメータに値を入力します。

• [プール名 (Pool Name) 1: ネットワークを適切に説明するプールの名前。

- [説明 (Description) ]: プールの説明。
- ステップ **4** [プールリソース(Pool Resources)] ペインで、次の詳細を追加します。

プールの種類に応じて、プールリソースのパラメータが変わります。たとえば、[L2ストレッチ(L2Stretch)] の場合、プールリソースは IPv4 アドレスを考慮します。

- [IPv4] または [IPv6]:仮想 IP の IPv4 または IPv6 アドレスファミリを選択します。IP アドレスには、 次のパラメータが必要です。
	- [サブネット(Subnet)]:各 Cisco Crosswork Data Gateway のサブネットマスク。IPv4 サブネット マスクの範囲は 1 〜 32、ポートの範囲は 1024 〜 65535 です。
	- [ネットワークゲートウェイ(Network Gateway)]:デバイスと通信するための Cisco Crosswork Data Gateway それぞれのゲートウェイアドレス。
	- (オプション)[仮想IPアドレスのFQDNを有効にする]:このオプションを選択して、syslog 証明 書の Crosswork Data Gateway の各仮想 IP アドレスにホスト名または完全修飾ドメイン名 (FQDN) を使用します。
- [FQDN]:syslog 証明書の Crosswork Data Gateway の各仮想 IP アドレスに対する完全修飾ドメイン名  $(FODN)$
- [もう1つ追加する(Add Another)]:前に選択したアドレスファミリ(IPv4 または IPv6、FQDN)に基 づいて、すべてのアクティブな Cisco Crosswork Data Gateway インスタンスの仮想 IP アドレスまたは FQDN を入力します。
- [保護に必要なスタンバイデータ ゲートウェイの数を追加する (Add the number of standby data gateways desired for protection)]:このフィールドに 0 より大きい値を入力すると、プールの高可用性が有効に なります。アクティブなデータゲートウェイがダウンした場合、保護を確保するためにプール内の「ス タンバイ」が置き換わります。

プールに追加する Cisco Crosswork Data Gateway インスタンスの数は、仮想 IP とスタンバイ Cisco Crosswork Data Gateway インスタンスの合計数と同じにする必要があります。たとえば、仮想 IP を 3 つ入力し、2 つのスタンバイインスタンスが必要な場合は、5 つの Cisco Crosswork Data Gateway イン スタンスをプールに追加します。

• [プールするデータゲートウェイインスタンスのリソースを選択して追加する(Select and add Data Gateway Instance resourcesto pool)]:左側の[未割り当てのデータゲートウェイインスタンス(Unassigned Data Gateway Instance(s))] からデータ ゲートウェイ インスタンスを選択し、右矢印をクリックしてイ ンスタンスを [プールに追加されたデータゲートウェイインスタンス(Data Gateway Instance(s) Added to Pool)] に移動します。

#### 図 **<sup>4</sup> : [**プールの作成(**Create Pool**)**]** ウィンドウ

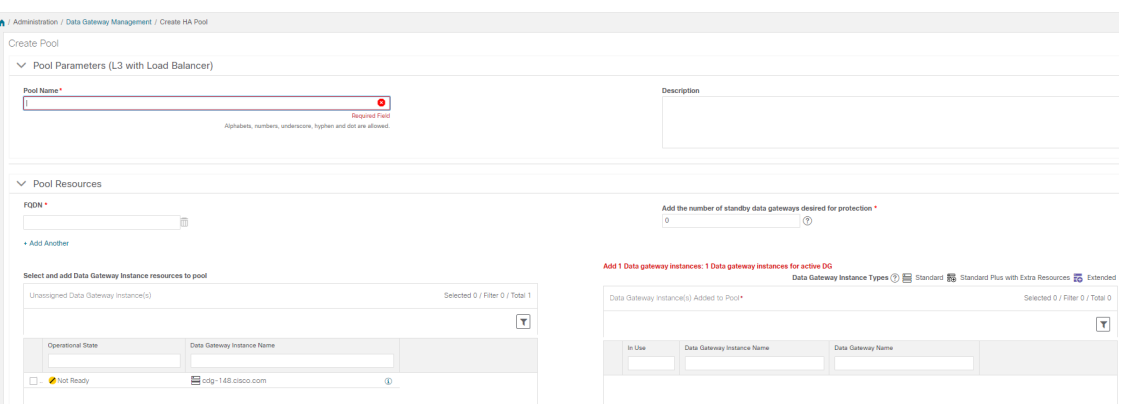

ステップ5 [保存 (Save) ] をクリックします。

Amazon EC2 で、プールが作成されたら、アクティブな Crosswork Data Gateway の NLB が正常な状態であ ることを確認します。

> [保存(Save)] をクリックし、仮想 Crosswork Data Gateway が自動的に作成され、[データゲー トウェイインスタンス(Data Gateway Instances)] タブに表示されます。デバイスをこの仮想 Crosswork Data Gateway に接続して収集ジョブを実行します。

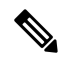

DNS サーバーの仮想 IP の FQDN 構成が欠落している場合、プールの作成は失敗します。DNS サーバーの FQDN 構成を確認するか、FQDN オプションを無効にして再試行してください。 (注)

#### 手動フェールオーバーの実行

計画されたメンテナンススケジュールがある場合、インスタンスから同じプール内にあるスタ ンバイインスタンスへのフェールオーバーを強制できます。

#### 始める前に

Crosswork Data Gateway プールでフェールオーバーを開始する前に、次の点に注意してくださ い。

- 自動フェールオーバーが進行中のデータゲートウェイでは、手動フェールオーバーを試行 できません。
- Crossworkは、一度に1つのフェールオーバー要求のみを考慮します。同時に複数のフェー ルオーバー要求をサポートしていません。
- 少なくとも 1 つのインスタンスの動作状態が **UP** または **NOT\_READY** であることを確認 します。Crosswork は、このインスタンスをフェールオーバーが発生するスタンバイと見 なします。
- 少なくとも 1 つのスタンバイ データ ゲートウェイ インスタンスが **NOT\_READY** 状態で ある必要があります。
- メンテナンスモードのデータゲートウェイは、稼働状態が **UP** になるまで、将来のフェー ルオーバー手順のスペアとして使用できません。
- フェールオーバーに使用する予定の予備のデータ ゲートウェイ インスタンスは、 **NOT READY** 状態である必要があります。

以下の手順に従って、Crosswork Data Gateway インスタンスの手動フェールオーバーを開始し ます。

- ステップ1 メインメニューから、「管理 (Administration) ]>「データゲートウェイの管理 (Data Gateway Management) ] > [データゲートウェイ(Data Gateways)] タブの順に選択します。
- ステップ **2** フェールオーバーを開始する Crosswork Data Gateway の [アクション(Actions)] 列で、[フェールオーバー の開始 (Initiate Failover) ] をクリックして選択します。
- ステップ **3** [警告(Warning)]ウィンドウで、フェールオーバーの完了後に、選択したデータゲートウェイをメンテナ ンスモードに移行する場合は、チェックボックスをオンにします。
- ステップ4 [続行 (Continue) 1をクリックします。

#### 次のタスク

データベース接続または OAM チャネルの問題が原因でフェールオーバーが完了しない場合 は、少なくともスタンバイインスタンスが **NOT\_READY** 状態であることを確認してから、 フェールオーバーを再試行します。

後続のフェールオーバーを開始する前に、スタンバイデータゲートウェイが**NOT\_READY**状 態に移行するまで 10 ~ 30 秒待ちます。スタンバイインスタンスが 30 秒後に **UP** 状態のまま である場合は、データゲートウェイの oam-manager を再起動して、動作状態を **NOT\_READY** として復元します。

## **Crosswork Data Gateway** へのデバイスの接続

Crosswork Data Gateway にデバイスを接続する場合は、次のガイドラインに従います。

- デバイスは 1 つの Crosswork Data Gateway のみに接続できます。
- 最適なパフォーマンスを得るには、300 台以下のデバイスで数回に分けて Crosswork Data Gateway に接続することをお勧めします。

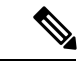

Crosswork Data Gateway では、SSH 接続が失敗する可能性があるため、古い安全でない鍵交換 アルゴリズム(KEX)の使用をサポートしていません。 (注)

#### 始める前に

デバイスを接続する Crosswork Data Gateway の [管理状態(Admin state)] と [動作状態 (Operational state)] が [アップ(Up)] であることを確認します。

- ステップ **1** (オプション)既存の Crosswork Data Gateway にデバイスを接続する前に、Crosswork Data Gateway の正常 性を確認することをお勧めします。詳細については、「Crosswork Data Gateway正常性のモニタリング (16 ページ)」を参照してください。
- ステップ **2** メインメニューから、[管理(Administration)] > [Data Gatewayの管理(Data Gateway Management)] > [デー タゲートウェイ (Data Gateways) 1に移動します。
- **ステップ3** デバイスを接続する Crosswork Data Gateway の [アクション(Actions)] 列で、 □ をクリックして [デバイ スの接続 (Attach Devices) ] を選択します。[デバイスの接続 (Attach Devices) ] ウィンドウが開き、接続 可能なすべてのデバイスが表示されます。

 $\overline{\mathbf{r}}$  $\overline{\mathbf{5}}$ 

図 **5 : [**デバイスの接続(**Attach Devices**)**]** ウィンドウ

- ステップ **4** すべてのデバイスを接続するには、[すべてのデバイスの接続(Attach All Devices)]をクリックします。そ れ以外の場合は、接続するデバイスを選択し、[選択したデバイスの接続 (Attach Selected Devices) ] をク リックします。
- ステップ **5** [確認:デバイスの接続(Confirm-Attach Devices)] ダイアログで、[接続(Attach)] をクリックします。

[データゲートウェイ (Data Gateways) ] ペインの [接続デバイス数 (Attached Device Count)] 列を確認して、変更が成功したことを確認します。

Crosswork Data Gateway の正常性をモニターし、Crosswork Data Gateway が新しく接続されたデ バイスで正常に機能していることを確認します。正常性をモニターする方法については、 Crosswork Data Gateway 正常性のモニタリング (16 ページ)を参照してください。

# **Crosswork Data Gateway** の設定後の管理

この項では、CrossworkDataGateway内のさまざまなメンテナンスタスクについて説明します。

- Crosswork Data Gateway 正常性のモニタリング (16 ページ)
- プールによる Crosswork Data Gateway の高可用性 (8ページ)
- Cisco Crosswork Data Gateway デバイス割り当ての管理 (22 ページ)
- Crosswork Data Gateway インスタンスの維持 (25ページ)

### **Crosswork Data Gateway** 正常性のモニタリング

Crosswork Data Gateway の動作と正常性の概要は、**[**管理(**Administration**)**]** > **[**データゲート ウェイの管理(**Data Gateway Management**)**]** > **[**データゲートウェイ(**Data Gateways**)**]** >(ク リック)**{Crosswork Data Gateway}**の順にアクセスし、Crosswork Data Gatewayのバイタルペー ジから表示できます。このページには、Crosswork Data Gateway で実行されているさまざまな コンテナ化されたサービスの状態の詳細も含まれています。Crosswork Data Gateway の全体的 な正常性は、コンテナ化された各サービスの正常性にも依存します。

[アクション(Actions)] ボタンをクリックし、適切なメニューを選択することで、トラブル シューティング アクティビティを実行できます。

- [Ping]:任意の IP アドレスへの到達可能性をチェックします。
- [トレースルート(Trace Route)]:遅延の問題のトラブルシューティングに役立ちます。 このオプションを使用すると、Crosswork Data Gateway が接続先に到達するまでの大まか な時間を予測できます。
- [サービスメトリックのダウンロード(Download Service Metrics)]:Cisco Crosswork の UI から Crosswork Data Gateway のすべての収集ジョブのメトリックをダウンロードします。
- [Showtechのダウンロード(Download Showtech)]:Cisco Crosswork の UI から showtech ロ グをダウンロードします。

• [ログレベルの変更(Change Log Level)]:Crosswork Data Gateway のコンポーネント(コ レクタ (cli-collector) やインフラサービス (oam-manager) など) のログレベルを変更で きます。ログレベルの変更は、変更を加えるCrossworkDataGatewayにのみ適用されます。

|                                                                       |                                                                    |         | A / Administration / Data Gateway Management / dmz-dg-wdc-1 (Assigned) |                                                                                                    | $\vee$ Show AV (3)                                   |                                 |                                              | Last Refresh: 28-Dec-2022 09:51:01 PM PST   0 |                      |  |
|-----------------------------------------------------------------------|--------------------------------------------------------------------|---------|------------------------------------------------------------------------|----------------------------------------------------------------------------------------------------|------------------------------------------------------|---------------------------------|----------------------------------------------|-----------------------------------------------|----------------------|--|
|                                                                       |                                                                    |         |                                                                        |                                                                                                    |                                                      |                                 |                                              |                                               |                      |  |
| Data Gateway: dmz-dg-wdc-1 (Assigned)                                 |                                                                    |         |                                                                        | Administration State @   Operational State @   Protected @   Current Data Gateway Instance Name: dmz-dg-wdc-1 |                                                      |                                 |                                              |                                               | Actions $\vee$       |  |
|                                                                       | Attached Devices: 3 (View Devices)   Assigned Jobs: 15 (View Jobs) |         |                                                                        |                                                                                                    |                                                      |                                 |                                              |                                               |                      |  |
|                                                                       |                                                                    |         |                                                                        |                                                                                                    |                                                      |                                 |                                              |                                               |                      |  |
| History 2                                                             |                                                                    |         |                                                                        |                                                                                                    |                                                      |                                 |                                              | 21 Events were found in last two weeks        |                      |  |
|                                                                       |                                                                    |         |                                                                        |                                                                                                    |                                                      |                                 |                                              |                                               |                      |  |
| Uo                                                                    |                                                                    |         |                                                                        |                                                                                                    | ٠                                                    |                                 |                                              | $00000 +$<br>$\bullet$                        |                      |  |
| Degraded<br>Error                                                     |                                                                    |         |                                                                        |                                                                                                    | ٠                                                    |                                 |                                              |                                               |                      |  |
| Not Ready                                                             |                                                                    |         |                                                                        |                                                                                                    | ٠                                                    |                                 |                                              |                                               |                      |  |
| Unknown<br>26 Dec                                                     |                                                                    |         |                                                                        | 27 Dec                                                                                                    |                                                      | 28 Dec                          |                                              |                                               |                      |  |
|                                                                       |                                                                    |         |                                                                        |                                                                                                    | <b>O Up C Degraded C Error C Not Ready O Unknown</b> |                                 |                                              |                                               |                      |  |
|                                                                       |                                                                    |         |                                                                        |                                                                                                    |                                                      |                                 |                                              |                                               |                      |  |
|                                                                       |                                                                    |         |                                                                        |                                                                                                    |                                                      |                                 |                                              |                                               |                      |  |
| Events $\circledcirc$                                                 |                                                                    |         |                                                                        |                                                                                                    | Start Time                                           | End Time                        |                                              | Duration                                      |                      |  |
| Event Type                                                            |                                                                    | Message |                                                                        |                                                                                                    |                                                      |                                 |                                              |                                               |                      |  |
| <b>Q</b> Up                                                           |                                                                    |         | All services are running on Data Gateway                               |                                                                                                    | 28-Dec-2022 04:20:02.240 PM PST                      |                                 | 28-Dec-2022 09:51:01.573 PM PST              | 5hr 30min 59sec 118ms                         |                      |  |
| O Degraded                                                            |                                                                    |         | One or more services has not yet started on Data Gateway               |                                                                                                    | 28-Dec-2022 04:17:53.610 PM PST                      |                                 | 28-Dec-2022 04:20:02.240 PM PST              |                                               |                      |  |
| $Q \cup p$                                                            |                                                                    |         | All services are running on Data Gateway                               |                                                                                                    | 28-Dec-2022 04:08:27.044 PM PST                      | 28-Dec-2022 04:17:53.610 PM PST | Ohr 9min 26sec 566ms                         |                                               |                      |  |
| O Degraded                                                            | One or more services has not yet started on Data Gateway           |         |                                                                        |                                                                                                    | 28-Dec-2022 04:08:04.405 PM PST                      | 28-Dec-2022 04:08:27.044 PM PST | Ohr Omin 22sec 639ms                         |                                               |                      |  |
| QUp                                                                   |                                                                    |         | All services are running on Data Gateway                               |                                                                                                    | 28-Dec-2022 04:07:31.635 PM PST                      | 28-Dec-2022 04:08:04.405 PM PST |                                              |                                               | Ohr Omin 32sec 770ms |  |
| <b>O</b> Degraded                                                     |                                                                    |         | One or more services has not yet started on Data Gateway               |                                                                                                    | 28-Dec-2022 04:07:18.754 PM PST                      |                                 | 28-Dec-2022 04:07:31.635 PM PST              | Ohr Omin 12sec 881ms                          |                      |  |
| <b>Q</b> Up                                                           |                                                                    |         |                                                                        | HA Failover/Pool Update - Data Gateway role is changed from Sp                                                | 28-Dec-2022 08:49:58.539 AM PST                      |                                 | 28-Dec-2022 04:07:18.754 PM PST              |                                               |                      |  |
| QUp<br>HA Failover/Pool Update - Data Gateway role is changed from As |                                                                    |         |                                                                        |                                                                                                    | 28-Dec-2022 08:48:50.045 AM PST                      |                                 | 28-Dec-2022 08:49:58.539 AM PST              |                                               |                      |  |
| Service Status (?)                                                    |                                                                    |         |                                                                        |                                                                                                    |                                                      |                                 |                                              | Data as of 28-Dec-2022 09:50:55 PM PST   ☆    |                      |  |
| Services +                                                            | Status                                                             | Load    | (?) CPU Utilization                                                    | Memory Used (MB)                                                                                              | Java Heap Memory Used/Max (MB)                       | Network In/Out (MB)             | Network In/Out Rate (B/ (?) Disk In/Out (MB) |                                               |                      |  |
| cli collector                                                         | <b>Q</b> Running                                                   | А       | 1.23%                                                                  | 1737.13                                                                                                    | 754,18 / 0                                           | 93.61 / 75.69                   | 2887.55 / 650.82                             | 0/21.43                                       |                      |  |
| controller gateway                                                    | <b>Q</b> Running                                                   |         | 0.02%                                                                  | 27.43                                                                                                    |                                                      |                                 |                                              |                                               |                      |  |
| anmi collector                                                        | <b>Q</b> Running                                                   | Δ       | 0.25%                                                                  | 429.2                                                                                                    | 65.47 / 0                                            | 159.6 / 134.94                  | 2279.04 / 809.73                             | $\sim$                                        |                      |  |
| icon                                                                  | <b>Q</b> Running                                                   |         | 0.04%                                                                  | 517.88                                                                                                    |                                                      | 6.72 / 10.77                    | 34.68 / 38.91                                |                                               |                      |  |
|                                                                       | <b>Q</b> Running                                                   | ÷.      | 0.01%                                                                  | 289.73                                                                                                    |                                                      | ÷.                              |                                              | 0/1.44                                        |                      |  |
| image manager                                                         | <b>O</b> Running                                                   | Δ       | 0.19%                                                                  | 444.27                                                                                                    | 57.99 / 0                                            | 31.5 / 62.39                    | 261.27 / 478.86                              |                                               |                      |  |
| mdt collector                                                         |                                                                    | А       | 0.25%                                                                  | 1449.45                                                                                                    | 819.54 / 0                                           | 21.6 / 51.45                    | 180.04 / 418.51                              | 0/23.34                                       |                      |  |
| netconf collector                                                     | <b>Q</b> Running                                                   |         | 0.95                                                                   | 13.36                                                                                                    |                                                      |                                 |                                              |                                               |                      |  |
| cam client                                                            | <b>Q</b> Running                                                   |         |                                                                        |                                                                                                    |                                                      |                                 | $\sim$                                       | 0/0.3                                         |                      |  |
| oam manager                                                           | <b>Q</b> Running                                                   | $\sim$  | 2.43%                                                                  | 558.5                                                                                                    | $\sim$                                               | $\sim$                          |                                              |                                               |                      |  |
| snmp collector                                                        | <b>Q</b> Running                                                   | Δ       | 0.33%                                                                  | 170B.82                                                                                                    | 809.08 / 0                                           | 183.89 / 160.15                 | 3397.74 / 2304.31                            | 0/21.81                                       |                      |  |

図 **<sup>6</sup> : [**データゲートウェイ(**Data Gateway**)**]** ウィンドウ

次のパラメータがこのページに表示されます。

- [一般的なCisco Crosswork Data Gatewayの詳細 (General Cisco Crosswork Data Gateway)]: 動作状態、高可用性の状態、接続されているデバイスの数、割り当てられたジョブなど、 Crosswork Data Gateway の一般的な詳細を表示します。[アクション(Actions)] オプショ ン UI から使用できるさまざまなトラブルシューティングのオプションについて説明しま す。
- [履歴(History)]:タイムスタンプ、停止時間、クリア時間を含む、14 日間の Cisco Crosswork Data Gateway の停止履歴チャートを表示します。ペインの右上隅のオプション を使用して、グラフ内の特定の期間の履歴チャートの拡大、縮小、パンを実行したり、 SVG と PNG をダウンロードします。
- [イベント(Events)]:過去 14 日間のすべての Cisco Crosswork Data Gateway の遷移状態の 変更のリストを表示します。これには、動作状態の変更、ロールの変更、ステータス変更 の理由を示すメッセージ、タイムスタンプ、期間を含むイベントの詳細などの情報が含ま れます。

• [正常性(Health)]:Cisco Crosswork Data Gateway の正常性情報を表示します。右上隅の タイムスタンプは、最後の正常性データが収集されたときのタイムスタンプです。Crosswork Data Gatewayが「エラー (Error) ]状態の場合、または何らかの理由でデータが古い場合、 タイムスタンプラベルはデータが古いことを示します。Crosswork Data Gateway の [CPU使 用率(CPU Utilization)] が 80% を超える場合は、[CPU使用率(CPU Utilization)] がさら に増加して Crosswork Data Gateway の障害につながる前に、是正措置を講じることをお勧 めします。

[ネットワーク入出力率(Network In/Out)] セクションには、vNIC がネットワークデータ を送受信する速度が表示されます。

[追加のロール情報(Additional Role Information)] の横にある [?] アイコンをクリックする と、vNICに割り当てられたインターフェイスロールを表示できます。ポップアップには、 使用可能なロールに関する情報が表示されます。

#### 図 **<sup>7</sup> : [Crosswork Data Gateway**の正常性(**Crosswork Data Gateway Health**)**]** ウィンドウ

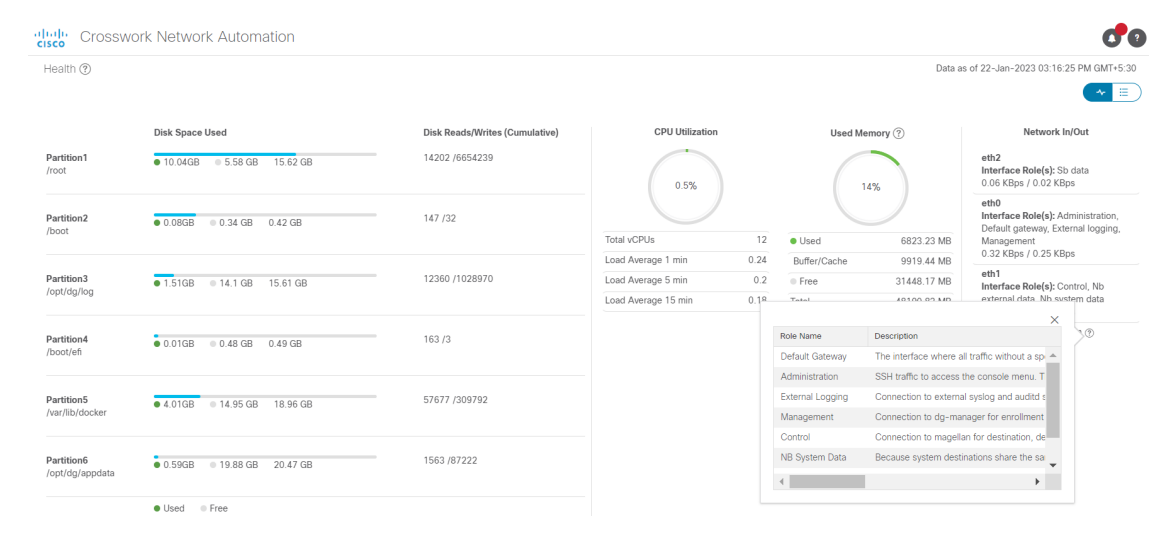

• [サービスステータス(Service Status)]:Crosswork Data Gateway で実行されている個々の コンテナサービスの正常性情報と、個々のサービスを再起動するオプション([アクショ ン(Actions)] > [再起動(Restart)])を使用したリソース消費が表示されます。[負荷 (Load)]列は、その特定のコレクタ/サービスの処理負荷を示します。コレクタの負荷ス コアは、いくつかのメトリックを使用して計算されます。負荷スコアは、低、中、または 高の重大度ゾーンにマップされます。コレクタが常に高ゾーンで動作している場合、その コレクタが特定の CPU/メモリリソースプロファイルのピーク容量に達したことを意味し ます。負荷スコアの計算方法の詳細については、「Load Score [Calculation](https://www.cisco.com/c/dam/en/us/td/docs/cloud-systems-management/crosswork-data-gateway/Load_Metrics_Calculation.pdf)」を参照してく ださい。

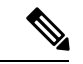

コンテナサービスのリストは、標準の Crosswork Data Gateway と 拡張 Crosswork Data Gateway で異なります。拡張 Crosswork Data Gatewayには、より多くのコンテナがインストールされています。 (注)

> 表示されるリソース消費データは、docker 統計からのものです。 これらの値は、コンテナ化されたサービスによって消費される実 際のリソースよりも高くなります。

#### 図 **8 : [**サービスステータス(**Service Status**)**]** ウィンドウ

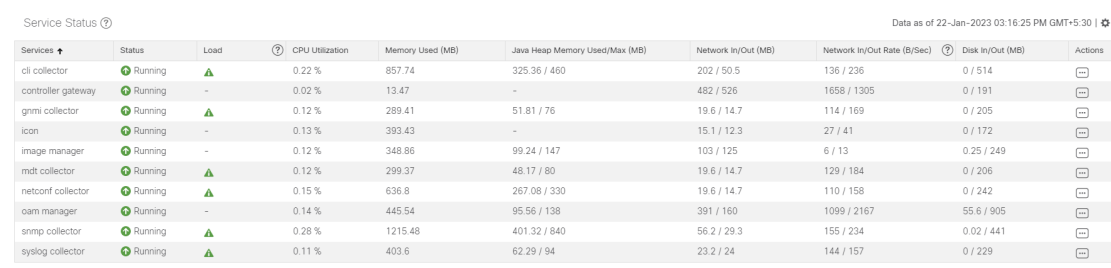

ネットワーク内の Crosswork Data Gateway の正常性を定期的に監視して、過負荷を防止し、追 加のリソースを追加したり、Crosswork Data Gateway の負荷を適切なタイミングで削減するな どの是正措置を積極的に講じることをお勧めします。

**1.** Crosswork Data Gateway に障害が発生した場合、またはリソース容量の制限に近づいてい る場合、DG-Manager はアラームを生成します。[Crosswork UI] > [Showtech要求(Showtech Requests) | から、またはアラームポッドにログインして、アラームの詳細を確認できま す。

アラームには、イベントのタイトル、重大度、構成ステージ(Day 0、1、または 2)、説 明、および修復アクションが含まれます。[Showtech要求(Showtech Requests)] ウィンド ウに移動する方法については、Crosswork Data Gateway アラームの表示 (20ページ)を参 照してください。

- **2.** Crosswork Data Gateway の [CPU使用率(CPU Utilization)] が 80% を超える場合は、デバイ スを別の CDG に移動する、他の VM をプールに追加する、または既存の収集ジョブの頻 度を増やすことによって、[CPU使用率 (CPU Utilization) ]を下げるまで、収集ジョブを作 成しないことをお勧めします。
- **3.** Crosswork Data Gateway の [CPU使用率(CPU Utilization)] が 90% を超える場合は、[CPU 使用率(CPU Utilization)] の低い別の Crosswork Data Gateway にデバイスを移動すること をお勧めします。
- **4.** システムアラームを毎週確認することをお勧めします。リソースの問題ではなく、データ のドロップが頻繁に発生していないことを確認してください。次に、データの宛先の問題 を修正するか、収集ジョブの頻度を増やします。

### **Crosswork Data Gateway** アラームの表示

Crosswork Data Gateway は、データ収集を妨げる異常を検出すると、アラームを生成します。 アラームを確認して、データ収集に影響を与える問題を理解し、必要に応じて修復アクション を実行できます。

アラームを表示するには、Crosswork UI に移動します。

$$
\mathscr{A}
$$

- または、アラームポッドにログインして、DgManager.yaml ファイルでアラームを表示するこ ともできます。 (注)
- ステップ **1** メインメニューから、[管理(Administration)] > [Crosswork Manager] > [アプリケーション管理(Application Management)] タブを選択し、[アプリケーション(Applications)] をクリックします。
- ステップ2 [プラットフォームインフラストラクチャ (Platform Infrastructure) ]タイルで、[詳細の表示 (View Details) ] をクリックします。[アプリケーション詳細(Application Details)] ウィンドウが開きます。
- ステップ **3** [マイクロサービス(Microservices)] タブで、[名前(Name)] フィールドにアラームを入力して、アラー ムポッドを見つけます。アラームポッドのステータスは、正常である必要があります。
- ステップ4 [アクション (Actions) ] の下の<sup>[11]</sup> アイコンをクリックし、[Showtech <sup>]</sup> クエスト (Showtech Requests) ] を選択します。[Showtech 要求(Showtech Requests)] ウィンドウに、showtech ジョブの詳細が表示されま す。
- ステップ5 (オプション)アラームポッドにログインしてアラームを表示するか、[公開 (Publish) ] をクリックして アラームをダウンロードしてshowtechログを公開します。[宛先サーバーの入力 (Enter Destination Server) ] ダイアログボックスが表示されます。関連する詳細を入力し、[公開(Publish)] をクリックします。

図 **<sup>9</sup> : [Showtech**リクエスト(**Showtech Requests**)**]** ウィンドウ

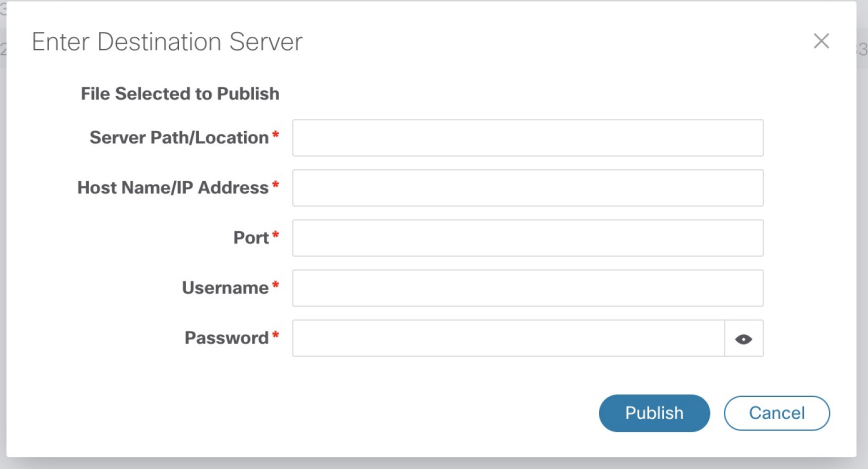

アラームは、指定した接続先で公開されます。

## **Crosswork Data Gateway** プールの管理

次の手順を実行して Cisco Crosswork Data Gateway プールを編集または削除します。プールを 作成するには、「Cisco Crosswork Data Gateway プールの作成 (10 ページ)」を参照してくだ さい。

#### 始める前に

プールを編集または削除する前に考慮すべき重要なポイント:

- デバイスが接続されている仮想データゲートウェイまたはプールは削除できません。
- データ ゲートウェイ インスタンスは、すべてのデバイスのマッピングが Crosswork Data Gateway から削除された場合にのみ、プールから削除できます。Crosswork Data Gateway インスタンスがプールから削除されると、フェールオーバー手順の実行後に、同じプール のスタンバイインスタンスがその代わりになります。手動フェールオーバーの詳細につい ては、手動フェールオーバーの実行 (14ページ)を参照してください。
- Crosswork Data Gateway プールを削除する前に、最初に Crosswork Data Gateway からデバ イスを切り離すか、デバイスを別の Crosswork Data Gateway に移動します。
- ステップ **1** メインメニューから **[**管理(**Administration**)**]** > **[Data Gateway** の管理(**Data Gateway Management**)**]** を 選択し、[プール(Pools)] タブをクリックします。

#### ステップ **2 Cisco Crosswork Data Gateway** プールの編集:

- a) このページに表示されるプールの一覧から編集するプールを選択します。
- b) [高可用性 (HA) プールの編集 (Edit High Availability (HA) Pool]ページを開くには、∠ポタンをクリッ クします。

リソースプールを編集する場合、[プールリソース(Pool Resources)] ペインのパラメータのみを変更 できます。[プールパラメータ(Pool Parameters)] ペインでパラメータを編集することはできません。 [プールパラメータ(Pool Parameters)] ペインでパラメータを変更するには、必要な値で新しいプール を作成し、Cisco Crosswork Data Gateway インスタンスをそのプールに移動します。

図 **<sup>10</sup> : [**データゲートウェイの管理(**Data Gateway Management**)**] - [HA**プールの編集(**Edit HA Pool**)**]** ウィンドウ

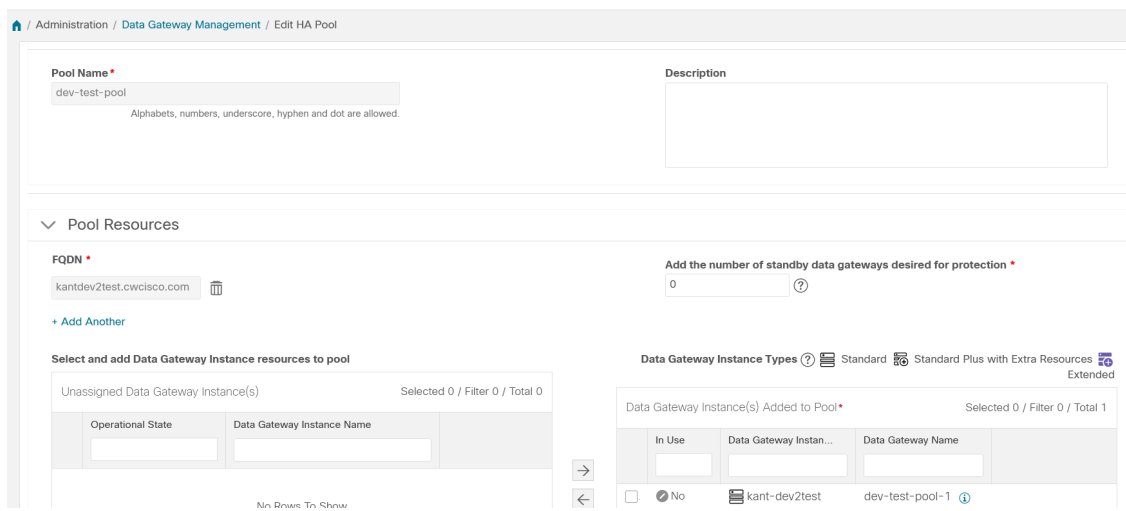

- c) [プールリソース(Pool Resources)] ペインでは、プールタイプに応じて変化するリソースパラメータ を変更できます。
	- 必要なアクティブ データ ゲートウェイごとに仮想 IP アドレスまたは FQDN を追加および削除し ます。
	- スタンバイ Crosswork Data Gateway インスタンスの数を変更します。
	- Crosswork Data Gateway インスタンスをプールから追加および削除します。
	- プールの FQDN を有効または無効にします。
- d) 変更が完了したら、[保存(Save)] をクリックします。
- ステップ **3 Crosswork Data Gateway** プールの削除:
	- a) 削除するプールを選択し、 をクリックします。
	- b) [高可用性(HA)プールの削除(Delete High Availability (HA) Pool] ウィンドウで [削除(Delete) 1をク リックして、プールを削除します。

### **Cisco Crosswork Data Gateway** デバイス割り当ての管理

Crosswork Data Gateway からデバイスを移動または切り離す場合は、次のガイドラインに従い ます。

- デバイスは 1 つの Crosswork Data Gateway のみに接続できます。
- デバイスを異なるプールのCrossworkDataGatewayに移動する場合は、プールのゲートウェ イが現在のプールのゲートウェイと同じであることを確認してください。ゲートウェイが 一致しない Crosswork Data Gateway にデバイスを移動すると、収集が失敗します。

• Cisco Crosswork Data Gateway からデバイスを切り離すと、そのデバイスに対応するすべて の収集ジョブが削除されます。切り離すデバイスに送信された収集ジョブを失いたくない 場合は、代わりに別の Cisco Data Gateway にデバイスを移動します。

CrossworkDataGatewayプールからデバイスを移動または切り離すには、次の手順に従います。 プールにデバイスを追加するには、「Crosswork Data Gateway へのデバイスの接続 (15 ペー ジ)」を参照してください。

ステップ **1** Cisco Crosswork メインメニューから、[管理(Administration)] > [Data Gateway の管理(Data Gateway Management)  $\left| \right\rangle$  [データゲートウェイ (Data Gateways)  $\left| \right\rangle$ に移動します。

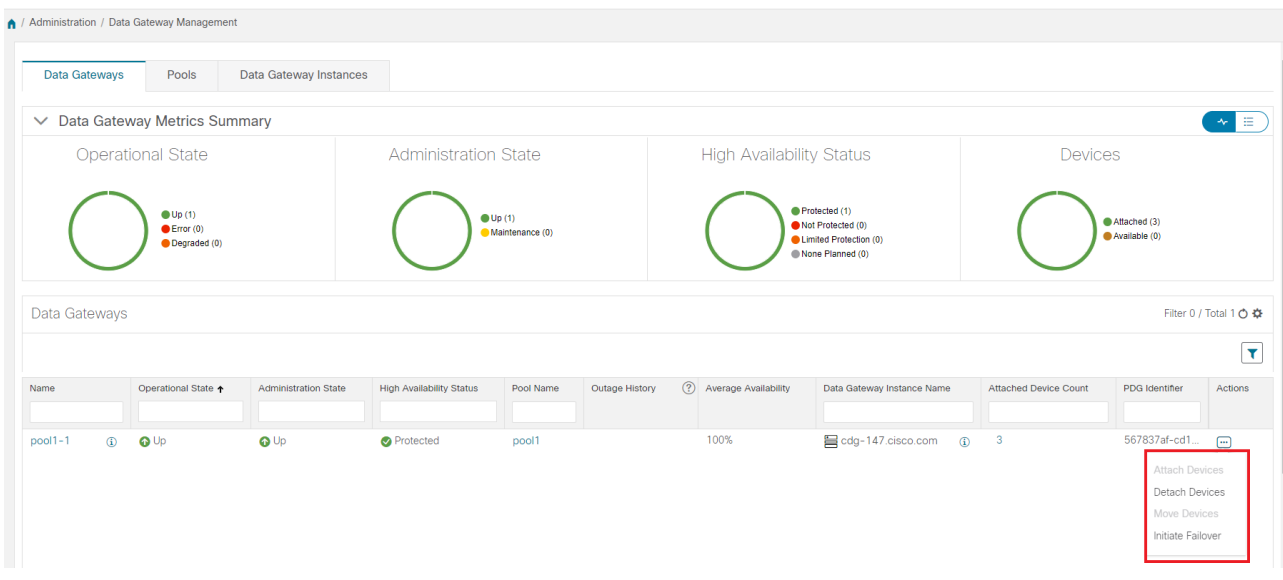

図 **<sup>11</sup> : [**データゲートウェイ(**Data Gateways**)**]** ウィンドウ

#### ステップ **2** デバイスを移動するには、次の手順を実行します。

- a) デバイスを移動する Crosswork Data Gateway の [アクション (Actions) ] 列で、 □ をクリックして [デ バイスの移動 (Move Devices) ] を選択します。[接続されているデバイスの移動 (Move Attached Devices) 1ウィンドウが開き、移動可能なすべてのデバイスが表示されます。
- b) [このデータゲートウェイに移動(To this Data Gateway)] ドロップダウンから、デバイスの移動先の データゲートウェイを選択します。

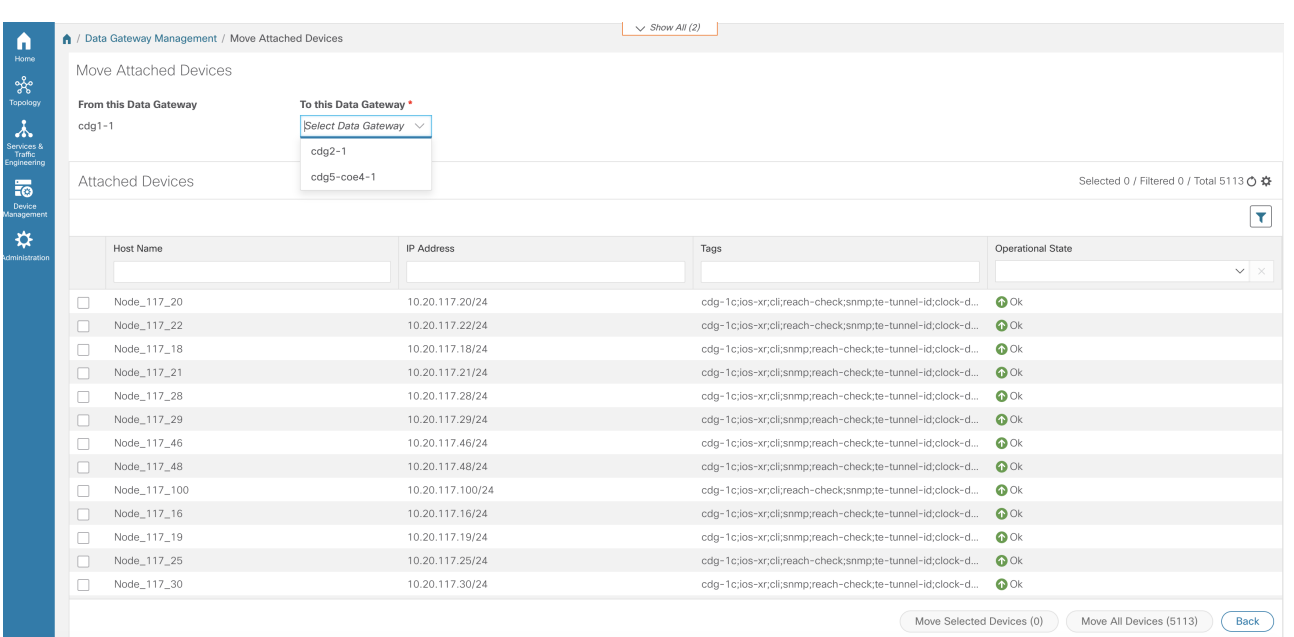

#### 図 **12 : [**接続デバイスの移動(**Move Attached Devices**)**]** ウィンドウ

- c) すべてのデバイスを移動するには、[すべてのデバイスの移動 (Move All Devices) ]をクリックします。 それ以外の場合は、移動するデバイスを選択し、「選択したデバイスの移動(Move Selected Devices)] をクリックします。
- d) [確認:デバイスの移動 (Confirm-Move Devices) ]ウィンドウで、[移動 (Move) ]をクリックします。

#### ステップ **3** デバイスを切り離すには、次の手順を実行します。

a) デバイスを切り離す Crosswork Data Gateway の [アクション (Actions) ] 列で、 [1] をクリックして [デ バイスの切断 (Detach Devices) | を選択します。[デバイスの切断 (Detach Devices) | ウィンドウが開 き、接続されているすべてのデバイスが表示されます。

#### 図 **13 : [**デバイスの切断(**Detach Devices**)**]** ウィンドウ

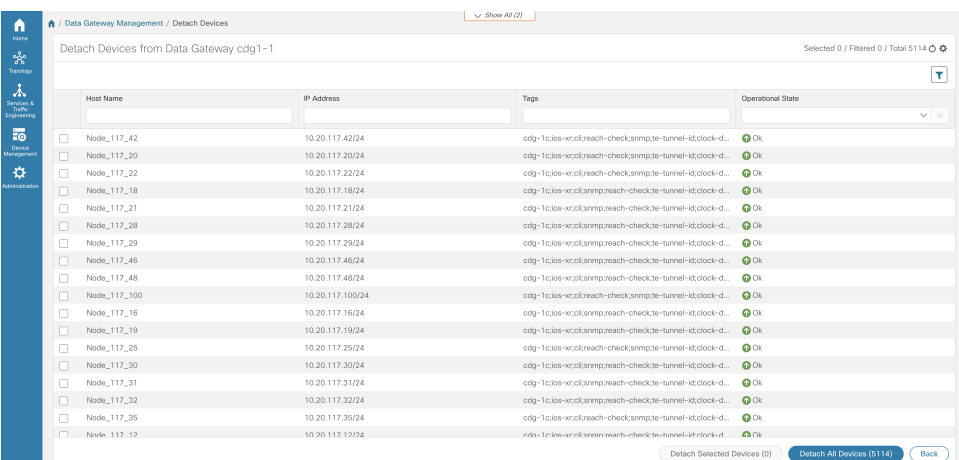

- b) すべてのデバイスを切り離すには、[すべてのデバイスの切断(Detach All Devices)] をクリックしま す。それ以外の場合は、切り離すデバイスを選択し、[切断(Detach)] をクリックします。
- c) [確認:デバイスの切断(Confirm Detach Devices)] ウィンドウで、[切断(Detach)] をクリックしま す。

[データゲートウェイ (Data Gateways) ] ペインの [接続デバイス数 (Attached Device Count) ] を確認して、変更が成功したことを確認します。接続デバイス数の横にある アイコンをク リックすると、選択した Crosswork Data Gateway に接続されているデバイスのリストが表示さ れます。

フェールオーバーを開始する方法については、手動フェールオーバーの実行 (14 ページ) を 参照してください。

### **Crosswork Data Gateway** インスタンスの維持

この項では、CrossworkDataGatewayインスタンスのメンテナンスタスクについて説明します。

- Cisco Crosswork Data Gateway インスタンスの管理状態の変更 (25 ページ)
- Crosswork Data Gateway インスタンスを Cisco Crosswork から削除 (27 ページ)
- Crosswork Data Gateway インスタンスの再展開 (28 ページ)

#### **Cisco Crosswork Data Gateway** インスタンスの管理状態の変更

Cisco Crosswork プラットフォームと Cisco Crosswork Data Gateway 間での動作を一時停止する ために、データセンター内でアップグレードまたはその他のメンテナンスを実行することが必 要になる場合があります。これは、Cisco Crosswork Data Gateway を [メンテナンス (Maintenance)] モードにすることで実現できます。ダウンタイム時に、管理者は証明書の更 新などの変更を、Cisco Crosswork Data Gateway に加えることができます。

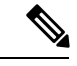

メンテナンスアクティビティが Crosswork と Crosswork Data Gateway の間の通信に影響を与え ている場合は収集は中断され、通信が復元されると再開されます。同様に、メンテナンスアク ティビティが Crosswork Data Gateway と外部接続先(Kafka/gRPC)間の通信に影響している場 合は収集が相互に中断され、通信が復元されると再開されます。 (注)

変更が完了すると、管理者は管理状態を [アップ (Up) ] に変更できます。Crosswork Data Gateway インスタンスが起動すると、Cisco Crosswork がジョブの送信を再開します。

[割り当て済み(Assigned)] 状態では、データゲートウェイをメンテナンスモードに直接切り 替えることはできません。メンテナンスモードにするには、スタンバイが使用可能なときに手 動フェールオーバーを実行するか、プールからデータゲートウェイを削除する必要がありま す。手動フェールオーバーの詳細については、手動フェールオーバーの実行 (14ページ)を 参照してください。 (注)

Crosswork Data Gateway インスタンスの管理状態を変更するには、次の手順を実行します。

#### 始める前に

ロールが割り当てられている場合は、データゲートウェイを [メンテナンス (Maintenance) ] モードに移行できません。これは、データゲートウェイがプールでアクティブであることを示 しています。ただし、ゲートウェイには次のロールを割り当てることができます。

- 手動または自動フェールオーバーが発生した場合のスペアのロール。
- プール内の唯一のゲートウェイである場合に割り当てられるロール。

ステップ1 メインメニューから、「管理 (Administration) ]>[データゲートウェイの管理 (Data Gateway Management) ] > [データゲートウェイインスタンス(Data Gateway Instances)] の順に選択します。

> テーブル内のデータゲートウェイインスタンスまたはプール名をクリックして、インスタンスの動作と正 常性の概要を表示するCrossworkDataGatewayの詳細ページに移動することもできます。データゲートウェ イ インスタンス名の横にある をクリックすると、インターフェイスロールの詳細を含む登録の詳細が表 示されます。

ステップ2 Cisco Crosswork Data Gateway の場合に管理ステータスを変更するには、「アクション(Actions)] 列で をクリックします。

図 **<sup>14</sup> : [**データゲートウェイインスタンス(**Data Gateway Instances**)**]** ウィンドウ

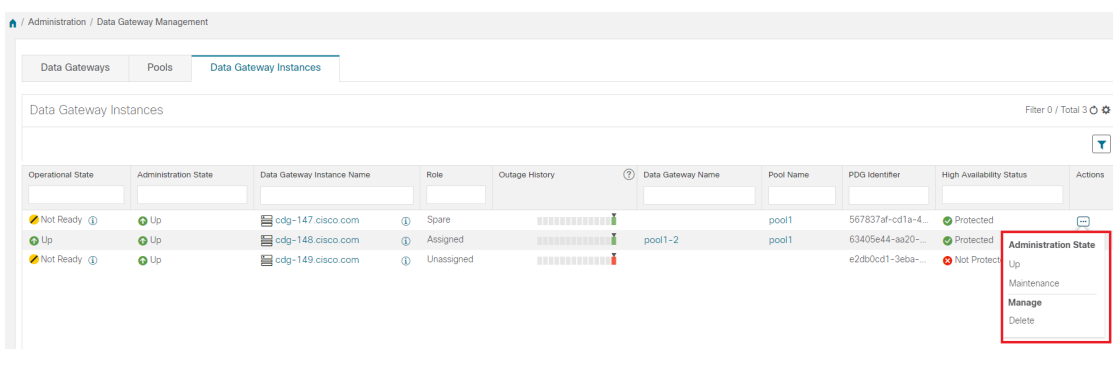

ステップ **3** 切り替える管理状態を選択します。

### **Crosswork Data Gateway** インスタンスを **Cisco Crosswork** から削除

Cisco Crosswork Data Gateway インスタンスを Cisco Crosswork から削除するには、次の手順を 実行します。

#### 始める前に

これらのデバイスに対応するジョブが失われないように、接続されているデバイスを別のデー タゲートウェイに移動することをお勧めします。Cisco Crosswork Data Gateway インスタンスか らデバイスを切り離すと、対応するジョブが削除されます。

- ステップ1 メインメニューから、「管理 (Administration) ]>[データゲートウェイの管理 (Data Gateway Management) ] > [データゲートウェイインスタンス(Data Gateway Instances)] の順に選択します。
- ステップ2 Crosswork Data Gateway を削除する場合は、「アクション (Actions) 1列の下にある <sup>[...]</sup> をクリックし、「削除 (Delete)] をクリックします。

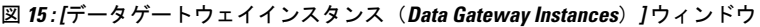

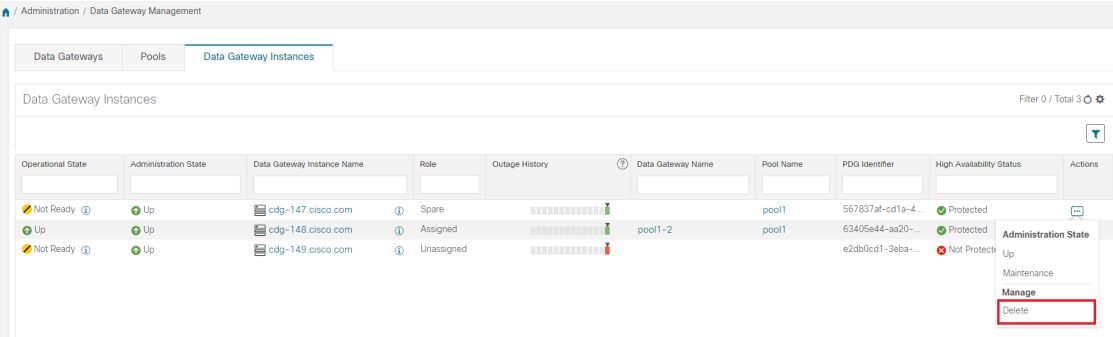

ステップ **3** 削除する Cisco Crosswork Data Gateway インスタンスは、メンテナンスモードになっている必要がありま す。[メンテナンス (Maintenance) ]モードに切り替えるように求められたら、[メンテナンスに切り替えて 続行 (Switch to maintenance & continue) | をクリックします。

図 **16 : [**メンテナンスに切り替えて続行(**Switch to maintenance & continue**)**]** ポップアップウィンドウ

|                        | A / Administration / Data Gateway Management |                                                                                                   |                |                                                                                       |                        |         |           |                 |                                 |                  |
|------------------------|----------------------------------------------|---------------------------------------------------------------------------------------------------|----------------|---------------------------------------------------------------------------------------|------------------------|---------|-----------|-----------------|---------------------------------|------------------|
| Data Gateways          | Pools                                        | Data Gateway Instances                                                                            |                | Deleting Data Gateway cdg-147.cisco.com X                                             |                        |         |           |                 |                                 |                  |
| Data Gateway Instances |                                              | Cdg-147.cisco.com Data Gateway needs to be in<br>▲<br>maintenance state before it can be deleted. |                |                                                                                       | Filter 0 / Total 3 〇 森 |         |           |                 |                                 |                  |
|                        |                                              |                                                                                                   |                | Are you OK to switch to administration state<br>'Maintenance' and continue to delete? |                        |         |           |                 |                                 | $\tau$           |
| Operational State      | Administration State                         | Data Gateway Instance Name                                                                        |                | Switch to maintenance & continue                                                      | <b>No</b>              | av Name | Pool Name | PDG Identifier  | <b>High Availability Status</b> | Actions          |
| Not Ready (i)          | $Q \cup p$                                   | edg-147.cisco.com                                                                                 | (D) Spare      | <b>THE REAL PROPERTY</b>                                                              |                        |         | pool1     | 567837af-cd1a-4 | <b>O</b> Protected              | $\boxed{\cdots}$ |
| $Q \cup p$             | $Q \cup p$                                   | edg-148.cisco.com                                                                                 | (i) Assigned   | <b>BRIDGE BRIDGE</b>                                                                  | $pool1-2$              |         | pool1     | 63405e44-aa20-  | <b>O</b> Protected              | $\boxed{\cdots}$ |
| Not Ready (i)          | QUD                                          | cdg-149.cisco.com                                                                                 | (i) Unassigned | -------------                                                                         |                        |         |           | e2db0cd1-3eba-  | <b>@</b> Not Protected          | $\Box$           |

ステップ **4** [データゲートウェイの削除に関連する事項を理解しました(I understand the concern associated with deleting the Data Gateways)] のチェックボックスをオンにします。[CDGの削除(Remove CDG)] をクリックしま す。

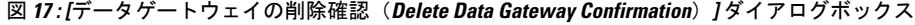

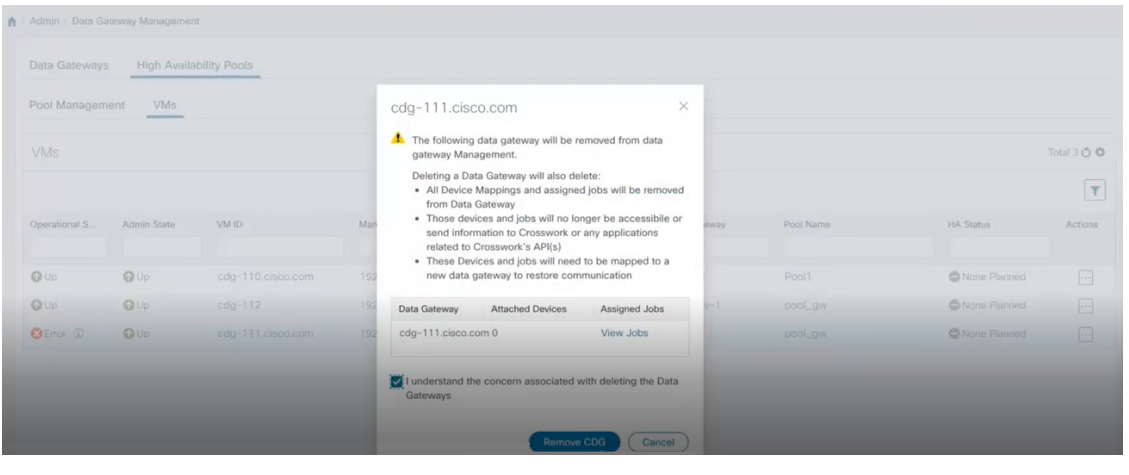

#### **Crosswork Data Gateway** インスタンスの再展開

Crosswork Data Gateway インスタンスを再展開するには、古いインスタンスを削除して新しい インスタンスをインストールします。新しい Crosswork Data Gateway インスタンスをインス トールする方法の詳細については、『*Cisco Crosswork Network Controller 5.0 [Installation](https://www.cisco.com/c/en/us/td/docs/cloud-systems-management/crosswork-infrastructure/5-0/InstallGuide.html) Guide*』 を参照してください』。

インスタンスの展開プロファイルを変更するために Crosswork Data Gateway インスタンスを再 展開する場合(たとえば、プロファイルをStandardからExtendedに変更する場合)、Crosswork Data Gateway インスタンスの再展開を試みる前に、Data Gateway グローバル パラメータの変更 を手動でロールバックしてください。

#### 考慮すべき重要な点

- **1.** Crosswork Data Gateway インスタンスがすでに Cisco Crosswork に登録されており、同じ名 前でインスタンスを再度インストールした場合は、Crosswork Data Gateway インスタンス の [管理状態 (Administration State) ] を [メンテナンス (Maintenance) ] に変更して自動登 録を実行します。
- **2.** Crosswork Data Gateway インスタンスがすでに Cisco Crosswork に登録されており、Cisco Crosswork を再度インストールした場合は、既存の Crosswork Data Gateway インスタンスを Cisco Crosswork に再登録します。

[Crosswork](b_CiscoCrossworkAdminGuide_5_0_appendix1.pdf#nameddest=unique_71) Data Gateway の再登録 を参照してください。

# **Crosswork Data Gateway** のグローバル設定の設定

このセクションでは、Cisco Crosswork Data Gateway のグローバル設定を設定する方法について 説明します。これらの設定は次のとおりです。

- 外部データ送信先の作成と管理 (29 ページ)
- デバイスパッケージの管理 (37 ページ)
- Crosswork Data Gateway のグローバルパラメータの設定 (40 ページ)
- Crosswork Data Gateway リソースの割り当て (43ページ)

### 外部データ送信先の作成と管理

CiscoCrossworkでは、収集ジョブでデータをデポジットするために使用できる外部データ送信 先 (Kafka または外部 gRPC) を作成できます。

これには、[管理(Administration)] > [データゲートウェイのグローバル設定(Data Gateway Global Settings)] > [データ送信先(Data Destinations)] に移動してアクセスできます。新しい データ送信先の追加、既存のデータ送信先の設定の更新、データ送信先の削除を行うことがで きます。

[データ送信先 (Data Destinations) ]ページのテーブルには、データをデポジットするために収 集ジョブで使用できる承認済みのデータ送信先のリストが表示されます。

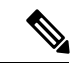

**Crosswork\_Kafka** と **cd-astack-pipeline** は内部データ送信先であり、更新または削除はできま せん。 (注)

#### 図 **18 : [**データ送信先(**Data Destinations**)**]** ウィンドウ

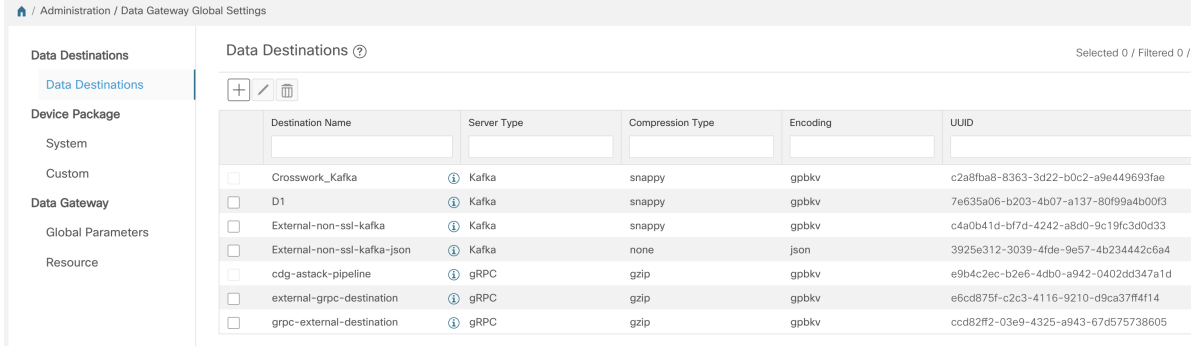

UUID は、データ送信先の一意の識別子です。Cisco Crosswork は、外部データ送信先が作成さ れると、この ID を自動的に生成します。Cisco Crosswork UI を使用して収集ジョブを作成する 場合、設定済みの送信先のドロップダウンリストを使用してデータの送信先を選択します。 API を介して収集ジョブを作成する場合、収集したデータをコレクタが送信する宛先の UUID を知る必要があります。

データ送信先の詳細を表示するには、[データ送信先(Data Destinations)]ペインで、詳細を表 示するデータ送信先名の横にある 17イコンをクリックします。

**Tota** 

### 外部収集ジョブのライセンス要件

データを外部のデータ送信先に転送できる収集ジョブを作成できるようにするには、次のライ センス要件を満たしていることを確認します。

- **1.** メインメニューから、[管理(Administration)] > [アプリケーション管理(Application Management) 1> [スマートライセンス (Smart License) 1に移動します。
- **2.** アプリケーションフィールドで [Crossworkプラットフォームサービス(Crosswork Platform Services)] を選択します。
- **3.** ステータスが次のようになっていることを確認します。
	- [登録ステータス (Registration Status) 1: [登録済み (Registered) 1

CiscoSmartSoftware Manager(CSSM)に登録済みであり、予約済みライセンス機能の 使用が許可されていることを示します。

• [ライセンス認証ステータス(License AuthorizationStatus)]:[認証済み(Authorized)] ([準拠(In Compliance)])

外部収集ジョブのデバイス数を超えていないことを示します。

• [スマートライセンスの使用状況(Smart Licensing Usage)] で、 **CW EXTERNAL COLLECT** のステータスが [準拠 (In Compliance) ] になっていま す。

評価期間が終了した後、または外部収集ジョブのデバイス数を超えた場合(「ライセンス認証 ステータス (License Authorization Status) ]が[コンプライアンス違反 (Out of Compliance)])、 Cisco Smart Software Manager (CSSM)に登録しないと、外部収集ジョブを作成できません。た だし、この場合も既存の収集ジョブは表示および削除できます。

#### データ宛先の追加または編集

新しいデータ送信先を追加するには、次の手順を実行します。その後、このデータ宛先を使用 してデータを転送できます。複数のデータ送信先を追加することができます。

外部データの宛先を追加する際の注意点は次のとおりです。

- 既存の外部 Kafka データの送信先を同じ IP アドレスで再インストールする場合は、コレ クタを再起動して変更を有効にする必要があります。
- Cisco Crosswork および指定したデータ送信先、つまり Crosswork Kafka または外部 Kafka のいずれかの間の通信チャネルをセキュリティで保護できます。(この手順のステップ**6** に進みます)。ただし、セキュリティを有効にすると、パフォーマンスに影響する可能性 があります。
- 外部データ送信先で TLS 接続が必要な場合は、公開証明書を準備するか、クライアント 認証が必要な場合は、クライアント証明書とキーファイルを準備します。クライアント キーはパスワードで暗号化されている可能性があり、データ送信先のプロビジョニングの

一部として設定する必要があります。現在、Crosswork Data Gateway は IP ベースの証明書 のみをサポートしています。

- 認証局で証明書を生成する場合は、証明書が PEM でエンコードされ、キーファイルが PKCS#8 形式であることを確認します。
- CiscoCrossworkにジョブを送信する前に、Kafkaトピックを作成してください。外部Kafka とその外部 Kafka でのトピックの管理方法によっては、収集されたデータをその特定の外 部 Kafka/トピックにディスパッチするときにトピックが存在しない場合、Cisco Crosswork ログに次の例外が表示されます。これは、トピックがまだ作成されていないか、収集ジョ ブが完了する前にトピックが削除されたことが原因である可能性があります。

destinationContext: topicmdt4 org.apache.kafka.common.errors.UnknownTopicOrPartitionException: This server does not host this topic-partition.

- データ宛先のポート接続を確認して検証します。宛先でポートに到達できない場合、収集 が失敗します。
- Crosswork Data Gateway では、Kafka 宛先の宛先プロパティでカスタム値を設定できます (この手順のステップ 4 を参照)。

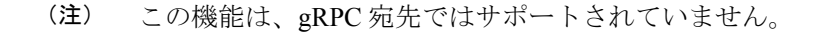

- [宛先の詳細(Destination Details)] ペインに入力されたグローバルプロパティは必須であ り、個々のコレクタレベルでカスタム値が指定されていない限り、デフォルトで Kafka 宛 先に適用されます。コレクタに指定するカスタム値は、そのコレクタにのみ適用されま す。
- Crosswork Data Gateway の展開時に指定されたプロトコルに応じて、外部宛先は IPv4 また は IPv6 である必要があります。たとえば、展開中に IPv4 が選択された場合、外部宛先も IPv4 である必要があります。
- •ホスト名とIPアドレスマッピングの変更は、DNSサーバーの[存続可能時間(TTL) (Time to Live (TTL))]フィールドで構成された期間が完了した後にのみ、Crosswork Data Gateway に反映されます。変更をすぐに反映させたい場合は、VMを再起動することをお勧めしま す。

#### 始める前に

データ収集に外部 Kafka サーバーを使用している場合は、次のことを確認します。

• 外部 Kafka サーバーで次のプロパティを設定した。

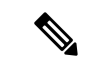

この説明はこのドキュメントの対象範囲外であるため、これらの プロパティの説明と使用方法については、*Kafka* のドキュメント を参照してください。 (注)

- num.io.threads = 8
- num.network.threads = 3
- message.max.bytes= 30000000
- データ収集に使用する Kafkaトピックを作成している。
- 新規の収集ジョブを開始する前に、「reachability-topic」がこのKafka接続先に設定されて いることを確認します。この構成は、Kafka 接続先の正常性を監視するために必要です。
- ステップ **1** メインメニューから、**[**管理(**Administration**)**]** > **[Data Gateway**のグローバル設定(**Data Gateway Global Settings**)**]** > **[**データ宛先(**Data Destinations**)**]**を選択します。
- ステップ2 [データ送信先 (Data Destinations) ] ページで、H ボタンをクリックします。[接続先の追加 (Add Destination) 1ページが開きます。

既存の接続先を編集する場合は、△ボタンをクリックして [接続先の編集 (Edit Destination) ] ページを開 き、パラメータを編集します。

- データ送信先を更新すると、更新内容に従って Cisco Crosswork Data Gateway がそのデータ送信 先とのセッションを再確立するようになります。データ収集は一時停止され、セッションが再 確立されると再開されます。 (注)
- ステップ **3** 次のパラメータの値を入力するか、または変更します。

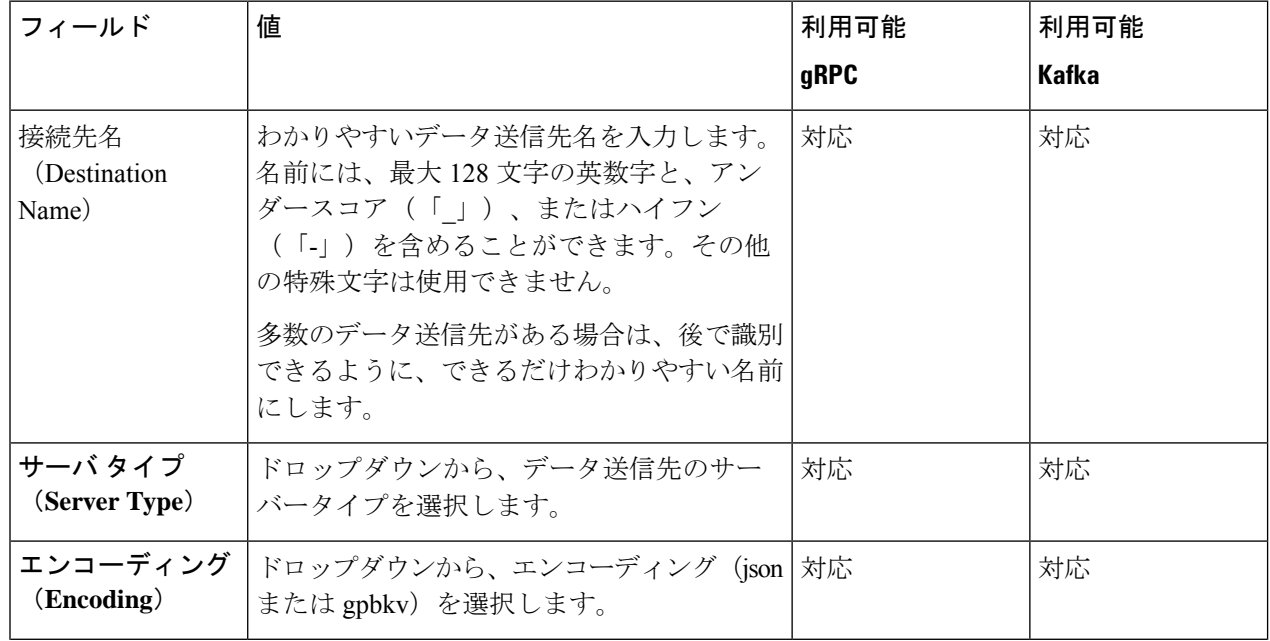

 $\mathbf l$ 

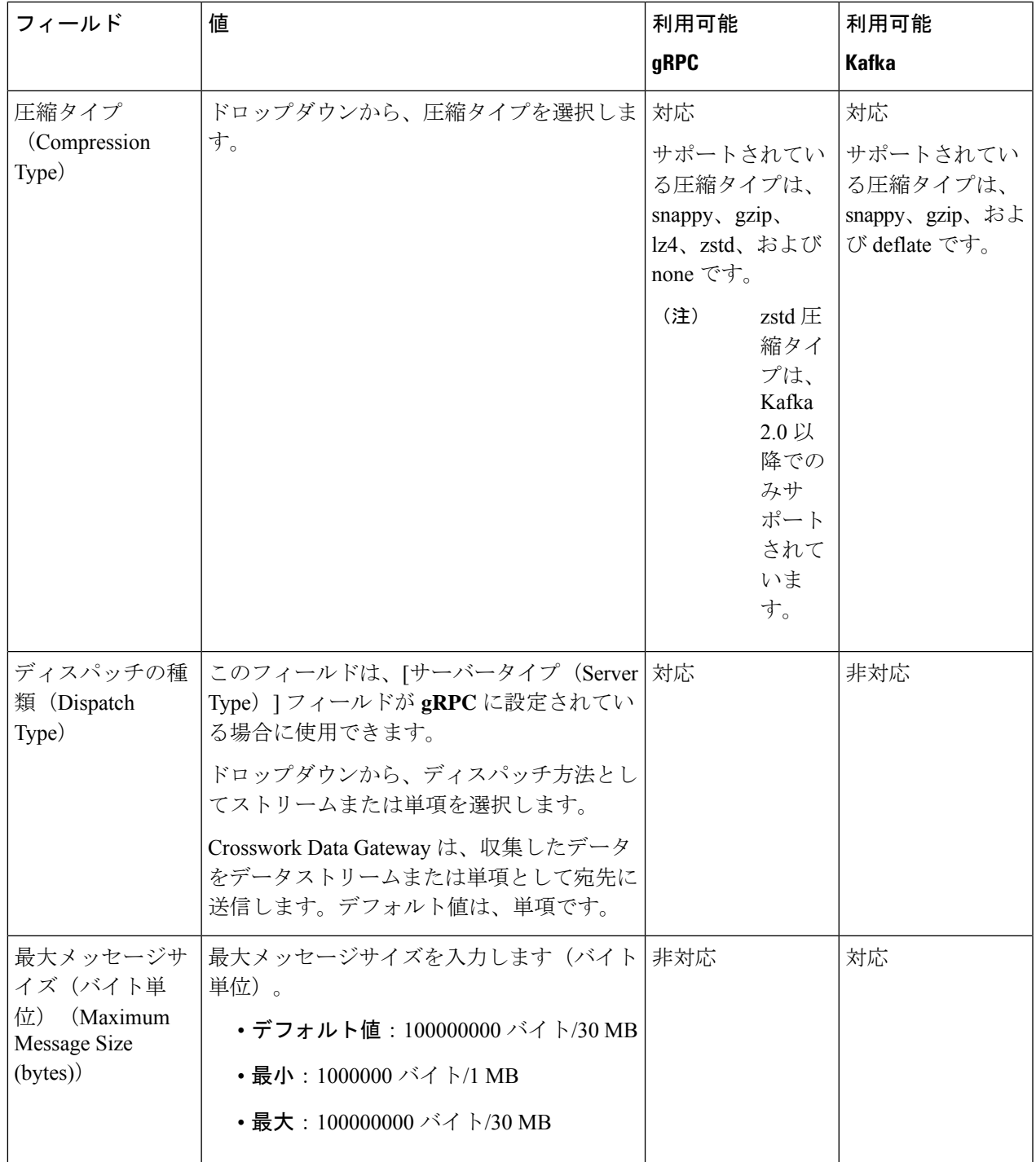

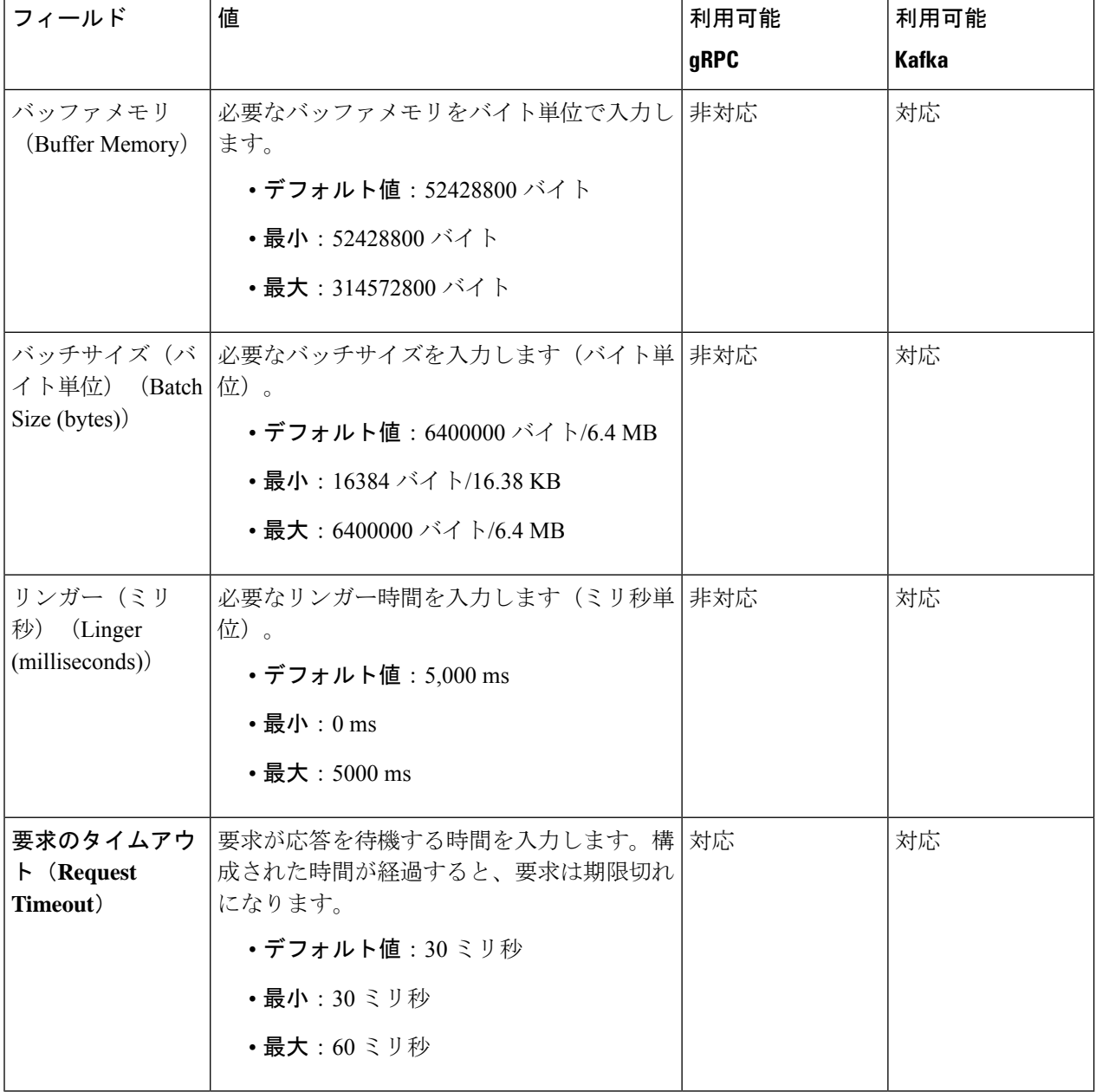

テレメトリベースの収集の場合は、最適な結果を得るために、[バッチサイズ(Batch size)] を 16,384 バイ ト、[リンガー (Linger) ] を 500 ミリ秒に設定することをお勧めします。

- ステップ **4** (オプション)Kafka 接続先のグローバルプロパティとは異なるカスタム値を設定するには、[コレクタ設 定のカスタマイズ(Customize Collector Settings)] ペインで、
	- a) [コレクタ(Collector)] を選択します。
	- b) 以下のフィールドに値を入力します。
		- カスタムバッファメモリ
		- カスタムバッチサイズ
- [カスタムバッチサイズ(Custom Batch Size)] は [カスタムバッファメモリ(Custom Buffer Memory)] の実行時の値を超えることはできません。[カスタムバッファメモリ (Custom Buffer Memory)] フィールドに値を指定しない場合、[カスタムバッチサイズ (Custom BatchSize)] は [バッファメモリ(Buffer Memory)] フィールドの値に対して 検証されます。 (注)
- [カスタムリンガー(Custom Linger)]
- [カスタム要求タイムアウト(Custom Request Timeout)]

図 **19 : [**接続先の追加(**Add Destination**)**]** ウィンドウ

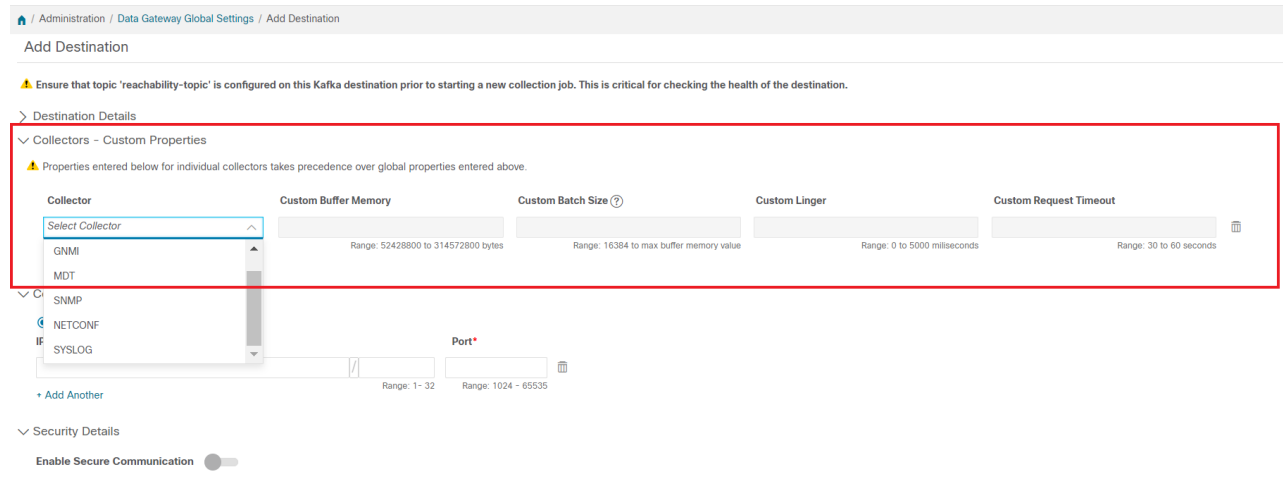

- c) [+別を追加(+ Add Another)] をクリックしてこの手順を繰り返し、別のコレクタのカスタム設定を追 加します。
- ここで入力した個々のコレクタのプロパティは、ステップ 3 で入力したグローバル設定よりも 優先されます。ここでフィールドに値を入力しない場合、同じ値はステップ3で入力したグロー バルプロパティから取得されます。 (注)
- ステップ **5** [接続の詳細(Connection Details)] オプションから TCP/IP スタックを選択します。サポートされているプ ロトコルは、IPv4、IPv6、および FQDN です。
	- (注) FQDN アドレスは、Kafka 接続先に対してのみサポートされます。
- ステップ **6** 次の表に従って [接続の詳細(Connection Details)] フィールドに入力します。表示されるフィールドは、 選択した接続タイプによって異なります。入力する値は、外部 Kafka または gRPC サーバーで設定されて いる値と一致する必要があります。

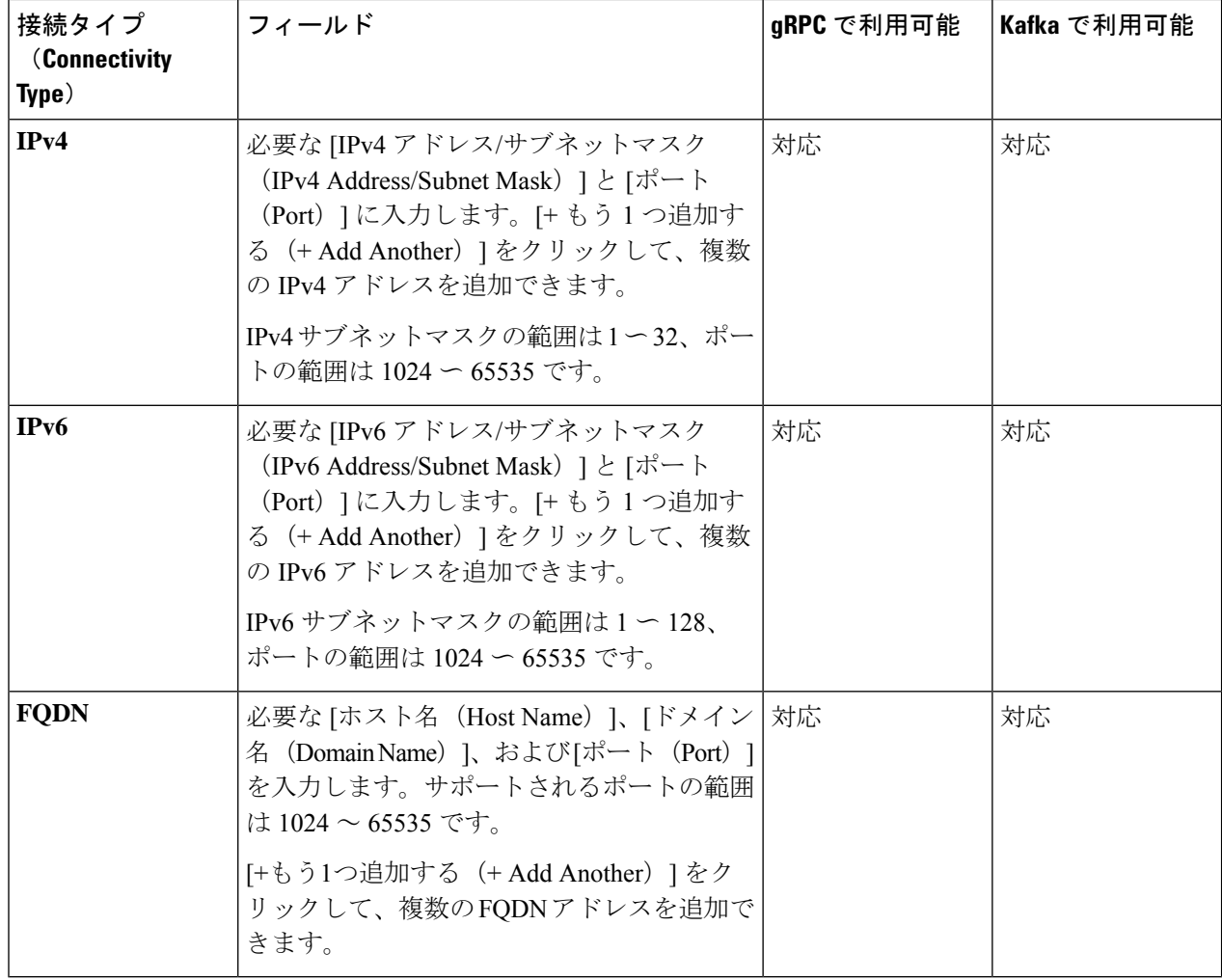

- ステップ **7** (オプション)Kafka または gRPC ベースのデータ送信先に安全に接続するには、[セキュリティの詳細 (Security Details) ] スライダを移動して [セキュア通信の有効化 (Enable Secure Communication) ] オプショ ンを有効にします。
- ステップ **8** KafkaまたはgRPCベースのデータ送信先の場合、次のいずれかを選択して、認証プロセスのタイプを選択 します。
	- 相互認証 (Mutual-Auth): CA 証明書の後に外部サーバーと Crosswork Data Gateway コレクタを認証 し、中間証明書またはキーが Crosswork UI にアップロードされます。
	- サーバー認証 (Server-Auth): CA 証明書を Crosswork UI にアップロードしてから、外部サーバーと Crosswork Data Gateway コレクタを認証します。[サーバー認証(Server-Auth)] がデフォルトの認証プ ロセスです。
	- 認証オプションは、[セキュア通信の有効化(EnableSecure Communication)] が有効になってい る場合にのみ使用できます。 (注)
**ステップ9** [保存 (Save) ] をクリックします。

#### 次のタスク

[セキュア通信の有効化(EnableSecureCommunication)]オプションを有効にした場合は、Cisco Crosswork UI([管理(Administration)] > [証明書の管理(Certificate Management)])に移動し、 新たに追加したデータ送信先に関連する証明書を追加します。この手順は、デバイスとのセ キュアな通信を確立するには必須です。詳細については、[証明書の管理を](b_CiscoCrossworkAdminGuide_5_0_chapter9.pdf#nameddest=unique_77)参照してください。

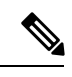

(注)

[セキュア通信の有効化(Enable Secure Communication)] オプションを有効にした後、データ 送信先の証明書を追加しなかった場合、Cisco Crosswork はすべての収集ジョブに対して非セ キュアモードで接続先に接続します。

### データ送信先の削除

データ送信先を削除するには、次の手順を実行します。

#### 始める前に

データ送信先は、どの収集ジョブにも関連付けられていない場合にのみ削除できます。[収集 ジョブ(Collection Jobs)] ビューで、データ送信先を使用している収集ジョブがあるかどうか を確認することをお勧めします。

- ステップ **1** メインメニューから、**[**管理(**Administration**)**]** > **[**データゲートウェイのグローバル設定(**Data Gateway Global Settings**)**]** > **[**データ宛先(**Data Destinations**)**]** を選択します。
- ステップ2 表示された宛先一覧から削除したいデータ宛先を選択し、
III ボタンをクリックします。
- ステップ3 [データ送信先の削除 (Delete Data Destination(s)) ] ポップアップで、[削除 (Delete) ] をクリックして確認 します。

## デバイスパッケージの管理

デバイス管理により、Crosswork Data Gateway は、デバイスパッケージを介してデータ収集機 能をシスコのアプリケーションとサードパーティデバイスに拡張できます。Crosswork Data Gateway は、システムおよびカスタムデバイスパッケージをサポートします。

システムデバイスと MIB パッケージは、Crosswork ソフトウェアにバンドルされており、シス テムインスタンスに自動的にダウンロードされます。システムデバイスと MIB パッケージは 変更できません。

カスタムデバイスパッケージは、デバイスの対象範囲と収集機能をサードパーティデバイスに 拡張します。

[パッケージ(Packages)]ペインには、[管理(Administration)]>[データゲートウェイのグロー バル設定(Data Gateway GlobalSettings)] > [パッケージ(Packages)] からアクセスできます。

## カスタムパッケージ

次の 3 つのタイプのカスタムパッケージを Cisco Crosswork にアップロードできます。

- **1. CLI** デバイスパッケージ:CLI ベースの KPI を使用して、サードパーティ製デバイスのデ バイス正常性をモニターします。すべてのカスタム CLI デバイスパッケージは、対応する YANG モデルとともにファイル custom-cli-device-packages.tar.xz に含まれている必要 があります。複数のファイルをサポートできます。
- **2.** カスタム **MIB** パッケージ:カスタム MIB およびデバイスパッケージは、サードパーティ 製デバイスに固有であるか、または収集されたデータをフィルタ処理したり、シスコデバ イス用に異なる形式にしたりするために使用できます。これらのパッケージは編集できま す。すべてのカスタム SNMP MIB パッケージは、YANG モデルとともにファイル custom-mib-packages.tar.xz に含める必要があります。複数のファイルをサポートできま す。

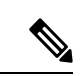

- Cisco Crosswork Data Gateway は、システムにすでに含まれている標準的な MIB のサードパー ティ製デバイスで SNMP ポーリングを有効にします。独自の MIB は、収集要求が独自の MIB から MIB テーブル名またはスカラー名を参照する場合にのみ必要です。ただし、要求が OID ベースの場合、MIB は必要ありません。 (注)
- **3. SNMP** デバイスパッケージ:Cisco Crosswork Data Gateway では、必要な MIB と YANG の 説明を追加したカスタム SNMP デバイスパッケージをアップロードすることで、SNMP カ バレッジを拡張できます。

#### カスタムパッケージの追加

これは、CiscoCrossworkへのパッケージのアップロードに関するガイドラインのリストです。

- **1.** 1 つのパッケージ tar.gz ファイルに 1 つ以上の xar ファイルをアップロードできます。
- **2.** Cisco Crosswork では、カスタム MIB パッケージファイルでシステム MIB パッケージファ イルを上書きすることはできません。その結果、アップロード試行が失敗します。
- **3.** カスタムパッケージのTARファイルに含まれているのはパッケージフォルダのみであり、 TARファイルの一部として親フォルダまたはフォルダの階層が含まれていないことを確認 します。正しくインポートされなかった場合、Cisco Crosswork はカスタムパッケージで ジョブを実行すると例外をスローします。

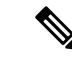

CiscoCrossworkは、ファイル拡張子をチェックする以外に、アップロードされるファイルを検 証しません。 (注)

次の手順を実行してカスタム ソフトウェア パッケージをアップロードします。

#### 始める前に

カスタム MIB パッケージの一部として新しい MIB をアップロードする場合は、それらの新し い MIB ファイルを既存のシステム MIB ファイルとともにコレクタ内にアップロードできるこ とを確認します。つまり、ファイル内のすべての依存関係が適切に解決されます。

カスタムパッケージを実行する収集ジョブのパフォーマンスは、カスタムパッケージがどの程 度最適化されているかによって異なります。Cisco Crosswork にアップロードする前に、パッ ケージが展開したい規模に最適化されていることを確認してください。 (注)

カスタム MIB と YANG を検証する方法、つまり、それらが Cisco Crosswork にアップロードで きるかどうかを確認する方法については、『Use [Custom](https://developer.cisco.com/docs/crosswork/#!use-custom-yangs-and-mibs) MIBs and Yangs on Cisco DevNet』を参 照してください。

- ステップ **1** メインメニューから、**[**管理(**Administration**)**]** > **[**データゲートウェイのグローバル設定(**Data Gateway Global Settings**)**]** を選択します。
- ステップ2 [カスタムパッケージ (Custom Packages) 1ペインで、H をクリックします。

既存のカスタム CLI デバイスパッケージを更新するには、テーブルのファイル名の横にあるアップロード アイコンをクリックします。

- ステップ **3** 表示される [カスタムパッケージの追加(Add Custom Package)] ウィンドウで、インポートするパッケー ジのタイプを [タイプ(Type) ] ドロップダウンから選択します。
- ステップ **4** [ファイル名(FileName)]の空白フィールドをクリックしてファイルブラウザウィンドウを開き、インポー トするパッケージを選択して [開く (Open) ] をクリックします。
- ステップ **5** [メモ(Notes)]フィールドにパッケージの説明を追加します。多数のパッケージがある場合は、それらを 区別できるようにこの手順で説明を加えることをお勧めします。
- ステップ **6** [アップロード(Upload)] をクリックします。

#### 次のタスク

影響を受けたすべてのサービスを再起動して、最新のカスタム MIB パッケージの更新を取得 します。

#### カスタムパッケージの削除

カスタムパッケージを削除すると、すべてのYANGファイルとXARファイルがCiscoCrosswork から削除されます。これは、カスタムパッケージを使用するすべての収集ジョブに影響しま す。

カスタムパッケージを削除するには、次の手順に従います。

- ステップ **1** メインメニューから、**[**管理(**Administration**)**]** > **[**データゲートウェイのグローバル設定(**Data Gateway Global Settings**)**]** > **[**パッケージ(**Packages**)**]** > **[**カスタム(**Custom**)**]** を選択します。
- ステップ **2** [カスタムパッケージ(Custom Packages)] ペインに表示されているリストから、削除するパッケージを選 択して をクリックします。
- ステップ **3** 表示された [カスタムパッケージの削除(Delete Custom Package)] ウィンドウで、[削除(Delete)] をク リックして確認します。

## システムデバイスパッケージ

システムデバイスパッケージには、1 つ以上の個別のインストール可能ファイルが含まれてい ます。パッケージ内の各ファイルセットは、同じアプリケーションに属します。

システムデバイスパッケージは、アプリケーション固有のマニフェストファイルを通じて単純 な JSON ファイルとして提供されます。アプリケーションがインストールまたは更新されるた びに、システムデバイスパッケージが追加または更新されます。アプリケーションは、複数の デバイスパッケージをインストールできます。

#### Ú

管理者は、システムデバイスパッケージを変更できません。これらのファイルを変更できるの は、アプリケーションのみです。システムデバイスパッケージを変更するには、シスコカスタ マー エクスペリエンス チームにお問い合わせください。 重要

#### 図 **<sup>20</sup> : [**システムデバイスパッケージ(**System Device Packages**)**]** ウィンドウ

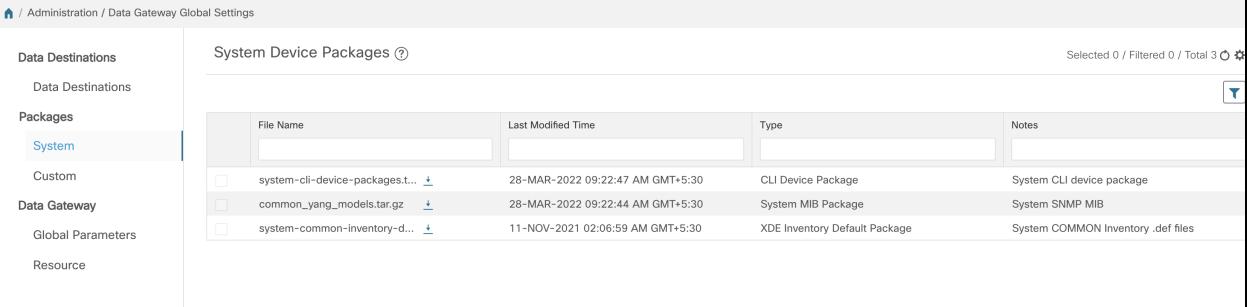

デバイスパッケージをダウンロードするには、[ファイル名(FileName)]列の名前の横にある ボタンをクリックします。

## **Crosswork Data Gateway** のグローバルパラメータの設定

Crosswork Data Gateway を使用すると、ネットワーク内のすべての Crosswork Data Gateway で 次のパラメータを更新できます。

(注) これらの設定には、管理者ユーザーのみがアクセスできます。

ステップ1 [管理 (Administration) ]>[データゲートウェイのグローバル設定 (Data Gateway Global Settings) ]>[デー タゲートウェイ (Data Gateway) |> [グローバルパラメータ (Global Parameters) |に移動します。

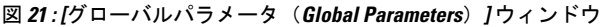

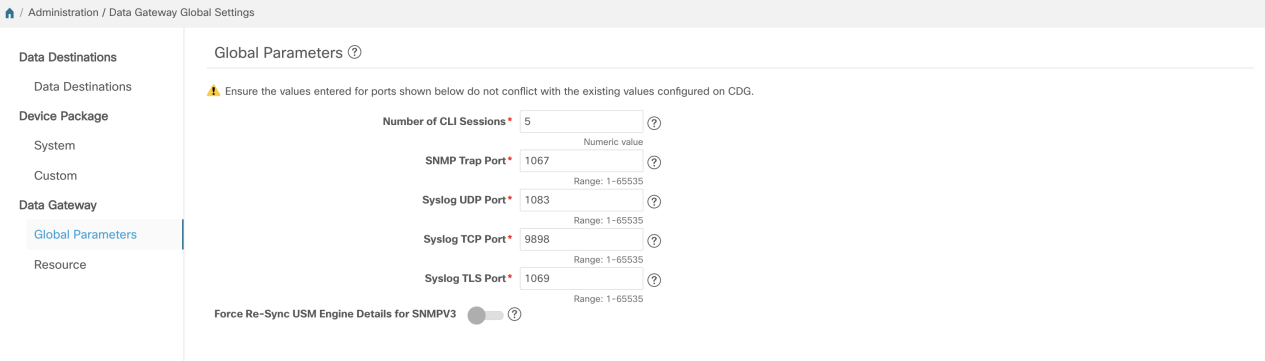

ステップ **2** 次のパラメータの 1 つ以上を変更します。

更新するポート値が有効なポートであり、既存のポート値と競合しないことを確認してくださ い。デバイス上で同じポート値を設定する必要があります。 (注)

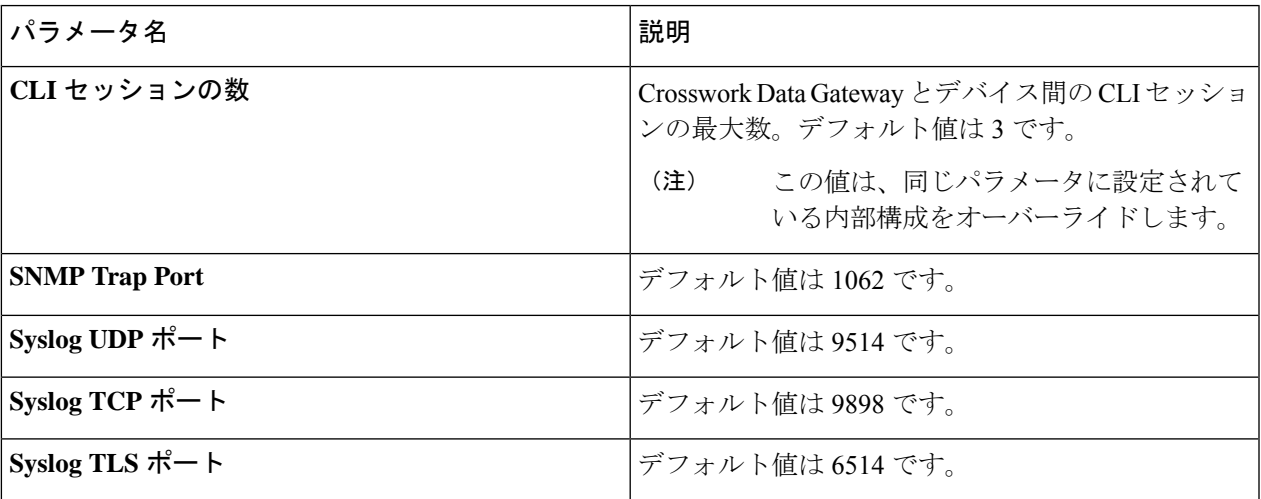

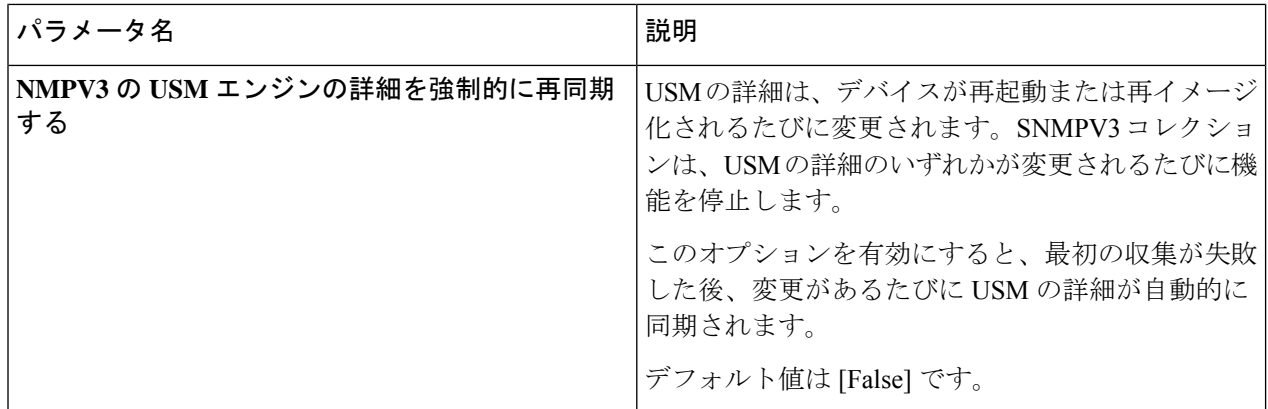

- ステップ **3** ポートを更新する場合は、表示される [グローバルパラメータ(Global Parameters)] ウィンドウで [はい (Yes)] を選択して、コレクタを再起動できることを確認します。ポートを更新すると、コレクタは再起 動し、実行中の収集ジョブを一時停止します。再起動が完了すると、ジョブは自動的に再開されます。
- ステップ **4** [保存(save)] をクリックして変更を適用します。

ネットワーク内の Crosswork Data Gateway でのパラメータの更新が成功したかどうかを示す ウィンドウが表示されます。

- **1.** すべての Crosswork Data Gateway が正常に更新された場合、更新が成功したことを示す成 功メッセージが UI に表示されます。
- **2.** ネットワーク内の Crosswork Data Gateways のいずれかを更新できなかった場合、UI にエ ラーウィンドウが表示されます。Crosswork Data Gateway は、復旧中に障害が発生した Crosswork Data Gatewayのパラメータを自動的に更新しようとします。一部のコレクタは、 リカバリの一環として再始動される場合があります。

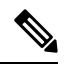

Crosswork Data Gateway でグローバルパラメータの更新に失敗する理由の 1 つは、OAM チャネ ルがダウンしている可能性があります。OAM チャネルが再確立された後、Crosswork Data Gateway はこれらのパラメータを Crosswork Data Gateway に再度送信しようとし(同期してい ません)、既存の値と比較した後に値を更新します。 (注)

#### 次のタスク

いずれかのポートを更新した場合は、[管理(Administration)] > [データゲートウェイの管理 (Data Gateway Management)] > [データゲートウェイ(Data Gateways)] タブに移動し、すべ ての Crosswork Data Gateways の [動作状態(Operational State)] が [アップ(Up)] になってい ることを確認します。

## **Crosswork Data Gateway** リソースの割り当て

Crosswork Data Gateway を使用すると、コレクタサービスの実行時にメモリを動的に設定して 割り当てることができます。使用頻度の高いコレクタにさらに多くのメモリを割り当てたり、 UI からリソースのバランスを調整したりできます。

(注) これらの設定には、管理者ユーザーのみがアクセスできます。 このページには、コレクタサービス用に現在設定されているメモリと CPU のセットが表示さ れます。このページでメモリ値に加えた変更は、現在登録済み、および将来の Crosswork Data Gateway に適用されます。  $\label{eq:1} \bigotimes_{\mathbb{Z}}\mathbb{Z}_{\mathbb{Z}}$ (注) このページに表示されるコレクタのリストは動的です。つまり、展開に固有です。 コレクタのリソース割り当てを更新するには、次の手順を実行します: (注) Cisco Customer Experience (CX) チームと協力していない限り、これらの設定を変更しないこ とをお勧めします。

ステップ **1** コレクタのリストと、コレクタごとに消費されたリソースがここに表示されます。

#### 図 **22 : [**リソース(**Resource**)**]** ウィンドウ

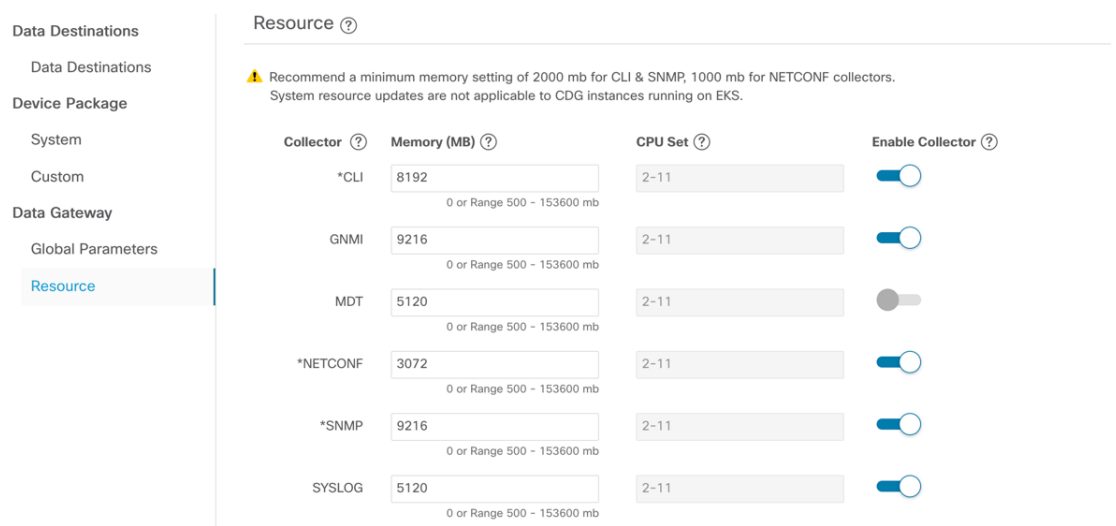

ステップ **2** メモリ割り当てを変更するコレクタの [メモリ(Memory)] フィールドに、更新された値を入力します。

- CLI および SNMP コレクタには 2000 MB、NETCONF コレクタには 1000 MB の最小メモリサイ ズをお勧めします。 注目
- ステップ **3** [コレクタの有効化(Enable Collector)] スライダをオンの位置にドラッグして、データ収集を有効にしま す。
- ステップ **4** 変更が完了したら、[保存(Save)] をクリックします。

コレクタの値を更新すると、コレクタが再起動し、実行中の収集ジョブが一時停止します。再起動が完了 すると、ジョブは自動的に再開されます。

#### コレクタの有効化または無効化

Crosswork Data Gateway は、データ収集を有効にすると、構成されたコレクタを介してデータ の収集を開始し、無効にするまで継続します。リソースを最適化するために、またはデータ収 集に影響を与えるコレクタに問題がある場合は、コレクタサービスを無効にすることができま す。

コレクタを有効または無効にするには:

#### 始める前に

コレクタを有効または無効にする前に、次の情報を確認してください。

- SNMPおよびCLIコレクタ (コンテナ)のデータ収集を無効にすることはできません。こ れらのコレクタは、デバイスの到達可能性を確認するために必要です。
- デフォルトでは、コレクタは有効な状態になっています。

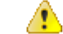

- コレクタは、Day 0 または Day 1 の構成中にのみ無効にする必要があります。Day 1 の後にコレ クタを無効にする予定の場合、管理者は関連する収集ジョブを手動でクリアする必要がありま す。 注目
- ステップ **1** [管理(Administration)] > [データゲートウェイのグローバル設定(Data Gateway Global Settings)] > [デー タゲートウェイ(Data Gateway)] > [リソース(Resource)] に移動します。

コレクタのリストとリソース制限が表示されます。

#### 図 **23 :** コレクタの有効化または無効化

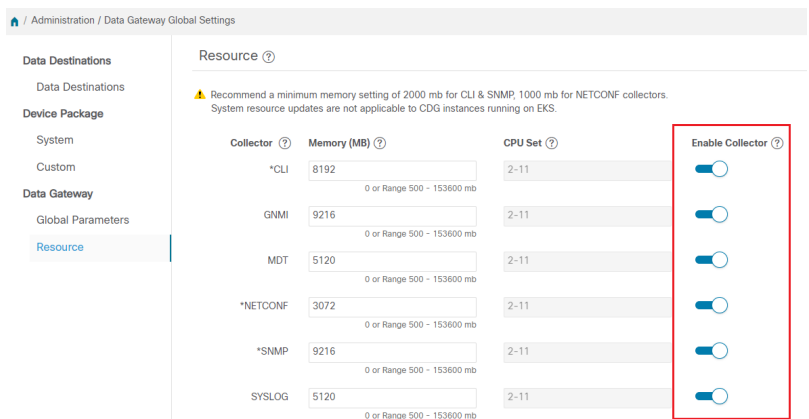

- ステップ **2** [コレクタの有効化/無効化(Enable/DisableCollectors)]スライダをオンの位置にドラッグして、コレクタを 有効にします。有効化または無効化によってコレクタが再起動することを示す確認ダイアログボックスが 表示されます。
- ステップ **3** [Yes] をクリックします。
- ステップ **4** [保存(save)] をクリックして変更を適用します。

データ収集を有効にしたら、コレクタサービスのメモリ使用率を設定できます。リソース割り 当ての詳細については、「CrossworkDataGatewayリソースの割り当て」を参照してください。

# **Crosswork Data Gateway** の収集ジョブの管理

収集ジョブは、Cisco Crosswork Data Gateway が実行する予定のタスクです。アプリケーション は、収集ジョブを介してデータ収集を要求します。次に、CiscoCrossworkはこれらの収集ジョ ブを Cisco Crosswork Data Gateway に割り当てて、要求に対応できるようにします。

Crosswork Data Gateway は、CLI、MDT、SNMP、gNMI(ダイヤルイン)、syslog、NETCONF などの複数のデータ収集プロトコルをサポートしています。サポートされているプロトコルの いずれかを介して転送可能である限り、Crosswork Data Gateway ではどのようなタイプのデー タでも収集できます。

Cisco Crosswork には、次の 2 種類のデータ収集要求があります。

- **1.** Cisco Crosswork 内の内部プロセスのデータを転送するためのデータ収集要求。Cisco Crosswork は、この目的のためにシステムジョブを作成します。システムジョブを作成ま たは編集することはできません。
- **2.** 外部データの送信先にデータを転送するためのデータ収集要求。外部データの送信先(Kafka または gRPC)の構成の詳細については、外部データ送信先の作成と管理 (29ページ)を 参照してください。

KPIプロファイルの作成時に外部データ送信先を追加することにより、単一の収集要求で、収 集されたデータを外部データ送信先と Cisco Crosswork Health Insights に転送できます。詳細に ついては、『*Cisco Crosswork Change Automation and Health Insights 4.3 User Guide*』の「*Create a New KPI Profile*」の項を参照してください。

(注)

- 1. Cisco Crosswork Data Gateway は、対応する(リスニング)収集ジョブの要求がない場合は 着信トラフィックをドロップします。また、未承認デバイス(つまり、Crosswork Data Gateway に接続されていないデバイス)から受信したデータ、syslog イベント、および SNMP トラップもドロップします。
	- **2.** ポーリングされたデータは、Cisco Crosswork Data Gateway がデータを処理して送信する準 備ができるまでデバイスから要求できません。

[収集ジョブ(Collection Jobs)]ページから、CiscoCrossworkに登録されているすべてのCrosswork Data Gateway インスタンスで現在アクティブな収集ジョブを表示できます。

Cisco Crosswork の UI の左側のナビゲーションバーで、[管理(Administration)] > [収集ジョブ (Collection Jobs)] を選択します。

[収集ジョブ(Collection Jobs)] ページの左側のペインには、[一括ジョブ(Bulk Jobs)] と [パ ラメータ化されたジョブ (Parametrized Jobs) 1の2つのタブがあります。[一括ジョブ (Bulk Jobs)] には、システムによって、またはここの UI および API から作成されたすべての収集 ジョブが一覧表示されます。[パラメータ化されたジョブ(Parametrized Jobs)] ペインには、 CiscoCrossworkService Healthアプリケーションによって作成されたすべてのアクティブなジョ ブが一覧表示されます。

[パラメータ化されたジョブ(Parametrized Jobs)] ペインにはデータがなく、Cisco Crosswork Service Health が展開されていない場合は空のままです。 (注)

詳細については、収集ジョブのモニター (89 ページ)を参照してください。

## 収集ジョブのタイプ

Cisco Crosswork の UI (CLI)から、または API を使用してデータを要求する収集ジョブの次の リストを作成できます。

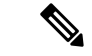

- SNMPOIDベースの収集ジョブは、CiscoCrossworkUIから、またはAPIを使用して作成でき、 SNMP トラップは API を使用して作成できます。 (注)
	- CLI 収集ジョブ (47 ページ)
	- SNMP 収集ジョブ (48 ページ)
- MDT 収集ジョブ (58 ページ)
- Syslog 収集ジョブ (59 ページ)
- gNMI 収集ジョブ (69 ページ)
- NETCONF 収集ジョブ (81 ページ)

作成した収集ジョブごとに、Cisco Crosswork Data Gateway は収集要求を実行し、収集したデー タを優先データ送信先に転送します。

この章では、Cisco Crosswork の UI から収集ジョブを作成する方法について説明します。API を使用して収集ジョブを作成するには、『[Crosswork](https://developer.cisco.com/docs/crosswork/#!data-gateway-custom-software-packages-api) Data Gateway APIs on Cisco Devnet』を参 照してください。

Cisco Crosswork の UI のすべての収集ジョブの初期ステータスは [不明(Unknown)] です。収 集ジョブを受信すると、Cisco Crosswork Data Gateway は基本的な検証を実行します。収集ジョ ブが有効な場合、そのステータスは[成功(Successful)]に変わります。それ以外の場合は[失 敗 (Failed) 1に変わります。

[パターン(Cadence)] の値は秒単位です。この値は、設定されたセンサーデータの収集頻度 に応じて、10 〜 2764800 秒(最大 32 日間)の範囲で設定できます。

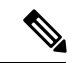

(注) パターンは 60 秒にすることをお勧めします。

前の実行がまだ進行中であるためにデバイスからの収集がスキップされると、CiscoCrosswork Data Gateway は警告ログを生成します。このシナリオではアラートは生成されません。

## **CLI** 収集ジョブ

Cisco Crosswork Data Gateway は、ネットワークデバイスからの CLI ベースのデータ収集をサ ポートしています。このタイプの収集ジョブでは、次のコマンドがサポートされています。

- show と、短縮バージョンの sh
- traceroute
- dir

CLI収集を適切に動作させるためには、デバイスにバナー設定を含めないでください。これを オフにする方法については、デバイスのマニュアルを参照してください。

CLI 収集ジョブは、Cisco Crosswork の UI からか、または API を使用して作成できます。詳細 については、Cisco [DevNet](https://developer.cisco.com/docs/crosswork/#!about-cisco-crosswork/what-is-cisco-crosswork-network-automation) を参照してください。

次に、Kafka 外部接続先の CLI 収集ジョブのペイロードの例を示します。この例では、特に 2 つの値に注意してください。

**1.** デバイスは、IP アドレスではなく UUID で識別されます。

**2.** 宛先も UUID によって参照されます。UI を使用して作成された収集ジョブの場合、Cisco Crosswork は UUID を検索します。独自の収集ジョブを作成するときは、これらの値を調 べる必要があります。

```
{
 "collection job": {
    "application_context": {
     "context_id": "collection-job1",
      "application_id": "APP1"
    },
    "collection_mode": {
     "lifetime type": "APPLICATION MANAGED",
      "collector_type": "CLI_COLLECTOR"
    },
    "job device set": {
      "device set": {
        "devices": {
          "device_ids": [
            "658adb03-cc61-448d-972f-4fcec32cbfe8"
         ]
        }
     }
    },
    "sensor_input_configs": [
      {
        "sensor_data": {
          "cli sensor": {
            "command": "show platform"
         }
        },
        "cadence in millisec": "tel:60000"
      }
    ],
    "sensor_output_configs": [
     {
        "sensor data": {
          "cli_sensor": {
            "command": "show platform"
          }
        },
        "destination": {
          "destination_id": "1e71f2fb-ea65-4242-8efa-e33cec71b369",
          "context_id": "topic1"
        }
     }
   ]
 }
}
```
**SNMP** 収集ジョブ

Cisco Crosswork Data Gateway では、デバイスでサポートされている OID に基づく SNMP ベー スのデータ収集をサポートしています。

SNMP コレクタは、設定プロファイル(収集する MIB オブジェクトのリストと取得先のデバ イスのリスト)を取得するためのポーリング要求を Cisco Crosswork に行います。事前にパッ ケージ化された MIB モジュールのリストまたは MIB モジュールのカスタムリストを検索し て、対応する OID を決定します。

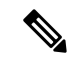

Cisco Crosswork Data Gateway は、システムにすでに含まれている標準的な MIB のサードパー ティ製デバイスで SNMP ポーリングを有効にします。独自の MIB は、収集要求が独自の MIB から MIB テーブル名またはスカラー名を参照する場合にのみ必要です。ただし、要求が OID ベースの場合、MIB は必要ありません。 (注)

OID が解決されると、SNMP コレクタへの入力として提供されます。

セクションカスタムパッケージの追加 (38 ページ)の説明に従って、Crosswork Data Gateway インスタンスにデバイスパッケージをインポートできます。

データポーリングとトラップでサポートされている SNMP バージョンは次のとおりです。

- ポーリングデータ
	- SNMP V2
	- SNMP V3 (no auth nopriv, auth no priv, authpriv)
	- サポートされている認証プロトコル:SHA-1、MD5
	- •サポートされている privプロトコル: AES-128、AES-192、AES-256、CiscoAES192、 CiscoAES256、DES、および 3-DES。
- トラップ
	- SNMP V2
	- SNMP V3 (no auth nopriv、auth no priv、authpriv)

#### デバイスでの設定例:

次の表に、さまざまな SNMP 機能を有効にするサンプルコマンドを示します。詳細について は、プラットフォーム固有のドキュメントを参照してください。

I

#### 表 **3 :** デバイスで **SNMP** を有効にする設定例

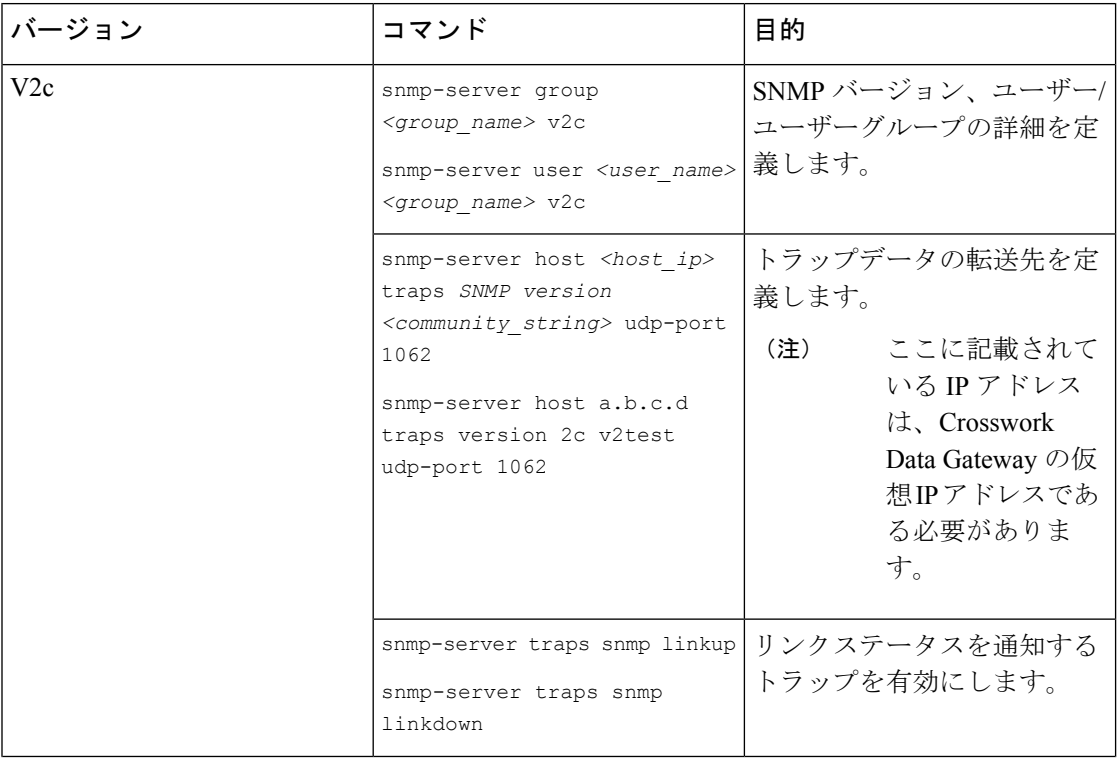

I

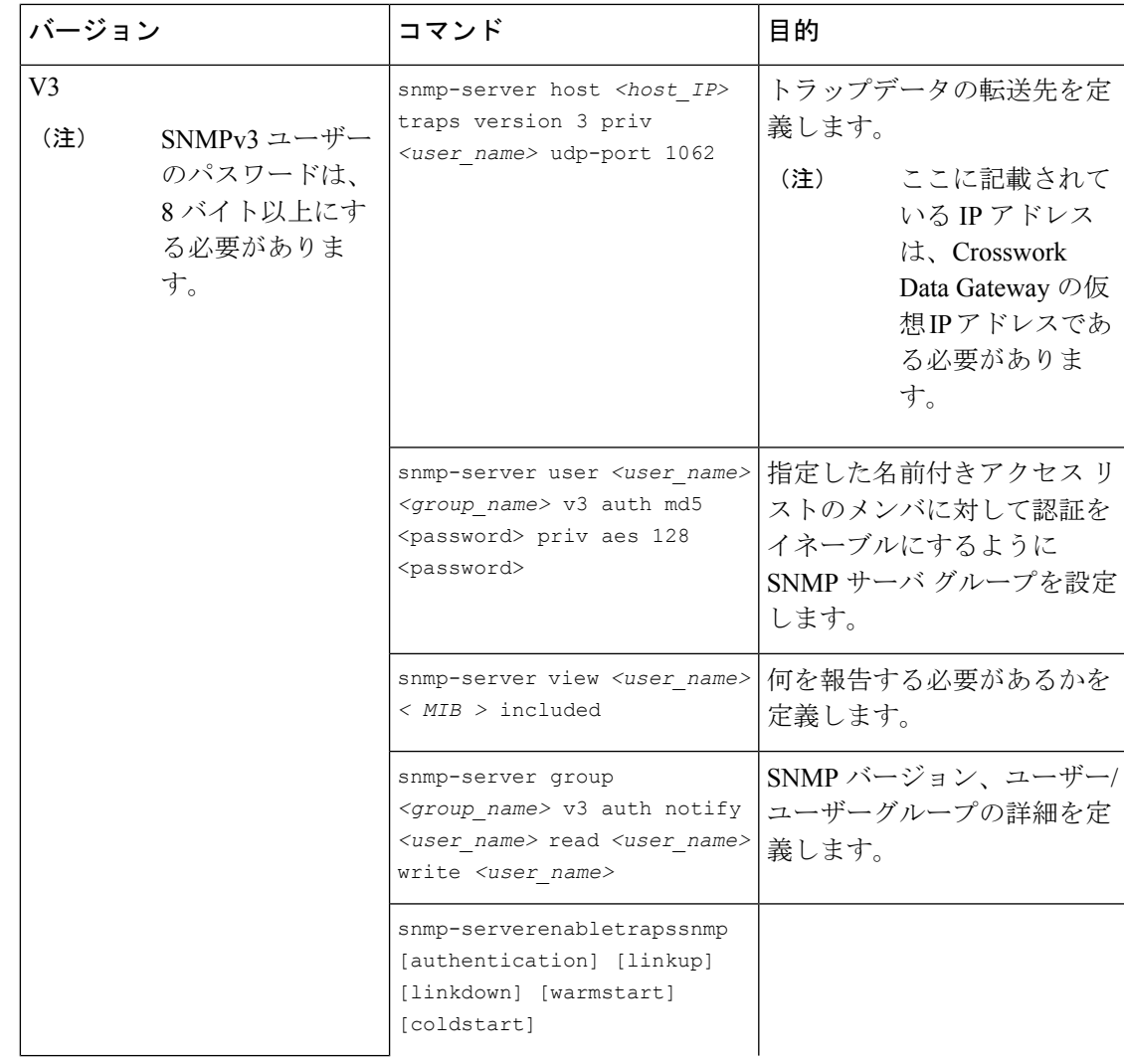

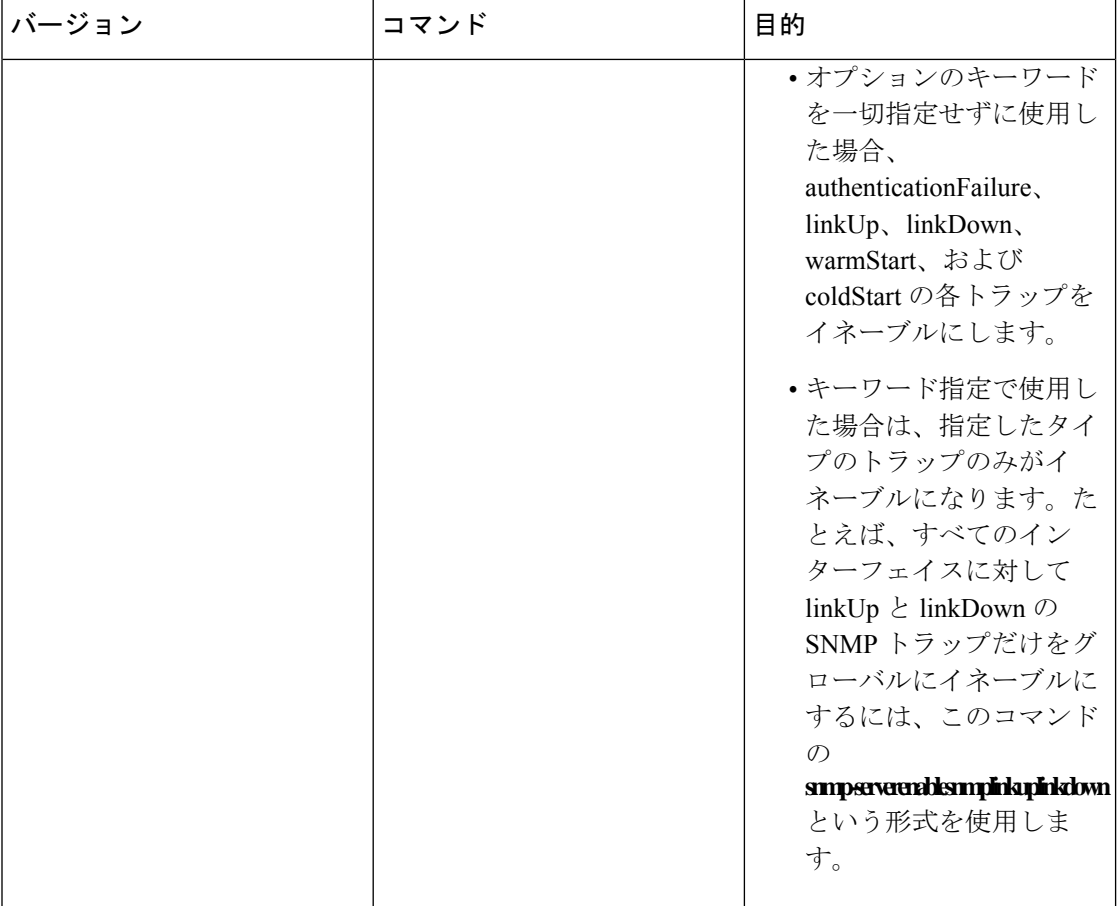

SNMP コレクタは、次の操作をサポートしています。

• スカラー

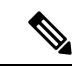

1 つの収集で複数のスカラー OID を要求する場合は、デバイスへ の 1 つの getbulkrequestquery で複数の SNMP GET 要求をパック できます。 (注)

- TABLE
- WALK
- COLUMN

これらの操作は、センサー設定で定義されます(以下のペイロード例を参照)。

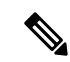

デバイスの応答時間が 1,500 ミ リ秒を超える場合は、オプションの **deviceParams** 属性 **snmpRequestTimeoutMillis**(ペイロード例には表示されていない)を使用する必要がありま す。デバイスの応答時間が長いことが確実でない限り、**snmpRequestTimeoutMillis**を使用する ことは推奨されません。 (注)

snmpRequestTimeoutMillis の値はミリ秒単位で指定する必要があります。

デフォルトの最小値は 1,500 ミリ秒です。ただし、この属性の最大値に制限はありません。

```
{
 "collection_job": {
    "application_context": {
      "context_id": "collection-job1",
     "application_id": "APP1"
    },
    "collection_mode": {
      "lifetime<sup>-</sup>type": "APPLICATION MANAGED",
      "collector_type": "SNMP_COLLECTOR"
    },
    "job_device_set": {
      "device_set": {
        "devices": {
          "device_ids": [
            "c70fc034-0cbd-443f-ad3d-a30d4319f937",
            "8627c130-9127-4ed7-ace5-93d3b4321d5e",
            "c0067069-c8f6-4183-9e67-1f2e9bf56f58"
          ]
        }
      }
    },
    "sensor_input_configs": [
      {
        "sensor_data": {
          "snmp_sensor": {
            "snmp_mib": {
              "oid": "1.3.6.1.2.1.1.3.0",
              "snmp_operation": "SCALAR"
            }
          }
        },
        "cadence in millisec": "60000"
      },
      {
        "sensor_data": {
          "snmp_sensor": {
            "snmp_mib": {
              "oid": "1.3.6.1.2.1.31.1.1",
              "snmp_operation": "TABLE"
            }
          }
        },
        "cadence_in_millisec": "60000"
      }
   ],
    "sensor_output_configs": [
     {
        "sensor data": {
```
次に、SNMP 収集ジョブの例を示します。

```
"snmp_sensor": {
          "snmp_mib": {
            "oid": "1.3.6.1.2.1.1.3.0",
            "snmp_operation": "SCALAR"
          }
        }
      },
      "destination": {
        "destination_id": "4c2ab662-2670-4b3c-b7d3-b94acba98c56",
        "context_id": "topic1_461cb8aa-a16a-44b8-b79f-c3daf3ea925f"
      }
    },
    {
      "sensor data": {
        "snmp_sensor": {
          "snmp_mib": {
            "oid": "1.3.6.1.2.1.31.1.1",
            "snmp_operation": "TABLE"
          }
        }
      },
      "destination": {
        "destination_id": "4c2ab662-2670-4b3c-b7d3-b94acba98c56",
        "context_id": "topic2_e7ed6300-fc8c-47ee-8445-70e543057f8a"
      }
   }
 ]
}
```
**SNMP** トラップ収集ジョブ

SNMP トラップ収集ジョブは、API を介してのみ作成できます。トラップリスナーはポートで リッスンし、(関心のあるトピックに基づいて)受信者にデータをディスパッチします。

Ú

}

SNMP トラップ収集を開始する前に、Common EMS Services アプリケーションをインストール し、SNMP のホスト情報を構成します。 重要

Crosswork Data Gateway は、UDP ポート 1062 でトラップをリッスンします。

## $\mathscr{P}$

SNMPトラップ収集ジョブを送信する前に、SNMPトラップをデバイス上で正しく設定して、 Crosswork Data Gateway の仮想 IP アドレスに送信する必要があります。 (注)

#### **SNMP** トラップ収集ジョブのワークフロー

SNMP トラップを受信すると、Cisco Crosswork Data Gateway は以下を実行します。

- **1.** デバイスに対して収集ジョブが作成されているかどうかを確認します。
- **2.** トラップバージョンとコミュニティ文字列を確認します。

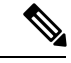

- Crosswork Data Gateway が SNMP トラップのコミュニティ文字列をチェックしないようにする には、Crosswork UI を介してデバイスを追加するときに、[SNMPトラップ無効化チェック (SNMP Disable Trap Check)] チェックボックスをオンにします。このオプションの詳細につ いては、UI [を使用したデバイスの追加を](b_CiscoCrossworkAdminGuide_5_0_chapter6.pdf#nameddest=unique_91)参照してください。 (注)
- **3.** SNMP v3 の場合は、ユーザー認証と priv プロトコルとクレデンシャルも検証します。

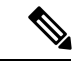

SNMPV3 auth-priv トラップは、デバイスまたはルータの engineId に依存して、ローカル USM ユーザーテーブルを維持します。したがって、デバイスまたはルータのengineIdが変更される たびに、トラップの受信が中断されます。トラップの受信を再開するには、それぞれのデバイ スを取り外して取り付けてください。 (注)

Crosswork Data Gateway は、センサーパスに示されたトラップ OID に基づいてトラップをフィ ルタ処理し、要求されたトラップのみを送信します。

収集ジョブが無効か、デバイスに設定がないか、またはトラップが受信されない場合、ジョブ のステータスは [不明(Unknown)] のままです。サポートされているトラップと MIB のリス トについては、「SNMP [での収集用に事前にロードしたトラップと](b_CiscoCrossworkAdminGuide_5_0_appendix2.pdf#nameddest=unique_92) MIB のリスト」を参照し てください。

Crosswork Data Gateway は、次の 3 つのタイプの非 YANG/OID ベースのトラップをサポートし ます。

|  | ヤンサーパス  | 目的                                                                                    |
|--|---------|---------------------------------------------------------------------------------------|
|  | $\ast$  | フィルタなしでデバイスからプッシュされたすべてのトラップを取得し<br>ます。                                               |
|  |         | MIB レベルトラッ  1 つの MIB 通知の OID<br>(例:すべての isis-mib レベルトラップを取得する場合は<br>1.3.6.1.2.1.138.0 |
|  | 特定のトラップ | 特定のトラップの OID<br>(例: linkUpトラップを取得する場合は 1.3.6.1.6.3.1.1.5.4)                           |

表 **<sup>4</sup> :** サポートされている非 **YANG/OID** ベースのトラップのリスト

次に、SNMP トラップ収集ジョブの例を示します。

```
{
 "collection_job": {
    "application_context": {
      "context id": "collection-job1",
      "application_id": "APP1"
    },
   "collection_mode": {
```

```
"lifetime type": "APPLICATION MANAGED",
      "collector_type": "TRAP_COLLECTOR"
    },
    "job device_set": {
      "device set": {
       "devices": {
          "device_ids": [
            "a9b8f43d-130b-4866-a26a-4d0f9e07562a",
            "8c4431a0-f21d-452d-95a8-84323a19e0d6",
            "eaab2647-2351-40ae-bf94-6e4a3d79af3a"
          ]
        }
     }
    },
    "sensor_input_configs": [
      {
        "sensor data": {
          "trap_sensor": {
            "path": "1.3.6.1.6.3.1.1.4"
         }
       },
        "cadence_in_millisec": "60000"
      }
   ],
    "sensor_output_configs": [
      {
        "sensor_data": {
          "trap_sensor":
            "path": "1.3.6.1.6.3.1.1.4"
          }
        },
        "destination": {
          "destination_id": "4c2ab662-2670-4b3c-b7d3-b94acba98c56",
          "context_id": "topic1_696600ae-80ee-4a02-96cb-3a01a2415324"
       }
     }
   ]
 }
}
```
#### 外部アプリケーションへのトラップ転送の有効化

デバイス上の Crosswork に必要なトラップのみを選択して有効にすることをお勧めします。

接続先で受信したデータのトラップタイプを識別するには、*oid* (OBJECT\_IDENTIFIER。 1.3.6.1.6.3.1.1.4.1.0 など)と OidRecords の *oid* に関連付けられている *strValue* を検索しま す(アプリケーションは対象の OID を照合してトラップの種類を特定できます)。

次に、トラップを外部アプリケーションに転送するための値とペイロードの例を示します。

• リンク アップ

 $1.3.6.1.6.3.1.1.4.1.0 = 1.3.6.1.6.3.1.1.5.4$ 

- Link Down
	- 1.3.6.1.6.3.1.1.4.1.0 = 1.3.6.1.6.3.1.1.5.3
- Syslog
- 1.3.6.1.6.3.1.1.4.1.0 = 1.3.6.1.4.1.9.9.41.2.0.1
- Cold Start

```
{
  "nodeIdStr": "BF5-XRV9K1.tr3.es",
  "nodeIdUuid": "C9tZ5lJoSJKf5OZ67+U5JQ==",
  "collectionId": "133",
  "collectionStartTime": "1580931985267",
  "msgTimestamp": "1580931985267",
  "dataGpbkv": [
    {
      "timestamp": "1580931985267",
      "name": "trapsensor.path",
      "snmpTrap": {
        "version": "V2c",
        "pduType": "TRAP",
        "v2v3Data": {
          "agentAddress": "172.70.39.227",
          "oidRecords": [
            {
              "oid": "1.3.6.1.2.1.1.3.0",
              "strValue": "7 days, 2:15:17.02"
            },
            {
              "oid": "1.3.6.1.6.3.1.1.4.1.0", // This oid is the Object Identifier.
             "strValue": "1.3.6.1.6.3.1.1.5.3" // This is the value that determines the
 kind of trap.
            },
            {
              "oid": "1.3.6.1.2.1.2.2.1.1.8",
              "strValue": "8"
            },
            {
              "oid": "1.3.6.1.2.1.2.2.1.2.8",
              "strValue": "GigabitEthernet0/0/0/2"
            },
            {
              "oid": "1.3.6.1.2.1.2.2.1.3.8",
              "strValue": "6"
            },
            {
              "oid": "1.3.6.1.4.1.9.9.276.1.1.2.1.3.8",
              "strValue": "down"
            }
          ]
       }
     }
   }
 ],
  "collectionEndTime": "1580931985267",
 "collectorUuid": "YmNjZjEzMTktZjFlOS00NTE5LWI4OTgtY2Y1ZmQxZDFjNWExOlRSQVBfQ09MTEVDVE9S",
  "status": {
    "status": "SUCCESS"
 },
  "modelData": {},
  "sensorData": {
    "trapSensor": {
     "path": "1.3.6.1.6.3.1.1.5.4"
    }
  },
  "applicationContexts": [
    {
     "applicationId": "APP1",
     "contextId": "collection-job-snmp-traps"
```
 $1.3.6.1.6.3.1.1.4.1.0 = 1.3.6.1.6.3.1.1.5.1$ 

} ]

}

### **MDT** 収集ジョブ

Crosswork Data Gateway は、モデル駆動型テレメトリ(MDT)を使用してネットワークデバイ スからのデータ収集をサポートし、デバイスからのテレメトリストリームを直接消費します (IOS-XR ベースのプラットフォームのみ)。

Crosswork Data Gateway は、次のトランスポートモードのデータ収集をサポートしています。

• MDT TCP ダイヤルアウトモード

Cisco Crosswork は NSO を利用して必要な MDT 設定をデバイスにプッシュし、対応する収集 ジョブの設定を Crosswork Data Gateway に送信します。

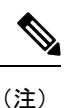

- バックアップ操作と復元操作の間に既存の MDT ジョブに何らかの変更(更新)がある場 合、Cisco Crosswork はデバイス上で設定更新のジョブを再生しません。これには NSO が 関係するためです。NSO/デバイスの設定を復元する必要があります。Cisco Crosswork は データベース内のジョブのみを復元します。
	- YANG モジュールを使用する前に、サポートされているかどうかを確認します。「[MDT](b_CiscoCrossworkAdminGuide_5_0_appendix3.pdf#nameddest=unique_93) [での収集用に事前にロードした](b_CiscoCrossworkAdminGuide_5_0_appendix3.pdf#nameddest=unique_93) YANG モジュールのリスト」の項を参照してください。

次に、MDT 収集のペイロードの例を示します。

```
{
 "collection_job": {
  "job_device_set": {
   "device_set": {
    "device_group": "mdt"
   }
  },
  "sensor_output_configs": [{
    "sensor data": {
     "mdt_sensor": {
      "path":
"Cisco-IOS-XR-infra-statsd-oper:infra-statistics/interfaces/interface/latest/generic-counters"
```

```
}
    },
    "destination": {
    "context id": "cw.mdt sensor.cisco-ios-xr-infra-statsd-oper.gpb",
     "destination_id": "c2a8fba8-8363-3d22-b0c2-a9e449693fae"
    }
   },
   {
    "sensor data": {
    "mdt_sensor": {
     "path":
"Cisco-IOS-XR-infra-statsd-oper:infra-statistics/interfaces/interface/data-rate"
     }
    },
    "destination": {
```

```
"context_id": "cw.mdt_sensor.cisco-ios-xr-infra-statsd-oper.gpb",
     "destination_id": "c2a8fba8-8363-3d22-b0c2-a9e449693fae"
    }
  }
 ],
  "sensor_input_configs": [{
    "sensor data": {
     "mdt_sensor": {
     "path":
"Cisco-IOS-XR-infra-statsd-oper:infra-statistics/interfaces/interface/data-rate"
    }
    },
    "cadence_in_millisec": "70000"
   }, {"sensor_data": {
     "mdt_sensor": {
     "path":
"Cisco-IOS-XR-infra-statsd-oper:infra-statistics/interfaces/interface/latest/generic-counters"
```

```
}
   },
   "cadence_in_millisec": "70000"
  }
],
 "application_context": {
 "context_id": "c4",
 "application_id": "a4-mdt"
 },
 "collection mode": {
 "lifetime type": "APPLICATION MANAGED",
 "collector_type": "MDT_COLLECTOR"
 }
}
```
#### **MDT** 収集ジョブのワークフロー

MDT ベースの KPI がデバイスでアクティブ化されると、Cisco Crosswork

- **1.** 構成要求を NSO に送信して、ターゲットデバイスでのデータ収集を有効にします。
- **2.** Crosswork Data Gateway に収集ジョブ作成リクエストを送信します。
- **3.** Crosswork Data Gateway は、収集したデータを指定した宛先に送信するためのディストリ ビューションを作成します。

## **Syslog** 収集ジョブ

Crosswork Data Gateway は、デバイスからの Syslog ベースのイベント収集をサポートしていま す。

### Ú

}

Syslog トラップ収集を開始する前に、Common EMS Services アプリケーションをインストール し、Syslog のホスト情報を構成します。 重要

サポートされている Syslog 形式は、次のとおりです。

• RFC5424 syslog 形式

• RFC3164 syslog 形式

(注)

{

ネットワーク内の Crosswork Data Gateway から Syslog データを収集するには、デバイスを追加 するときに YANG CLI 機能を選択し、Crosswork Data Gateway から Syslog データを受信するよ うに他のパラメータを設定します。プラットフォーム固有のマニュアルを参照してください。

構成手順の順序は重要ではありませんが、両方の手順を完了する必要があります。そうしない と、データが送信または収集されません。デバイスの設定例については、「デバイスでのSyslog (非セキュア)の設定 (64 ページ)」を参照してください。Cisco Crosswork では、デバイス へのセキュアなSyslog通信を設定することもできます。詳細については、デバイスでのセキュ ア Syslog の設定 (65 ページ)を参照してください。

以下は、Syslog 収集ペイロードの例です。

```
"collection_job": {
   "job device set": {
   "device set": {
      "devices": {
        "device_ids": [
          "c6f25a33-92e6-468a-ba0d-15490f1ce787"
        ]
     }
   }
 },
 "sensor_output_configs": [
    {
     "sensor data": {
        "syslog_sensor": {
          "pris": {
              "facilities": [0, 1, 3, 23,4],
              "severities": [0, 4, 5, 6, 7]
          }
      }
     },
      "destination": {
        "context_id": "syslogtopic",
        "destination_id": "c2a8fba8-8363-3d22-b0c2-a9e449693fae"
      }
    }
 ],
 "sensor_input_configs": [
    {
      "sensor_data": {
        "syslog_sensor": {
          "pris": {
              "facilities": [0,1, 3, 23,4],
              "severities": [0,4, 5, 6, 7]
          }
      }
      },
      "cadence_in_millisec": "60000"
    }
 ],
  "application_context": {
   "context_id": "demomilesstone2syslog",
   "application_id": "SyslogDemo2"
```

```
},
  "collection_mode": {
    "lifetime_type": "APPLICATION MANAGED",
    "collector_type": "SYSLOG_COLLECTOR"
  }
}
```
- Syslogデータ収集の出力は、PRIベースのSyslogSensorまたはフィルタベースのSyslogSensor を指定することでフィルタ処理することができます。ペイロードに記載されている機能と 重大度に一致するSyslogイベントが、指定された宛先に送信されます。一致しない他のす べての Syslog イベントはドロップされます。正規表現、重大度、または機能に基づいて フィルタを指定できます。
- 重大度と機能の値を指定した場合、両方の条件は、フィルタレベルで指定された論理演算 子に基づいて結合されます。
- 論理演算子 AND または OR を使用して、最大 3 つのフィルタの組み合わせを指定できま す。デフォルトでは、演算子を指定しない場合、AND 演算子が適用されます。

#### **Syslog** 収集ジョブの出力

Cisco Crosswork の UI からデバイスをオンボーディングする場合([デバイス管理(Device Management)] > [ネットワークデバイス(Network Devices)] > [デバイスの詳細(Device Details)])、[Syslog 形式(SyslogFormat)] フィールドで選択した値によって、デバイスから 受信した syslog イベントを Syslog コレクタで解析する形式が設定されます。[不明 (UNKNOWN)]、[RFC5424]、または [RFC3164] のいずれかを選択できます。

次に、各オプションの出力例を示します。

**1.** [不明(UNKNOWN)]:Syslog 収集ジョブの出力に、デバイスから受信した syslog イベン トが含まれています。

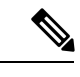

}

デバイスはRFC5424/RFC3164形式でsyslogイベントを生成するように設定されていても[Syslog 形式(Syslog Format)] フィールドに形式が指定されていない場合、デフォルトでは [不明 (UNKNOWN)] と見なされます。 (注)

サンプル出力:

```
node_id_str: "xrv9k-VM8"
node_id_uuid: ":i\300\216>\366BM\262\270@\337\225\2723&"
collection_id: 1056
collection start time: 1616711596200
msg_timestamp: 1616711596201
data_gpbkv {
 timestamp: 1616711596201
 name: "syslogsensor.path"
 fields {
   name: "RAW"
   string value: "<6>1 Mar 25 15:34:41.321 PDT - SSHD 69570 - - 98949:
RP/0/RP0/CPU0:SSHD_[69570]: %SECURITY-SSHD-6-INFO_SUCCESS : Successfully authenticated
user \'admin\' from \'40.40.10\' on \'vty0\'(cipher \'aes128-ctr\', mac
\'hmac-sha1\') \n"
  }
```

```
fields {
   name: "DEVICE_IP"
   string value: "40.40.40.30"
  }
}
collection_end_time: 1616711596200
collector_uuid: "17328736-b726-4fe3-b922-231a4a30a54f:SYSLOG_COLLECTOR"
status {
  status: SUCCESS
}
model_data {
}
sensor data {
  syslog_sensor {
    pris {
      facilities: 0
      facilities: 3
      facilities: 4
      facilities: 23
      severities: 0
      severities: 5
      severities: 6
      severities: 7
    }
  }
}
application contexts {
 application_id: "SyslogApp-xr-8-job1"
  context_id: "xr-8-job1"
}
version: "1"
```
**2.** [RFC5424]:デバイスがsyslogイベントをRFC5424形式で生成するように設定され、[Syslog 形式(Syslog Format)] フィールドで [RFC5424] 形式が選択されている場合、Syslog 収集 ジョブ収集の出力には、デバイスから受信したsyslogイベント(RAW)とデバイスからの RFC5424 のベストエフォート解析済みの syslog イベントが含まれます。

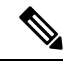

Syslog コレクタは、次の Java RegEx パターンに従ってベストエフォートで syslog イベントを 解析します。 (注)

**RFC5424** 

"^<(?<pri>\\d+)>(?<version>\\d{1,3})\\s\*(?<date>(([0-9]{4}\\s+)?[a-zA-Z]{3}\\s+\\d+\\d+:\\d+:\\d+:\\d+:\\d+}\d{3}\\s+[a-zA-Z]{3}^" 9T:.Z-]+))\\s\*(?<host>\\S+)\\s\*(?<processname>\\S+)\\s\*(?<procid>\\S+)\\s\*(?<msgid>\\S+)\\s\*(?<structureddata>(-|\\[.+\\ <message>.+)\$";

```
サンプル出力:
```

```
....
....
collection start time: 1596307542398
msg_timestamp: 1596307542405
data gpbkv {
 timestamp: 1596307542405
 name: "syslogsensor.path"
```

```
fields {
   name: "RAW"
   string value: "<13>1 2020 Aug 1 12:03:32.461 UTC: iosxr254node config 65910 -
 - 2782: RP/0/RSP0/CPU0:2020 Aug 1 12:03:32.461 UTC: config[65910]:
%MGBL-SYS-5-CONFIG_I : Configured from console by admin on vty0 (10.24.88.215) \n"
  }
  fields {
   name: "RFC5424"
   string value: "pri=13, severity=5, facility=1, version=1,
date=2020-08-01T12:03:32.461, remoteAddress=/172.28.122.254, host=\'iosxr254node\',
 message=\'2782: RP/0/RSP0/CPU0:2020 Aug 1 12:03:32.461 UTC: config[65910]:
%MGBL-SYS-5-CONFIG I : Configured from console by admin on vty0 (10.24.88.215) \',
messageId=null, processName=config, structuredDataList=null"
  }
  fields {
   name: "DEVICE_IP"
   string_value: "172.28.122.254"
  }
}
collection_end_time: 1596307542404
collector_uuid: "ac961b09-8f67-4c93-a99a-31eef50f7fa9:SYSLOG_COLLECTOR"
status {
  status: SUCCESS
}
...
...
```
**3.** [RFC3164]:デバイスがsyslogイベントをRFC3164形式で生成するように設定され、[Syslog 形式 (Syslog Format) | フィールドで [RFC3164] 形式が選択されている場合、Syslog ジョ ブ収集の出力には、RAW(デバイスから受信したもの)syslog イベントとデバイスかの RFC3164 のベストエフォート解析済みの syslog イベントの両方が含まれます。

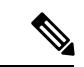

Syslog コレクタは、次の Java RegEx パターンに従ってベストエフォートで syslog イベントを 解析します。 (注)

**RFC3164** 

"^(<(?<pri>\\d+)>[:]\*\\s\*)?(?<date>(\\\*[a-zA-Z]{3}\\s+\\d+\\\s+[0-9]{4}\\s+\\d+:\\d+:\\d+:\\d+\\.[\\d{3}\\s+]+[[a-zA-Z]{3}[:]\*]?\\s [a-zA-Z]{3}\\s+\\d+\\s+\\d+:\\d+:\\d+:\\d+[.]\*[\\d{3}\\s+]+[[a-zA-Z]{3}[:]\*]\*)|(0-9T:.Z-]+))\\s+(?<host>\\S+)?\\s+((?<tag>[^\\[\\s <procid>\\d+)\\])?:)\*\\s\*(?<message>.+)\$";

サンプル出力:

```
....
.....
collection_id: 20
collection start time: 1596306752737
msg_timestamp: 1596306752743
data gpbkv {
 timestamp: 1596306752743
 name: "syslogsensor.path"
 fields {
   name: "RAW"
   string_value: "<14>2020 Aug 1 11:50:22.799 UTC: iosxr254node 2756:
RP/0/RSP0/CPU0:2020 Aug 1 11:50:22.799 UTC: config[65910]: %MGBL-CONFIG-6-DB_COMMIT
: Configuration committed by user \'admin\'. Use \'show configuration commit changes
1000000580\' to view the changes. \n"
```

```
}
 fields {
   name: "RFC3164"
    string value: "pri=14, severity=6, facility=1, version=null,
date=2020-08-01T11:50:22.799, remoteAddress=/172.28.122.254, host=\'iosxr254node\',
 message=\'RP/0/RSP0/CPU0:2020 Aug 1 11:50:22.799 UTC: config[65910]:
%MGBL-CONFIG-6-DB COMMIT : Configuration committed by user \'admin\'. Use \'show
configuration commit changes 1000000580\' to view the changes. \prime', tag=2756"
  }
 fields {
   name: "DEVICE_IP"
    string_value: "172.28.122.254"
  }
}
collection_end_time: 1596306752742
collector_uuid: "ac961b09-8f67-4c93-a99a-31eef50f7fa9:SYSLOG_COLLECTOR"
status {
 status: SUCCESS
}
....
....
```
Syslog コレクタが [Syslog 形式(Syslog Format)] フィールドで指定された形式に従って syslog イベントを解析できない場合、Syslog収集ジョブの出力には、デバイスから受信したsyslogイ ベント(RAW)が含まれます。

#### デバイスでの **Syslog**(非セキュア)の設定

この項では、デバイスで RFC3164 形式または RFC5424 形式の syslog を設定するための設定例 を示します。

**RFC3164 Syslog** 形式の設定

次のコードで強調表示されている設定は、解析された出力でのフォーマットの問題を回避する ために必要です。 (注)

Cisco IOS XR デバイスの場合:

```
logging <CDG IP> port 9514 OR logging <CDG IP> vrf <vrfname> port 9514
logging trap [severity]
logging facility [facility value]
logging suppress duplicates
service timestamps log datetime msec show-timezone year
logging hostnameprefix <some host related prefix e.g.iosxrhost2>
```
Cisco IOS XE デバイスの場合:

```
no logging message-counter syslog
logging trap <serverity>
logging facility <facility>
logging host <CDG IP> transport tcp port 9898 session-id string <sessionidstring> -->
To use TCP channel
OR
logging host <CDG IP> transport udp port 9514 session-id string <sessionidstring> --->
To use UDP channel
OR
logging host <CDG IP> vrf Mgmt-intf transport udp port 9514 session-id string
```
<sessionidstring> --> To use UDP via vrf **service timestamps log datetime msec year show-timezone**

#### **RFC5424 Syslog** 形式の設定

Cisco IOS XR デバイスの場合:

logging <CDG IP> port 9514 OR logging <server 1> vrf <vrfname> port 9514 logging trap [severity] logging facility [facility value] logging suppress duplicates **service timestamps log datetime msec show-timezone year logging hostnameprefix <some host related prefix e.g.iosxrhost2>** logging format rfc5424

Cisco IOS XE デバイスの場合:

#### **no logging message-counter syslog**

```
logging trap <serverity>
logging facility <facility>
logging host <CDG IP> transport tcp port 9898 session-id string <sessionidstring> -->
To use TCP channel
OR
logging host <CDG IP> transport udp port 9514 session-id string <sessionidstring> --->
To use UDP channel
OR
logging host <CDG IP> vrf Mgmt-intf transport udp port 9514 session-id string
<sessionidstring> --> To use UDP via vrf
service timestamps log datetime msec year show-timezone
logging trap syslog-format 5424 --> if applicable
```
#### デバイスでのセキュア **Syslog** の設定

デバイスへのセキュアな syslog 通信を確立するには、次の手順を実行します。

- **1.** Cisco Crosswork の [証明書管理 UI(Certificate Management)] ページから Cisco Crosswork 信頼チェーンをダウンロードします。
- **2.** Cisco Crosswork 信頼チェーンを使用してデバイスを設定します。

#### **Syslog** 証明書のダウンロード

- **1.** Cisco Crosswork の UIで、[管理(Administration)] > [証明書管理(Certificate Management)] に移動します。
- **2.** 「**crosswork-device-syslog**」行で [i] をクリックします。
- 3. [すべてエクスポート (Export All) ] をクリックして、証明書をダウンロードします。

次のファイルがシステムにダウンロードされます。

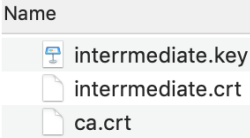

#### デバイスでの **Cisco Crosswork** トラストポイントの設定

#### **TLS** を有効にする **XR** デバイスの設定例

```
RP/0/RSP0/CPU0:ASR9k(config)#crypto ca trustpoint syslog-root
RP/0/RSP0/CPU0:ASR9k(config-trustp)#enrollment terminal
RP/0/RSP0/CPU0:ASR9k(config-trustp)#crl optional
RP/0/RSP0/CPU0:ASR9k(config-trustp)#commit
RP/0/RSP0/CPU0:ASR9k(config-trustp)#end
RP/0/RSP0/CPU0:ASR9k#
RP/0/RSP0/CPU0:ASR9k#crypto ca authenticate syslog-root
Fri Jan 22 11:07:41.880 GMT
Enter the base 64 encoded certificate.
End with a blank line or the word "quit" on a line by itself
 -----BEGIN CERTIFICATE-----
MIIGKzCCBBOgAwIBAgIRAKfyU89yjmrXVDRKBWuSGPgwDQYJKoZIhvcNAQELBQAw
bDELMAkGA1UEBhMCVVMxCzAJBgNVBAgTAkNBMREwDwYDVQQHEwhTYW4gSm9zZTEa
................................................................
................................................................
jPQ/UrO8N3sC1gGJX7CIIh5cE+KIJ51ep8i1eKSJ5wHWRTmv342MnG2StgOTtaFF
vrkWHD02o6jRuYXDWEUptDOg8oEritZb+SNPXWUc/2mbYog6ks6EeMC69VjkZPo=
-----END CERTIFICATE-----
Read 1583 bytes as CA certificate
  Serial Number : A7:F2:53:CF:72:8E:6A:D7:54:34:4A:05:6B:92:18:F8
  Subject:
                CN=Crosswork Device Root CA,O=CISCO SYSTEMS INC,L=San Jose,ST=CA,C=US
  Issued By :
                CN=Crosswork Device Root CA, O=CISCO SYSTEMS INC, L=San Jose, ST=CA, C=US
  Validity Start : 02:37:09 UTC Sat Jan 16 2021
  Validity End : 02:37:09 UTC Thu Jan 15 2026
  SHA1 Fingerprint:
                209B3815271C22ADF78CB906F6A32DD9D97BBDBA
Fingerprint: 2FF85849EBAAB9B059ACB9F5363D5C9CDo you accept this certificate? [yes/no]:
yes
RP/0/RSP0/CPU0:ASR9k#config
RP/0/RSP0/CPU0:ASR9k(config)#crypto ca trustpoint syslog-inter
RP/0/RSP0/CPU0:ASR9k(config-trustp)#enrollment terminal
RP/0/RSP0/CPU0:ASR9k(config-trustp)#crl optional
RP/0/RSP0/CPU0:ASR9k(config-trustp)#commit
RP/0/RSP0/CPU0:ASR9k#crypto ca authenticate syslog-inter
Fri Jan 22 11:10:30.090 GMT
Enter the base 64 encoded certificate.
End with a blank line or the word "quit" on a line by itself
-----BEGIN CERTIFICATE-----
MIIGFDCCA/ygAwIBAgIRAkhqHQXcJzQzeQK6U2wn8PIwDQYJKoZIhvcNAQELBQAw
bDELMAkGA1UEBhMCVVMxCzAJBgNVBAgTAkNBMREwDwYDVQQHEwhTYW4gSm9zZTEa
................................................................
................................................................
5lBk617z6cxFER5c+/PmJFhcreisTxXg1aJbFdnB5C8f+0uUIdLghykQ/zaZGuBn
AAB70c9r9OeKGJWzvv1e2U8HH1pdQ/nd
-----END CERTIFICATE-----
Read 1560 bytes as CA certificate
  Serial Number : 02:48:6A:1D:05:DC:27:34:33:79:02:BA:53:6C:27:F0:F2
  Subject:
                CN=device-syslog, O=CISCO SYSTEMS INC, L=San Jose, ST=CA, C=US
```
Issued By : CN=Crosswork Device Root CA,O=CISCO SYSTEMS INC,L=San Jose,ST=CA,C=US Validity Start : 02:37:11 UTC Sat Jan 16 2021 Validity End : 02:37:11 UTC Mon Jan 16 2023 SHA1 Fingerprint: B06F2BFDE95413A8D08A01EE3511BC3D42F01E59 CA Certificate validated using issuer certificate. RP/0/RSP0/CPU0:ASR9k#show crypto ca certificates Fri Jan 22 15:45:17.196 GMT Trustpoint : syslog-root ================================================== CA certificate Serial Number : A7:F2:53:CF:72:8E:6A:D7:54:34:4A:05:6B:92:18:F8 Subject: CN=Crosswork Device Root CA,O=CISCO SYSTEMS INC,L=San Jose,ST=CA,C=US Issued By : CN=Crosswork Device Root CA, O=CISCO SYSTEMS INC, L=San Jose, ST=CA, C=US Validity Start : 02:37:09 UTC Sat Jan 16 2021 Validity End : 02:37:09 UTC Thu Jan 15 2026 SHA1 Fingerprint: 209B3815271C22ADF78CB906F6A32DD9D97BBDBA Trustpoint : syslog-inter ================================================== CA certificate Serial Number : 02:48:6A:1D:05:DC:27:34:33:79:02:BA:53:6C:27:F0:F2 Subject: CN=device-syslog, O=CISCO SYSTEMS INC, L=San Jose, ST=CA, C=US Issued By : CN=Crosswork Device Root CA, O=CISCO SYSTEMS INC, L=San Jose, ST=CA, C=US Validity Start : 02:37:11 UTC Sat Jan 16 2021 Validity End : 02:37:11 UTC Mon Jan 16 2023 SHA1 Fingerprint: B06F2BFDE95413A8D08A01EE3511BC3D42F01E59 RP/0/RSP0/CPU0:ASR9k(config)#logging tls-server syslog-tb131 RP/0/RSP0/CPU0:ASR9k(config-logging-tls-peer)#tls-hostname 10.13.0.159 RP/0/RSP0/CPU0:ASR9k(config-logging-tls-peer)#trustpoint syslog-inter RP/0/RSP0/CPU0:ASR9k(config-logging-tls-peer)#severity debugging RP/0/RSP0/CPU0:ASR9k(config-logging-tls-peer)#vrf default RP/0/RSP0/CPU0:ASR9k(config-logging-tls-peer)#commit RP/0/RSP0/CPU0:ASR9k(config-logging-tls-peer)#exit RP/0/RSP0/CPU0:ASR9k(config)#exit RP/0/RSP0/CPU0:ASR9k#exit RP/0/RSP0/CPU0:ASR9k#show running-config logging Fri Jan 22 11:17:19.385 GMT logging tls-server syslog-tb131 vrf default severity debugging trustpoint syslog-inter tls-hostname <CDG Southbound IP> ! logging trap debugging logging format rfc5424 logging facility user logging hostnameprefix ASR9k logging suppress duplicates RP/0/RSP0/CPU0:ASR9k#

```
TLS を有効にする XE デバイスの設定例
```

```
csr8kv(config)#crypto pki trustpoint syslog-root
csr8kv(ca-trustpoint)#enrollment terminal
csr8kv(ca-trustpoint)#revocation-check none
csr8kv(ca-trustpoint)#chain-validation stop
csr8kv(ca-trustpoint)#end
csr8kv(config)#crypto pki authenticate syslog-root
Enter the base 64 encoded CA certificate.
End with a blank line or the word "quit" on a line by itself
-----BEGIN CERTIFICATE-----
MIIFPjCCAyYCCQCO6pK5AOGYdjANBgkqhkiG9w0BAQsFADBhMQswCQYDVQQGEwJV
UzELMAkGA1UECAwCQ0ExETAPBgNVBAcMCE1pbHBpdGFzMQ4wDAYDVQQKDAVDaXNj
   ................................................................
................................................................
JbimOpXAncoBLo14DXOJLvMVRjn1EULE9AXXCNfnrnBx7jL4CV+qHgEtF6oqclFW
JEA=
-----END CERTIFICATE-----
Certificate has the following attributes:
       Fingerprint MD5: D88D6D8F E53750D4 B36EB498 0A435DA1
      Fingerprint SHA1: 649DE822 1C222C1F 5101BEB8 B29CDF12 5CEE463B
% Do you accept this certificate? [yes/no]: yes
Trustpoint CA certificate accepted.
% Certificate successfully imported
csr8kv(config)#crypto pki trustpoint syslog-intermediate
csr8kv(ca-trustpoint)#enrollment terminal
csr8kv(ca-trustpoint)#revocation-check none
csr8kv(ca-trustpoint)#chain-validation continue syslog-root
csr8kv(ca-trustpoint)#end
csr8kv(config)#crypto pki authenticate syslog-intermediate
Enter the base 64 encoded CA certificate.
End with a blank line or the word "quit" on a line by itself
-----BEGIN CERTIFICATE-----
MIIFfTCCA2WgAwIBAgICEAAwDQYJKoZIhvcNAQELBQAwXDELMAkGA1UEBhMCVVMx
EzARBgNVBAgMCkNhbGlmb3JuaWExDjAMBgNVBAoMBUNpc2NvMQ4wDAYDVQQLDAVT
................................................................
................................................................
Nmz6NQynD7bxdQa9Xq9kyPuY3ZVKXkf312IRH0MEy2yFX/tAen9JqOeZ1g8canmw
TxsWA5TLzy1RmxqQh88f0CM=
-----END CERTIFICATE-----
Trustpoint 'syslog-intermediate' is a subordinate CA.
but certificate is not a CA certificate.
Manual verification required
Certificate has the following attributes:
       Fingerprint MD5: FE27BDBE 9265208A 681670AC F59A2BF1
      Fingerprint SHA1: 03F513BD 4BEB689F A4F4E001 57EC210E 88C7BD19
csr8kv(config)#logging host <CDG Southbound IP> transport tls port 6514
csr8kv(config)#logging trap informational syslog-format rfc5424
csr8kv(config)#logging facility user
csr8kv(config)#service timestamps log datetime msec year show-timezone
```
csr8kv(config)#logging tls-profile tlsv12

#### **FQDN** をサポートするための **Syslog** 構成

サンプルのデバイス構成に加えて次のコマンドを実行して、TLSがFQDNをサポートできるよ うにします。

1. ドメイン名を設定し、DNS IP をデバイスで設定する必要があります。

RP/0/RSP0/CPU0:ASR9k#config RP/0/RSP0/CPU0:ASR9k(config)#domain name <DNS domain name> RP/0/RSP0/CPU0:ASR9k(config)#domain name-server <DNS server IP>

#### 2. tls-hostname の CDG VIP FODN を構成する

RP/0/RSP0/CPU0:ASR9k(config)#logging tls-server syslog-tb131 RP/0/RSP0/CPU0:ASR9k(config-logging-tls-peer)#tls-hostname <CDG VIP FQDN>

## **gNMI** 収集ジョブ

Cisco Crosswork は、Cisco Crosswork Data Gateway を介した gRPC ネットワーク管理インター フェイス(gNMI)ベースのテレメトリデータの収集をサポートしています。サブスクリプショ ンに基づくgNMIダイヤルイン(gRPCダイヤルイン)ストリーミングのテレメトリデータと、 要求した接続先への後続のサブスクリプション応答(通知)のリレーのみをサポートします。

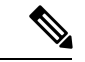

- (注)
- モデルがターゲットのデバイスプラットフォームでサポートされている限り、gNMI 収集はサ ポートされます。 gNMI 収集ジョブを送信するには、デバイスで gNMI を設定しておく必要が あります。プラットフォーム固有のマニュアルを確認します。

デバイスで gNMI を設定するには、「デバイスの設定例:gNMI (76 ページ)」を参照してく ださい。

gNMI では、セキュアモードと非セキュアモードの両方をデバイスで共存させることができま す。CiscoCrossworkは、インベントリで渡された情報に基づいて、非セキュアモードよりもセ キュアモードを優先します。

デバイスがリロードされると、gNMI コレクタは既存のサブスクリプションがデバイスに再サ ブスクライブされるようにします。

gNMI 仕様には、メッセージの終わりをマークする方法がありません。したがって、接続先と ディスパッチのパターンは gNMI コレクタではサポートされません。

Cisco Crosswork Data Gateway は、gNMI の次のタイプのサブスクライブオプションをサポート しています。

表 **<sup>5</sup> : gNMI** のサブスクリプションオプション

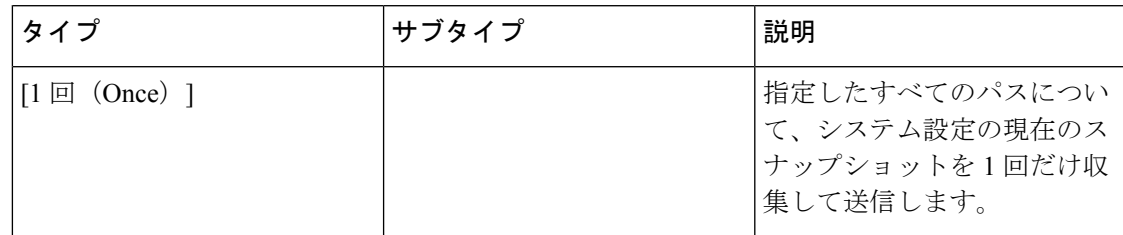

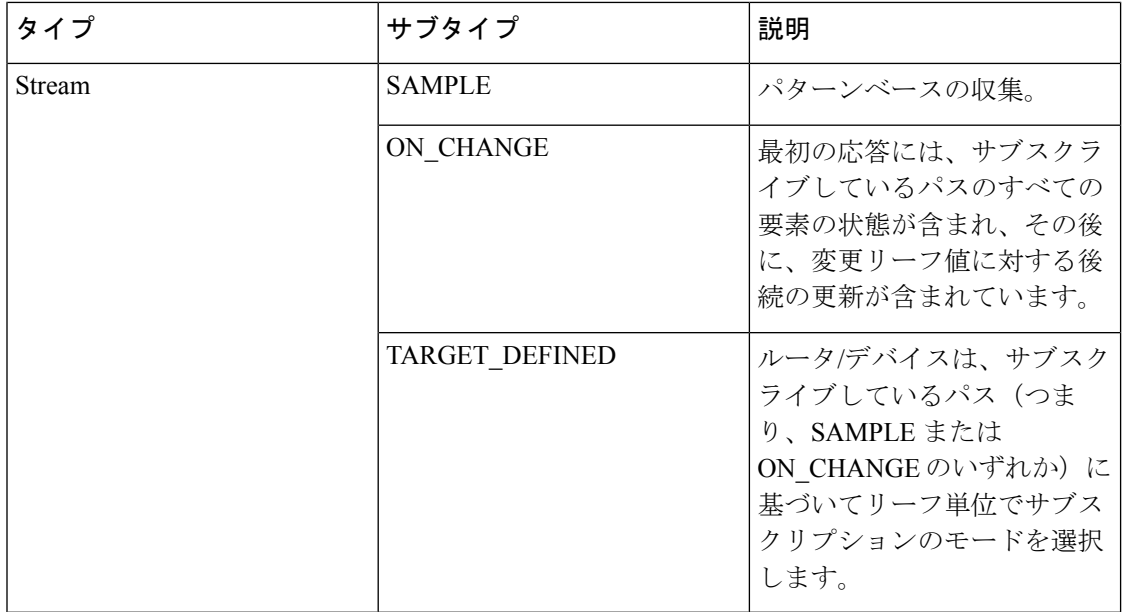

Crosswork Data Gateway は、デバイスへの単一のサブスクリプションリストで複数のサブスク リプションパスをサブスクライブする機能をサポートしています。たとえば、ON\_CHANGE とサブスクリプションモードのONCE収集ジョブの組み合わせを指定できます。ON\_CHANGE モードは、指定したパスの特定の要素の変更時にのみデータを収集します。一方、サブスクリ プションモードのONCEは、指定したパスの現在のシステムデータを1回だけ収集して送信し ます。

(注)

- Crosswork Data Gatewayは、1つ以上のモードのサポートの宣言をデバイスに依存します。
- デフォルト値のgNMIセンサーパスはペイロードに表示されません。これは既知のprotobuf の動作です。

boolean の場合、デフォルト値は false です。enum の場合は、gnmi.proto が指定されます。

例 1:

```
message GNMIDeviceSetting {
bool suppress redundant = 1;bool allow_aggregation = 4;
bool updates only = 6;
}
例 2:
enum SubscriptionMode {
TARGET_DEFINED = 0; //default value will not be printed
ON CHANGE = 1;SAMPLE = 2;}
```
次に、gNMI 収集ペイロードのサンプルを示します。このサンプルでは、デバイスグループ 「milpitas」の2つの集まりが表示されます。最初は、60秒ごとに「mode」=「SAMPLE」を使 {

```
用してインターフェイス統計情報を収集します。2 番目のジョブは、インターフェイスの状態
(アップ/ダウン)の変更をキャプチャします。これが検出されると、単に「mode="STREAM"」
がコレクタに送信されます。
```

```
"collection_job": {
        "job_device_set": {
            "device_set": {
                "device_group": "milpitas"
            }
        },
        "sensor_output_configs": [{
            "sensor_data": {
                "gnmi_standard_sensor": {
                    "Subscribe_request": {
                        "subscribe": {
                             "subscription": [{
                                 "path": {
                                     "origin": "openconfig-interfaces",
                                     "elem": [{
                                         "name": "interfaces/interface/state/ifindex"
                                     }]
                                 },
                                 "mode": "SAMPLE",
                                 "sample_interval": 10000000000
                             }, {
                                 "path": {
                                     "origin": "openconfig-interfaces",
                                     "elem": [{
                                         "name":
"interfaces/interfaces/state/counters/out-octets"
                                     }]
                                 },
                                 "mode": "ON_CHANGE",
                                 "sample_interval": 10000000000
                             }],
                             "mode": "STREAM",
                             "encoding": "JSON"
                        }
                    }
                }
            },
            "destination": {
                "context id": "hukarz",
                "destination_id": "c2a8fba8-8363-3d22-b0c2-a9e449693fae"
            }
        }],
        "sensor_input_configs": [{
            "sensor data": {
                "gnmi_standard_sensor": {
                    "Subscribe_request": {
                         "subscribe": {
                             "subscription": [{
                                 "path": {
                                     "origin": "openconfig-interfaces",
                                     "elem": [{
                                         "name": "interfaces/interface/state/ifindex"
                                     }]
                                 },
                                 "mode": "SAMPLE",
                                 "sample_interval": 10000000000
                             }, {
                                 "path": {
```

```
"origin": "openconfig-interfaces",
                                     "elem": [{
                                         "name":
"interfaces/interfaces/state/counters/out-octets"
                                     }]
                                 },
                                 "mode": "ON CHANGE",
                                 "sample_interval": 10000000000
                             }],
                             "mode": "STREAM",
                             "encoding": "JSON"
                         }
                    }
                }
            },
            "cadence_in_millisec": "60000"
        }],
        "application_context": {
            "context_id": "testing.group.gnmi.subscription.onchange",
            "application_id": "testing.postman.gnmi.standard.persistent"
        },
        "collection mode": {
            "lifetime_type": "APPLICATION_MANAGED",
            "collector_type": "GNMI_COLLECTOR"
        }
    }
}
```
#### デバイスと **Crosswork Data Gateway** 間でのセキュア **gNMI** 通信の有効化

Cisco Crosswork は 1 つのルート CA 証明書(自己署名または信頼できるルート CA による署 名)のみを使用できます。つまり、すべてのデバイス証明書は同じ CA による署名であること が必要です。

信頼できる別のルート CA によって署名された証明書がある場合は、最初の手順をスキップし て手順 2 から開始し、Cisco Crosswork に rootCA 証明書をインポートできます。

Cisco Crosswork とデバイス間でセキュア gNMI を有効にするには、次の手順を実行します。

- **1.** 証明書を生成します。「デバイス証明書の生成 (73 ページ)」を参照してください。
- **2.** Cisco Crosswork の [Crosswork 証明書管理(Crosswork Certificate Management)] の UI に証 明書をアップロードします。「gNMI 証明書の設定 (73 ページ)」を参照してください。
- **3.** Cisco Crosswork の UI からセキュア gNMI ポートの詳細を使用してデバイス設定を更新し ます。Cisco Crosswork からのデバイスのプロトコルの更新 (75 ページ) を参照してくだ さい
- **4.** デバイスで gNMI を有効にします。「デバイスの設定例:gNMI (76 ページ)」を参照し てください。
- **5.** デバイスで gNMI バンドルを有効にします。「gNMI バンドルの構成 (79 ページ)」を参 照してください。
- **6.** デバイスで証明書とデバイスキーを設定します。デバイスへの証明書のインポート (80 ページ)。
#### デバイス証明書の生成

この項では、OpenSSL を使用して証明書を作成する方法について説明します。

証明書を生成する手順は、OpenSSL と Microsoft で検証済みです。この手順では、OpenSSL を 使用してデバイス証明書を生成する手順について説明しました。

```
(注)
```
Open SSL または Microsoft 以外のユーティリティを使用してデバイス証明書を生成するには、 シスコサポートチームにお問い合わせください。

#### **1. rootCA** の作成

```
# openssl genrsa -out rootCA.key
```
# openssl req -subj /C=/ST=/L=/O=/CN=CrossworkCA -x509 -new -nodes -key rootCA.key -sha256 -out rootCA.pem -days 1024

上記のコマンドでは、days 属性によって証明書の有効期間が決まります。最小値は 30 日 です。つまり、30日ごとに証明書を更新する必要があります。値を365日に設定すること をお勧めします。

#### **2.** デバイスキーと証明書の作成

```
# openssl genrsa -out device.key
# openssl req -subj /C=/ST=/L=/O=/CN=Crosswork -new -key device.key -out device.crs
# openssl x509 -req -extfile <(printf "subjectAltName=IP.0: 10.58.56.18") -in
device.csr -CA rootCA.pem -CAkey rootCA.key -CAcreateserial -sha256 -out device3.crt
 -days 1024
```
複数のデバイスがある場合、複数のデバイス証明書を作成する代わりに、subjectAltName に複数のデバイス IP アドレスをカンマで区切って指定できます。

# openssl x509 -req -extfile <(printf "subjectAltName=IP.0: 10.58.56.18, IP.1: 10.58.56.19, IP.2: 10.58.56.20 ..... ") -in device.csr -CA rootCA.pem -CAkey rootCA.key -CAcreateserial -sha256 -out device.crt -days 1024

#### gNMI 証明書の設定

Crosswork Data Gateway は gNMI クライアントとして機能し、デバイスは gNMI サーバーとし て機能します。Crosswork Data Gateway は、信頼チェーンを使用してデバイスを検証します。 すべてのデバイスにグローバルな信頼チェーンがあることが期待されます。信頼チェーンが複 数ある場合は、すべてのデバイス信頼チェーン(単一または複数のベンダー)を1つの.pem ファイルに追加し、この .pem ファイルを Crosswork 証明書管理の UI にアップロードします。

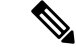

(注) Crosswork にアップロードできる gNMI 証明書は 1 つのみです。

gNMI 証明書を設定するには、次の手順を実行します。

ステップ **1** Cisco Crosswork の UI から、[管理(Administration)] > [証明書管理(Certificate Management)] に移動しま す。

ステップ **2** [+] アイコンをクリックして証明書を追加します。

ステップ **3** [証明書の追加(Add Certificate)] ウィンドウで、次の詳細情報を入力します。

- [デバイス証明書名(Device Certificate Name)]:証明書の名前を入力します。
- [証明書のロール (Certificate Role) ]:ドロップダウンリストから [デバイス gNMI 通信 (Device gNMI Communication)] を選択します。
- [デバイス信頼チェーン (Device Trust Chain) ]: rootCA ファイルの場所までローカルファイルシステ ムを参照し、そのファイルをアップロードします。

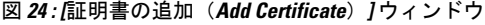

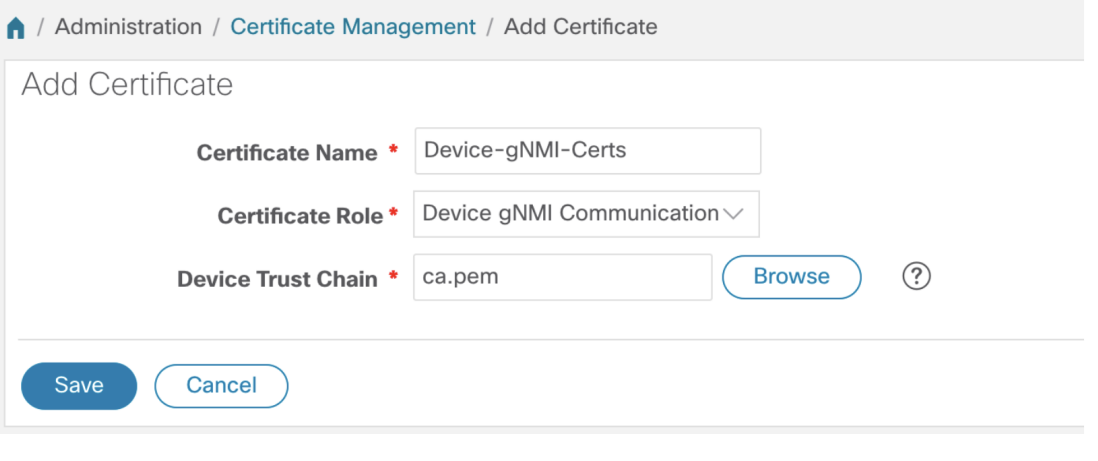

gNMI証明書がすでに設定されている場合で、別の信頼チェーンを使用してデバイスをオンボー ディングするときは、既存の .pem ファイルを更新して新しい CA の詳細を含めます。リストか ら既存の gNMI 証明書を選択し、[編集 (Edit) ] アイコンをクリックして、新しい .pem ファイ ルをアップロードします。 (注)

**ステップ4** [保存 (Save) ] をクリックします。

gNMI 証明書が正常に追加されると、設定済みの証明書のリストに表示されます。

図 **25 : [**証明書(**Certificate**)**]** ウィンドウ

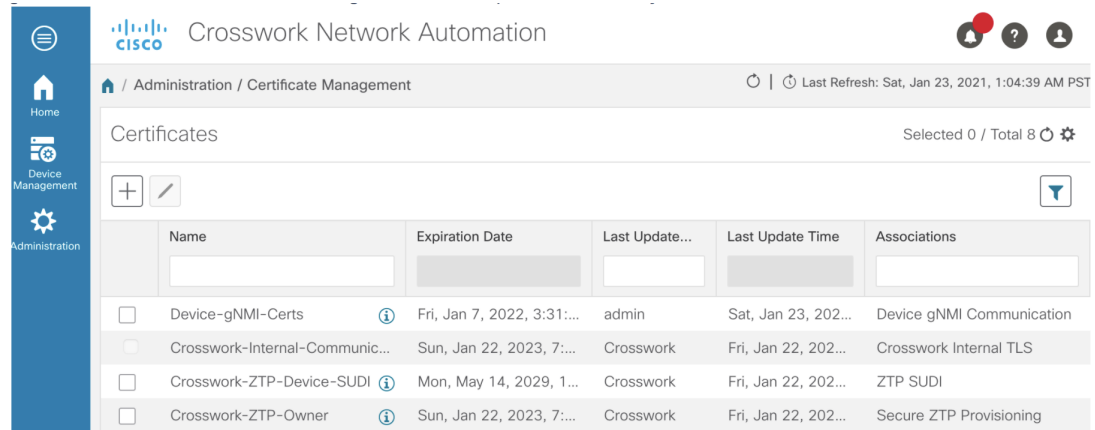

### **Cisco Crosswork** からのデバイスのプロトコルの更新

Cisco Crosswork で gNMI 証明書を設定したら、Cisco Crosswork の UI([デバイス管理(Device Management)  $|\geq$ [ネットワークデバイス (Network Devices) ]) から、または .csv ファイルで プロトコルの詳細を **GNMI\_SECURE** ポートとして指定して、デバイスをセキュアなプロトコ ルの詳細を使用して更新します。

次の図に、デバイスの更新されたセキュアプロトコルの詳細を示します。

```
図 26 : [デバイスの詳細の編集(Edit Device Details)] ウィンドウ
```
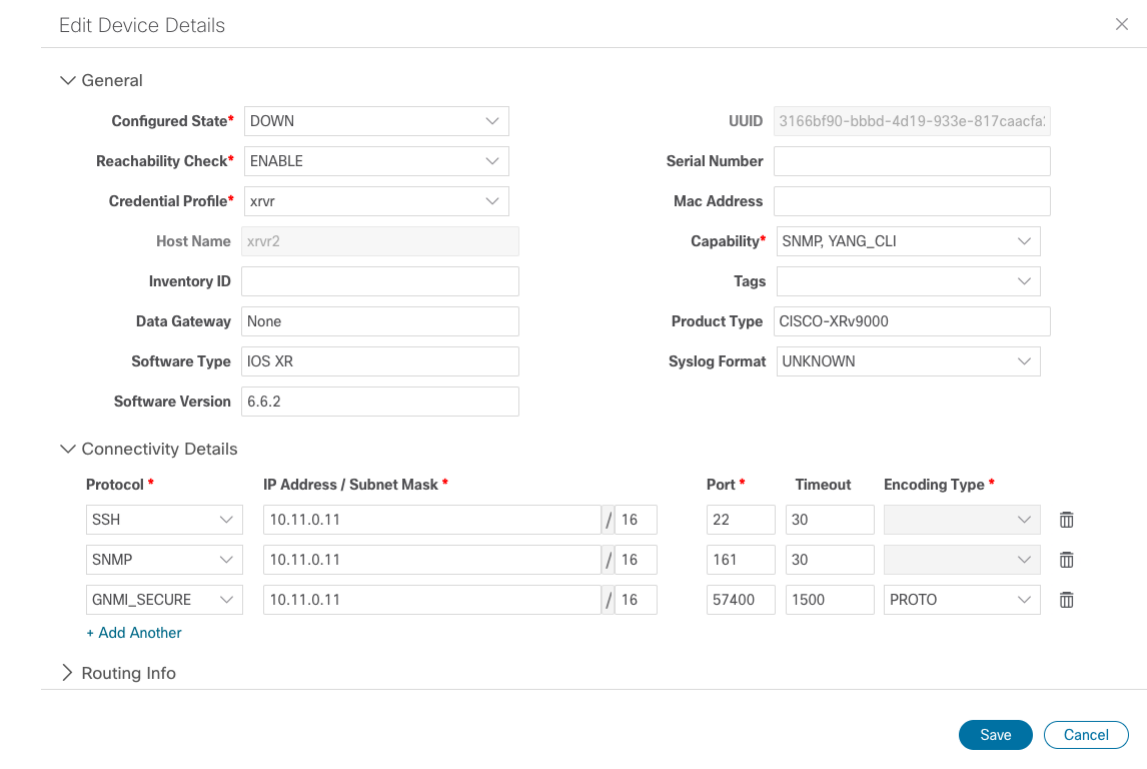

デバイスの設定例:gNMI

### **Cisco IOS XR** デバイス

**1.** HTTP/2 接続で gRPC を有効にします。

```
Router#configure
Router(config)#grpc
Router(config-grpc)#port <port-number>
```

```
ポート番号の範囲は 57344 ~ 57999 です。ポート番号が使用できない場合は、エラーが表
示されます。
```
**2.** セッション パラメータを設定します。

```
Router(config)#grpc{ address-family | dscp | max-request-per-user | max-request-total
| max-streams |
max-streams-per-user | no-tls | service-layer | tls-cipher | tls-mutual |
tls-trustpoint | vrf }
```
値は次のとおりです。

- address-family:アドレス ファミリ識別子タイプを設定します
- dscp:送信された gRPC で QoS マーキング DSCP を設定します
- max-request-per-user:ユーザーあたりの同時要求の最大数を設定します
- max-request-total:合計同時要求の最大数を設定します
- max-streams:同時gRPC要求の最大数を設定します。サブスクリプションの上限は128 要求です。デフォルトは 32 要求です
- max-streams-per-user:ユーザーあたりの同時gRPC要求の最大数を設定します。サブ スクリプションの上限は 128 要求です。デフォルトは 32 要求です
- no-tls:トランスポート レイヤ セキュリティ(TLS)を無効化します。TLS はデフォ ルトで有効になっています。
- service-layer:gRPC サービス レイヤの設定を有効にします
- tls-cipher:gRPC TLS 暗号スイートを有効にします
- tls-mutual:相互認証を設定します
- tls-trustpoint:トラストポイントを設定します
- vrf:サーバー VRF を有効にします
- **3.** TPA(サードパーティ製アプリケーションのトラフィック保護)を有効にします。

```
tpa
vrf default
 address-family ipv4
  default-route mgmt
   update-source dataports MgmtEth0/RP0/CPU0/0
```
### **Cisco IOS XE** デバイス

```
次に、gNMI サーバを非セキュア モードで有効にする例を示します。
```

```
Device# configure terminal
Device(config)# gnmi-yang
Device(config)# gnmi-yang server
Device(config)# gnmi-yang port 50000 <The default port is 50052.>
Device(config)# end
Device
```
次に、gNMI サーバをセキュア モードで有効にする例を示します。

証明書とトラストポイントは、セキュア gNMI サーバにのみ必要です。

```
Device# configure terminal
Device(config)# gnmi-yang server
Device(config)# gnmi-yang secure-server
Device(config)# gnmi-yang secure-trustpoint trustpoint1
Device(config)# gnmi-yang secure-client-auth
Device(config)# gnmi-yang secure-port 50001 <The default port is 50051.>
Device(config)# end
Device
```
### デバイスの証明書

証明書とトラストポイントは、セキュア gNMI サーバにのみ必要です。

#### **Linux** での **OpenSSL** を使用した証明書の作成

次に、Linux マシン上で OpenSSL を使用して証明書を作成する例を示します。

```
# Setting up a CA
openssl genrsa -out rootCA.key 2048
openssl req -subj /C=/ST=/L=/O=/CN=rootCA -x509 -new -nodes -key rootCA.key -sha256 -out
 rootCA.pem
# Setting up device cert and key
openssl genrsa -out device.key 2048
openssl req -subj /C=/ST=/L=/O=/CN=<hostnameFQDN> -new -key device.key -out device.csr
openssl x509 -req -in device.csr -CA rootCA.pem -CAkey rootCA.key -CAcreateserial -out
device.crt -sha256
# Encrpyt device key - needed for input to IOS
openssl rsa -des3 -in device.key -out device.des3.key -passout pass:<password - remember
this for later>
# Setting up client cert and key
```

```
openssl genrsa -out client.key 2048
openssl req -subj /C=/ST=/L=/O=/CN=gnmi_client -new -key client.key -out client.csr
openssl x509 -req -in client.csr -CA rootCA.pem -CAkey rootCA.key -CAcreateserial -out
client.crt -sha256
```
#### **Cisco IOS XR** デバイスへの証明書のインストール

Cisco IOS XR に証明書をインストールするには、次のパスのファイルを置き換えます。

- **1.** XR マシンにログインします。
- **2.** 端末プロンプトで run コマンドを入力します。

RP/0/RP0/CPU0:xrvr-7.2.1#run

**3.** 次のディレクトリに移動します。

cd /misc/config/grpc

**4.** 次のファイルの内容を置き換えます。

- ems.pem の内容を device.crt に置き換えます。
- ems.key の内容を device.key に置き換えます。
- ca.cert の内容を rootCA.pem に置き換えます。

#### **Cisco IOS XE** デバイスへの証明書のインストール

```
次に、Cisco IOS XE デバイスに証明書をインストールする例を示します。
# Send:
Device# configure terminal
Device(config)# crypto pki import trustpoint1 pem terminal password password1
# Receive:
% Enter PEM-formatted CA certificate.
% End with a blank line or "quit" on a line by itself.
# Send:
# Contents of rootCA.pem, followed by newline + 'quit' + newline:
-----BEGIN CERTIFICATE-----
<snip>
-----END CERTIFICATE-----
quit
# Receive:
% Enter PEM-formatted encrypted private General Purpose key.
% End with "quit" on a line by itself.
# Send:
# Contents of device.des3.key, followed by newline + 'quit' + newline:
-----BEGIN RSA PRIVATE KEY-----
Proc-Type: 4,ENCRYPTED
DEK-Info: DES-EDE3-CBC, D954FF9E43F1BA20
<snip>
-----END RSA PRIVATE KEY-----
quit
# Receive:
% Enter PEM-formatted General Purpose certificate.
% End with a blank line or "quit" on a line by itself.
# Send:
# Contents of device.crt, followed by newline + 'quit' + newline:
-----BEGIN CERTIFICATE-----
<snip>
-----END CERTIFICATE-----
quit
# Receive:
% PEM files import succeeded.
Device(config)#
# Send:
Device(config)# crypto pki trustpoint trustpoint1
Device(ca-trustpoint)# revocation-check none
Device(ca-trustpoint)# end
Device#
```
gNMI バンドルの構成

IOS XR では、SubscribeResponse メッセージの通知メッセージに含まれるいくつかの更新メッ セージを結合するために、gNMI バンドルが実装されています。これらのメッセージは、IOS XRデバイスに送信されます。更新メッセージをバンドルするには、IOSXRデバイスでバンド ルを有効にし、メッセージのサイズを指定する必要があります。

#### 始める前に

次の点に注意してください。

- IOSXRリリースバージョン7.81以降では、gNMIバンドル機能がサポートされています。 バンドル機能の動作の詳細については、『[Programmability](https://www.cisco.com/c/en/us/td/docs/iosxr/cisco8000/programmability/78x/b-programmability-cg-8000-78x.html) Configuration Guide for Cisco 8000 Series [Routers,](https://www.cisco.com/c/en/us/td/docs/iosxr/cisco8000/programmability/78x/b-programmability-cg-8000-78x.html) IOS XR Release 7.8.x』を参照してください。
- gNMI バンドル機能は、デバイスからのみ構成できます。このオプションは、Crosswork インターフェイスでは使用できません。

ステップ **1** 次のコマンドを使用して、バンドル機能を有効にします。

```
telemetry model-driven
gnmi
 bundling
```
gNMI バンドル機能は、デフォルトで無効になっています。

ステップ **2** 次のコマンドを使用して、gNMI バンドルサイズを指定します。

telemetry model-driven gnmi bundling size *<1024-65536>*

デフォルトのバンドルサイズは、32768 バイトです。

(N-1)インスタンスを処理した後で、メッセージサイズがバンドルサイズよりも小さい場合、 もう 1 つのインスタンスが許可される可能性があり、結果としてバンドルサイズを超えます。 重要

### 次のタスク

次を使用して、バンドル機能が構成されていることを確認します。

```
RP/0/RP0/CPU0:R0(config)#telemetry model-driven
RP/0/RP0/CPU0:R0(config-model-driven)#gnmi ?
  bundling gNMI bundling of telemetry updates
  heartbeat gNMI heartbeat
  <cr>
RP/0/RP0/CPU0:R0(config-model-driven)#gnmi bundling ?
  size gNMI bundling size (default: 32768)
  \langle c \rangleRP/0/RP0/CPU0:R0(config-model-driven)#gnmi bundling
RP/0/RP0/CPU0:R0(config-gnmi-bdl)#size ?
  <1024-65536> gNMI bundling size (bytes)
```
#### デバイスへの証明書のインポート

#### **Cisco IOS XR** デバイスへの証明書のインストール

Cisco IOS XR デバイスに証明書をインストールするには、次の手順を実行します。

- **1.** rootCA.pem、device.key、および device.crt を /tmp フォルダの下のデバイスにコピーしま す。
- **2.** IOS XR デバイスにログインします。
- **3.** run コマンドを使用して VM シェルを開始します。

RP/0/RP0/CPU0:xrvr-7.2.1#run

**4.** 次のディレクトリに移動します。

cd /misc/config/grpc

**5.** 次のファイルの内容を作成または置換します。

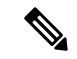

- デバイスで TLS が以前に有効になっていた場合は、次のファイルがすでに存在します。その 場合、以下で説明するようにこれらのファイルの内容を置き換えます。初めて行う場合は、デ バイスで TLS を有効にし、/tmp フォルダからこのフォルダにファイルをコピーします。 (注)
	- ems.pem with device.crt
	- ems.key with device.key
	- ca.cert with rootCA.pem
- **6.** 変更を有効にするには、デバイスで TLS を再起動します。これを行うには、「no-tls」コ マンドを使用して TLS を無効にし、デバイスで「no no-tls」設定コマンドを使用して再度 有効にします。

#### **Cisco IOS XE** デバイスへの証明書のインストール

次に、Cisco IOS XE デバイスに証明書をインストールする例を示します。

```
# Send:
Device# configure terminal
Device(config)# crypto pki import trustpoint1 pem terminal password password1
# Receive:
% Enter PEM-formatted CA certificate.
% End with a blank line or "quit" on a line by itself.
# Send:
# Contents of rootCA.pem, followed by newline + 'quit' + newline:
-----BEGIN CERTIFICATE-----
<snip>
-----END CERTIFICATE-----
quit
# Receive:
% Enter PEM-formatted encrypted private General Purpose key.
% End with "quit" on a line by itself.
```

```
# Send:
# Contents of device.des3.key, followed by newline + 'quit' + newline:
-----BEGIN RSA PRIVATE KEY-----
Proc-Type: 4,ENCRYPTED
DEK-Info: DES-EDE3-CBC,D954FF9E43F1BA20
<snip>
-----END RSA PRIVATE KEY-----
quit
# Receive:
% Enter PEM-formatted General Purpose certificate.
% End with a blank line or "quit" on a line by itself.
# Send:
# Contents of device.crt, followed by newline + 'quit' + newline:
-----BEGIN CERTIFICATE-----
<snip>
-----END CERTIFICATE-----
quit
# Receive:
% PEM files import succeeded.
Device(config)#
# Send:
Device(config)# crypto pki trustpoint trustpoint1
Device(ca-trustpoint)# revocation-check none
Device(ca-trustpoint)# end
Device#
```
### **NETCONF** 収集ジョブ

Crosswork Data Gateway は、ネットワークデバイスからのネットワーク設定プロトコル (NETCONF)ベースのデータ収集をサポートしています。

NETCONF収集の場合、Crosswork Data Gatewayは、CLI収集ジョブ用にロードされる次のデバ イスパッケージを利用します。

- システムデバイスパッケージ:Crosswork Data Gateway の起動後にダウンロードされるシ ステムデバイスパッケージ。
- カスタムデバイスパッケージ:UI または API からアップロードされたカスタムデバイス パッケージ。

NETCONF コレクタは、次の 2 つのタイプのデータ収集をサポートしています。

• プルベースの収集

パターンベースの収集とオンデマンド収集をサポートします。

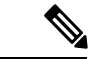

(注) NETCONF コマンドベースの収集はサポートされていません。

• イベントベースの収集

<https://tools.ietf.org/html/rfc5277> のドキュメントに記載されている NETCONF イベント通知 をサポートしています。オンデマンド収集はこのタイプの収集ではサポートされておら ず、これらの収集ジョブに指定されたパターンは無視されます。

#### **NETCONF** 収集ジョブのワークフロー

- **1.** NETCONF 収集ジョブが収集サービス(Helios/Magellan)に送信され要求された収集のパ ターンまたは数、あるいはイベント通知 RPC を指定します。
- **2.** 収集サービス (Helios / Magellan) は、収集ジョブを Crosswork Data Gateway の NETCONF コレクタに送信します。
- **3.** 収集のタイプ(イベントベースの収集かプルベースの収集か)に応じて、NETCONF コレ クタはデバイスから収集を開始します。
- **4.** 収集されたデータは、指定されたデータ送信先(gRPC/Kafka)に転送されます。

#### サンプル ペイロード:

{

```
"createUpdateJob": {
 "jobId": {
   "deviceId": "6fa90381-95f3-4a95-ac32-37754e002225",
    "sensorPath": {
     "netconfSensor": {
       "devicePackage": {
          "devicePackageName": "optical_inventory_svo_mne",
          "functionName": "getRawNodeInfo"
        }
     }
    },
    "collectionType": "PERSISTENT_COLLECTION_TYPE"
 },
 "collectionType": "PERSISTENT_COLLECTION_TYPE",
 "deviceId": "6fa90381-95f3-4a95-ac32-37754e002225",
 "sensorConfig": {
    "sensorPath": {
      "netconfSensor": {
        "devicePackage": {
          "devicePackageName": "optical_inventory_svo_mne",
          "functionName": "getRawNodeInfo"
        }
     }
    },
    "cadenceInMillisec": "60000"
  },
 "destinationSensorConfigs": [
    {
     "jobDestinationId": {
        "destinationId": "6dbc2a4c-e827-438f-9bab-bbeb508c06e2",
        "destinationContextId": "NativeNetconfTopic"
     },
     "destinationId": "6dbc2a4c-e827-438f-9bab-bbeb508c06e2",
      "destinationContextId": "NativeNetconfTopic",
      "sensorConfigHandler": {
        "action": "NORMAL"
     },
      "applicationContext": [
        {
          "applicationId": "EPNM-APP",
```
}

```
"contextId": "Native-Netconf"
        }
     ]
   }
 ]
}
```
**NETCONF** コレクタの問題のトラブルシューティング

**NETCONF** コレクタが継続的に再起動する

次のコマンドを実行して、NETCONF コレクタの docker ログを確認します。

docker logs netconf-collector

[jarが無効または破損している(invalid or corrupt jar)]というメッセージが表示された場合は、 コンテナ用にダウンロードされた Docker イメージが破損していることを意味します。

問題を軽減するための回避策として、次の手順に従います。

- **1.** Crosswork Data Gateway VM にログインします。
- **2.** インタラクティブコンソールから [5 トラブルシューティング (5 Troubleshooting) ] を選択 します。
- **3.** [3すべての非インフラコンテナを削除してVMを再起動する(3Remove allNon-InfraContainers and Reboot VM) 1を選択します。

この手順により、インストール後にダウンロードされたコンテナ(コレクタとオフロー ド)が削除され(Crosswork インフラストラクチャ コンテナを除く)、Docker からイメー ジが削除され、コレクタデータと構成が削除され、VM が再起動され、VM は、インフラ ストラクチャ コンテナのみが実行されている初期構成が完了した後の状態に戻ります。

Crosswork Data Gateway の再起動後、コンテナは Cisco Infrastructure から再度ダウンロード されます。

# **Cisco Crosswork UI** からの収集ジョブの作成

収集ジョブを作成するには、次の手順を実行します。

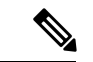

Cisco Crosswork の UI ページを使用して作成した収集ジョブは、1 回のみパブリッシュできま す。 (注)

### 始める前に

収集したデータを保存するためのデータ送信先が作成されている(アクティブになっている) ことを確認します。また、データを収集する予定のセンサーパスとMIBの詳細を確認します。

- ステップ1 メインメニューから、[管理 (Administration) ]>[収集ジョブ (Collection Jobs) ]>[一括ジョブ (Bulk Jobs) ] に移動します。
- ステップ2 左側のペインで<sup>1</sup>ボタンをクリックします。
- ステップ **3** [ジョブの詳細(Job details)] ページで、次のフィールドに値を入力します。

図 **27 : [**ジョブの詳細(**Job Details**)**]** ウィンドウ

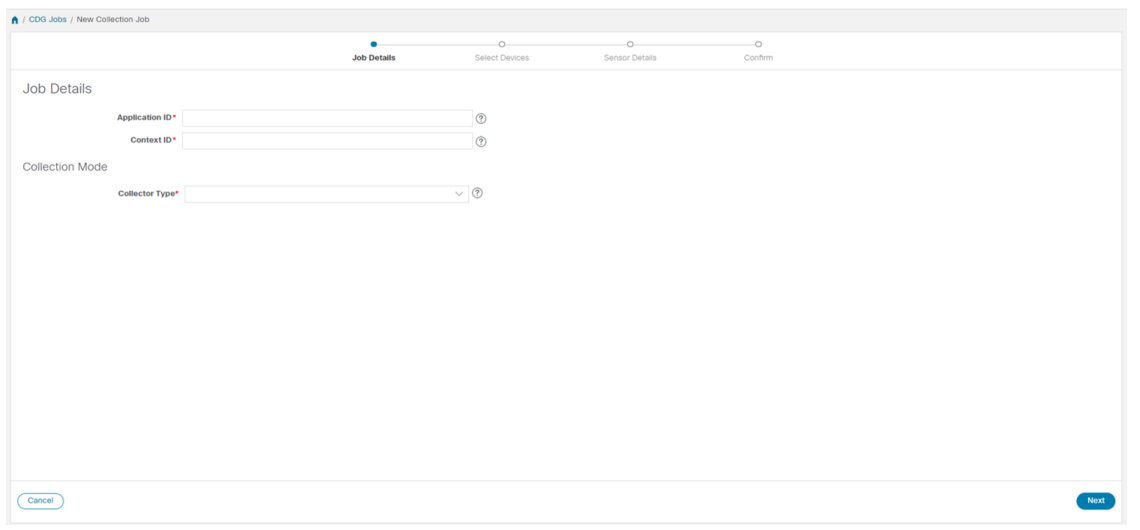

- [アプリケーション ID (Application ID) ]: アプリケーションの一意の識別子。
- [コンテキスト(Context)]:すべての収集ジョブでアプリケーションのサブスクリプションを識別す るための一意の識別子。

• [コレクタタイプ(Collector Type)]:収集のタイプ(CLI または SNMP)を選択します。

[次へ(Next)] をクリックします。

ステップ **4** データを収集するデバイスを選択します。デバイスタグに基づいて選択することも、手動で選択すること もできます。[次へ (Next) ] をクリックします。

図 **28 : [**デバイスの選択(**Select Devices**)**]** ウィンドウ

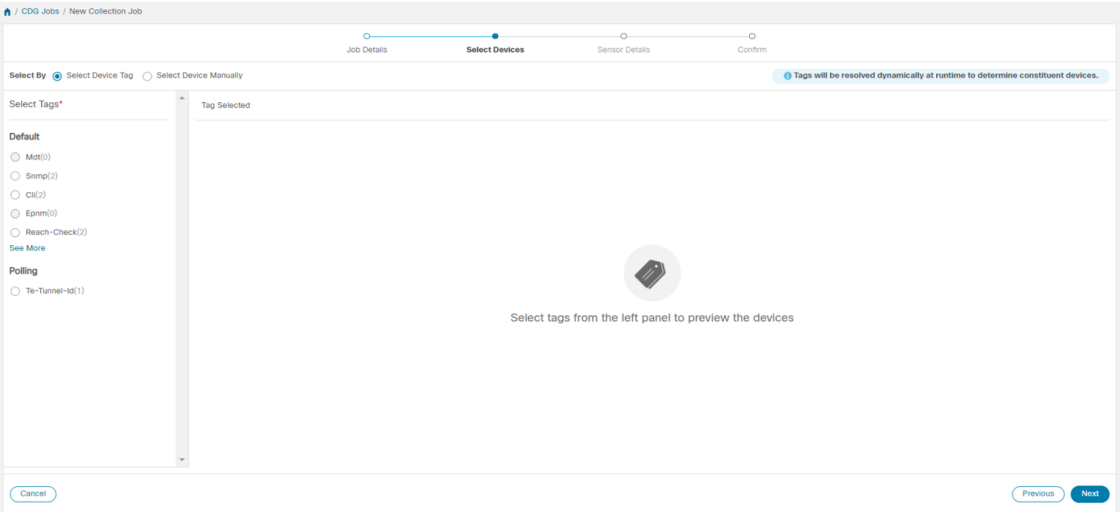

ステップ **5** (CLI での収集の場合にのみ適用)次のセンサーの詳細を入力します。

図 **29 : [**センサーの詳細(**Sensor Details**)**]** ウィンドウ

| ↑ / CDG Jobs / New Collection Job |                                   |                           |                |                       |                    |       |                  |
|-----------------------------------|-----------------------------------|---------------------------|----------------|-----------------------|--------------------|-------|------------------|
|                                   |                                   | $\sim$<br>Job Details     | Select Devices | <b>Sensor Details</b> | $\circ$<br>Confirm |       |                  |
| <b>Sensor Details</b>             |                                   |                           |                |                       |                    |       |                  |
| Select Data Destination*          | $\vee$ (2) Collector Type CLI (2) |                           |                |                       |                    |       |                  |
| $+$ / $\Box$<br>Sensor Types * 2  |                                   |                           |                |                       |                    |       |                  |
| <b>CLI PATH</b>                   |                                   | Collection Cadence (secs) |                | Command               |                    | Topic |                  |
| Device Package                    |                                   |                           |                |                       |                    |       |                  |
|                                   |                                   |                           |                | No Rows To Show       |                    |       |                  |
| Cancel                            |                                   |                           |                |                       |                    |       | Next<br>Previous |

- [データ送信先の選択 (Select Data Destination)]ドロップダウンからデータ送信先を選択します。
- •左側の [センサータイプ (Sensor Types) ] ペインからセンサータイプを選択します。

[CLI パス (CLIPATH) ] を選択した場合は、 土ボタンをクリックして、[CLI パスの追加 (Add CLIPath) ] ダイアログボックスに次のパラメータを入力します。

図 **30 : [CLI**パスの追加(**Add CLI Path**)**]** ダイアログボックス

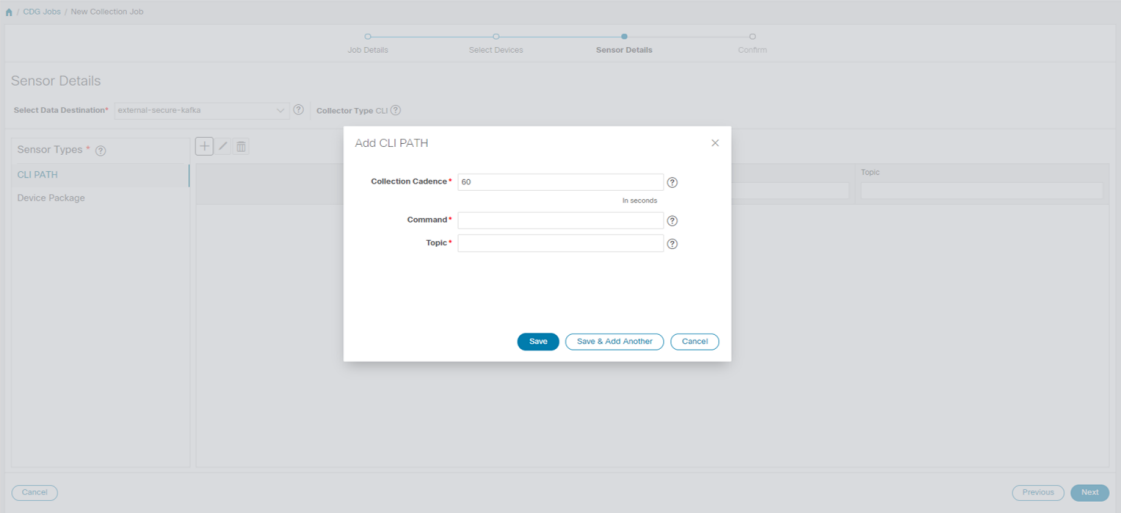

- [収集パターン(Collection Cadence)]:プッシュまたはポーリングパターンを秒単位で指定します。
- [コマンド(Command)]:CLI コマンド
- [トピック (Topic)]: 出力先に関連付けられているトピック。
	- (注) 外部 gRPC サーバーを使用する場合、トピックは任意の文字列にできます。

[デバイスパッケージ (Device Package) ] を選択した場合は、 H ボタンをクリックし、[デバイスパッケー ジセンサーの追加 (Add Device Package Sensor) |ダイアログボックスに次のパラメータの値を入力します。

図 **<sup>31</sup> : [**デバイスパッケージセンサーの追加(**Add Device Package Sensor**)**]** ダイアログボックス

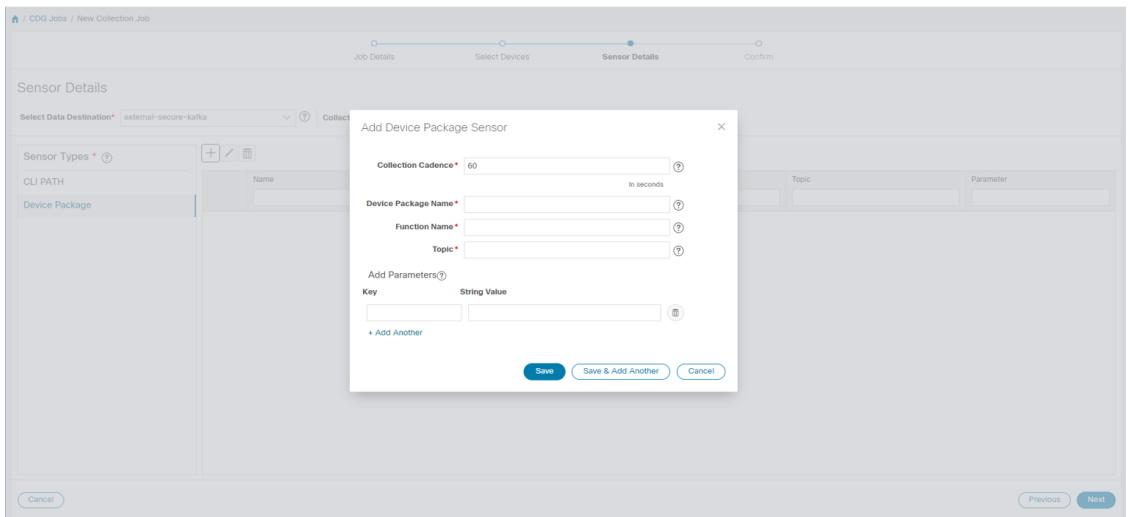

• [収集パターン(Collection Cadence)]:プッシュまたはポーリングパターンを秒単位で指定します。

- [デバイスパッケージ名 (Device Package Name) ]: デバイスパッケージの作成時に使用するカスタム XDE デバイスパッケージの ID。
- [関数名 (Function Name) 1: カスタム XDE デバイスパッケージ内の関数名。
- [トピック (Topic)]: 出力先に関連付けられているトピック。
- パラメータのキーと文字列の値を入力します。
- [保存 (Save) ] をクリックします。
- ステップ **6** (SNMP での収集の場合にのみ適用)次のセンサーの詳細を入力します。

図 **32 : [**センサーの詳細(**Sensor Details**)**]** ウィンドウ

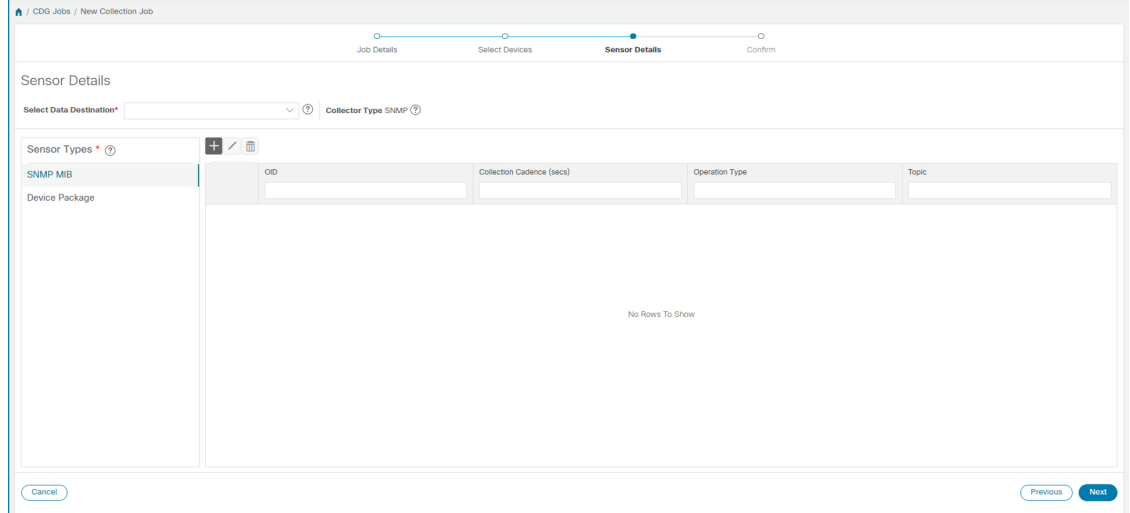

• [データ送信先の選択 (Select Data Destination) ]ドロップダウンからデータ送信先を選択します。

•左側の [センサータイプ (Sensor Types) ] ペインからセンサータイプを選択します。

[SNMP MIB] を選択した場合は、Hポタンをクリックして、[SNMP MIB の追加 (Add SNMP MIB) ] ダイ アログボックスに次のパラメータを入力します。

#### 図 **33 : [SNMP MIB**の追加(**Add SNMP MIB**)**]** ダイアログボックス

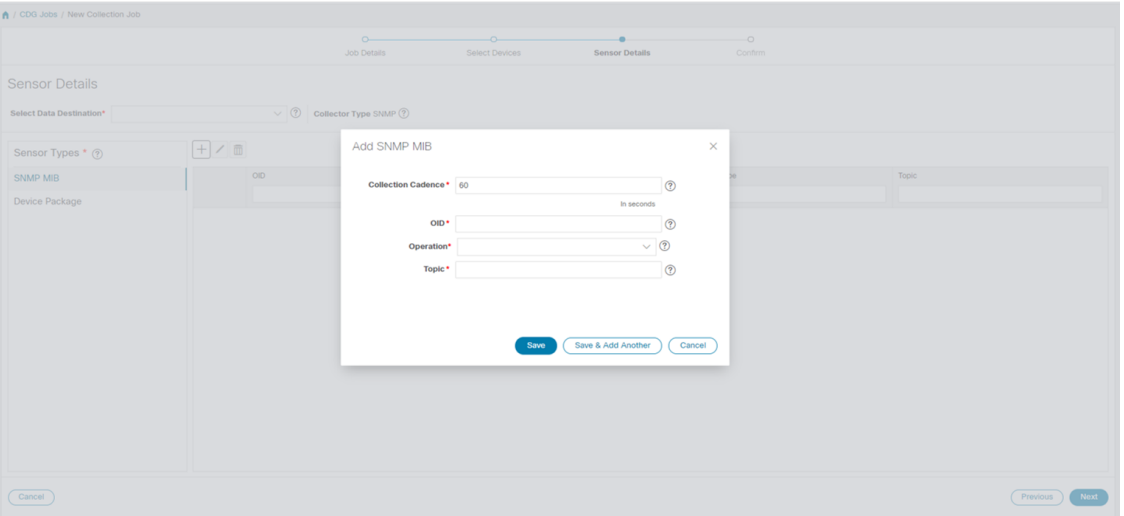

- [収集パターン(Collection Cadence)]:プッシュまたはポーリングパターンを秒単位で指定します。
- OID
- [操作(Operation)]:リストから操作を選択します。
- [トピック (Topic)]: 出力先に関連付けられているトピック。

[デバイスパッケージ(Device Package)] を選択した場合は、 ボタンをクリックし、[デバイスパッケー ジセンサーの追加 (Add Device Package Sensor) ]ダイアログボックスに次のパラメータの値を入力します。

図 **<sup>34</sup> : [**デバイスパッケージセンサーの追加(**Add Device Package Sensor**)**]** ダイアログボックス

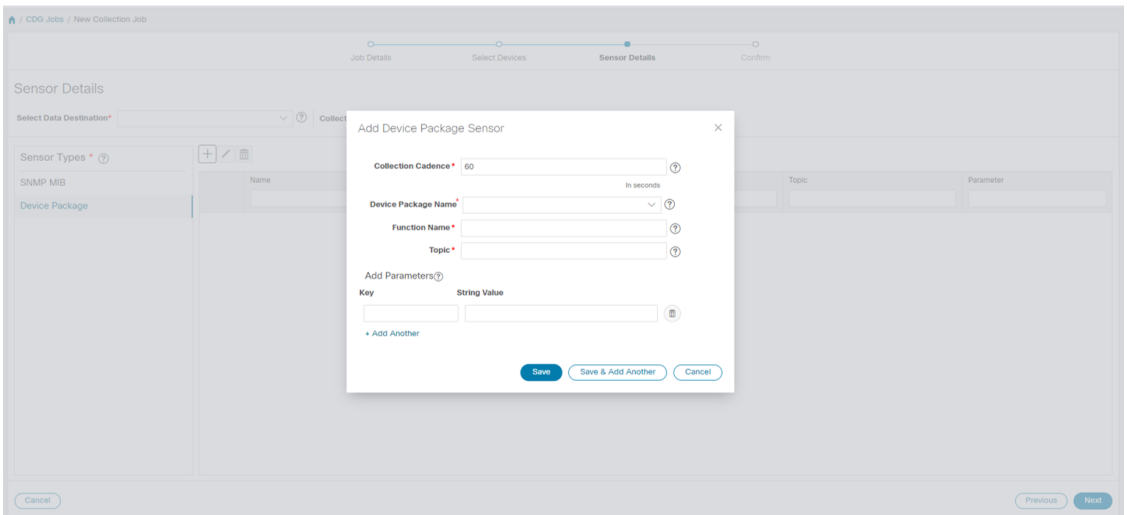

• [収集パターン(Collection Cadence)]:プッシュまたはポーリングパターンを秒単位で指定します。

- [デバイスパッケージ名(Device Package Name)]:デバイスパッケージの作成時に使用するカスタム デバイスパッケージの ID。
- [関数名 (Function Name) 1: カスタムデバイスパッケージ内の関数名。
- •「トピック(Topic)]:出力先に関連付けられているトピック。
- パラメータのキーと文字列の値を入力します。

[保存 (Save) ] をクリックします。

ステップ7 [収集ジョブの作成 (Create Collection Job) ] をクリックします。

外部の Kafka 接続先(つまり安全でない Kafka)に対して収集ジョブが送信されると、Kafka へ のディスパッチジョブは接続に失敗します。コレクタのログに 「org.apache.kafka.common.errors.TimeoutException: Topic cli-job-kafka-unsecure not present (注)

in metadata after 60000 ms」というエラーが表示されます。Kafka のログには「SSL authentication error "[2021-01-08 22:17:03,049] INFO [SocketServer brokerId=0] Failed

authentication with /80.80.80.108 (SSL handshake failed)

(org.apache.kafka.common.network.Selector)」というエラーが表示されます。

これは、外部の Kafka VM でポートがブロックされているために発生します。次のコマンドを 使用して、ポートがKafkaDocker/サーバーポートでリッスンしているかどうかを確認できます。 netstat -tulpn

Kafka サーバーの問題を修正し、Kafka サーバープロセスを再起動します。

# 収集ジョブのモニター

[収集ジョブ (Collection Jobs) ]ページから、Cisco Crossworkに登録されているすべての Crosswork Data Gatewayインスタンスで現在アクティブな収集ジョブのステータスをモニターできます。

Cisco Crosswork の UI の左側のナビゲーションバーで、[管理(Administration)] > [収集ジョブ (Collection Jobs)] を選択します。

この左側のペインには、すべてのアクティブな収集ジョブが、ステータス、アプリ ID、およ びコンテキスト ID とともに一覧表示されます。[ジョブの詳細(Job Details)] ペインには、左 側ペインの特定のジョブに関連付けられているすべての収集タスクの詳細が表示されます。[収 集ジョブ(CollectionJobs)]ペインの収集ジョブの全体的なステータスは、[ジョブの詳細(Jobs Details) ] ペインのすべての収集タスクの集約ステータスです。

[収集ジョブ (Collection Jobs) ] ペインでジョブを選択すると、[ジョブの詳細 (Job Details)] ペインに次の詳細が表示されます。

- 収集ジョブに関連付けられたアプリケーション名とコンテキスト。
- 収集ジョブのステータス。

 $\mathbf I$ 

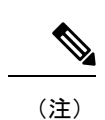

i.

- デバイスが Crosswork Data Gateway に接続された後にそのデ バイスに関連付けられている収集タスクのステータスは、[不 明 (Unknown) 1になります。
- 次のいずれかの理由で、ジョブのステータスが [不明 (Unknown)] になる可能性があります。
	- Crosswork Data Gateway がまだそのステータスを報告し ていない。
	- Crosswork Data Gateway と Cisco Crosswork 間の接続が失 われた。
	- Crosswork Data Gateway は収集ジョブを受信したが、実 際の収集はまだ保留中になっている。たとえば、トラッ プが Crosswork Data Gateway のサウスバウンド インター フェイスに送信されていない場合や、デバイスがテレメ トリ更新を送信していない場合などです。
	- 監視しているSNMPトラップ収集ジョブのトラップ状態 が発生していません。たとえば、リンクアップまたはリ ンクダウンの遷移を探していて、コレクタが確立されて からリンク状態が変更されていない場合、状態は [不明 (Unknown)]として報告されます。したがって、トラッ プベースのコレクションが機能していることを検証する には、実際にトラップをトリガーする必要があります。
- 収集ジョブが処理された後、処理が成功した場合はステータ スが「成功(Successful)」に変わり、それ以外の場合は「失敗 (Failed)] に変わります。
- 収集ジョブが低下状態の場合、その原因の 1 つとして、デバ イスへの静的ルートが Crosswork Data Gateway から消去され ていることが考えられます。
- エラー状態にある宛先へのコレクションは停止しません。宛 先状態はバックグラウンドで識別されます。宛先がエラー状 態の場合、エラーカウントがインクリメントされます。[ディ ストリビューション (Distribution) |ステータスに表示される エラーメッセージをドリルダウンし、それぞれのコレクタロ グを調べて問題を特定して解決します。
- Cisco Crosswork Health Insights: KPI ジョブは、拡張 Crosswork Data Gateway インスタンスにマッピングされたデバイスでの み有効にする必要があります。標準のCrosswork Data Gateway インスタンスにマッピングされているデバイスで KPI ジョブ を有効にすると、「ジョブの詳細 (Jobs Details) 1ペインで収 集ジョブのステータスが [低下(Degraded)]、収集タスクの

ステータスが [失敗 (Failed)] として報告されます。

- REST API 要求で渡す収集ジョブのジョブ設定。ジョブの設定を表示するには、[設定の詳 細 (Config Details) ] の横にある  $\overline{0}$  アイコンをクリックします。Cisco Crosswork では、次 の 2 つのモードで設定を表示できます。
	- ビュー モード
	- テキストモード
- 収集タイプ
- 収集ジョブの最終変更日時。
- [収集(x) (Collections (x)) ]: x は、センサーパスによってデバイスにまたがる要求され た収集の入力を指します。対応する [(y) 問題 ((y) Issues) 1は [不明(UNKNOWN) 1状 態または [失敗(FAILED)] 状態の入力収集の数です。
- [配布 (x) (Distributions (x)) ]: x は、センサーパスによってデバイスにまたがる要求さ れた出力収集を指します。対応する [(y) 問題 ((y) Issues) ] は [不明 (UNKNOWN) ] 状 態または [失敗(FAILED)] 状態の出力収集の数です。

Cisco Crosswork は、収集と配布に関する次の詳細も表示します。

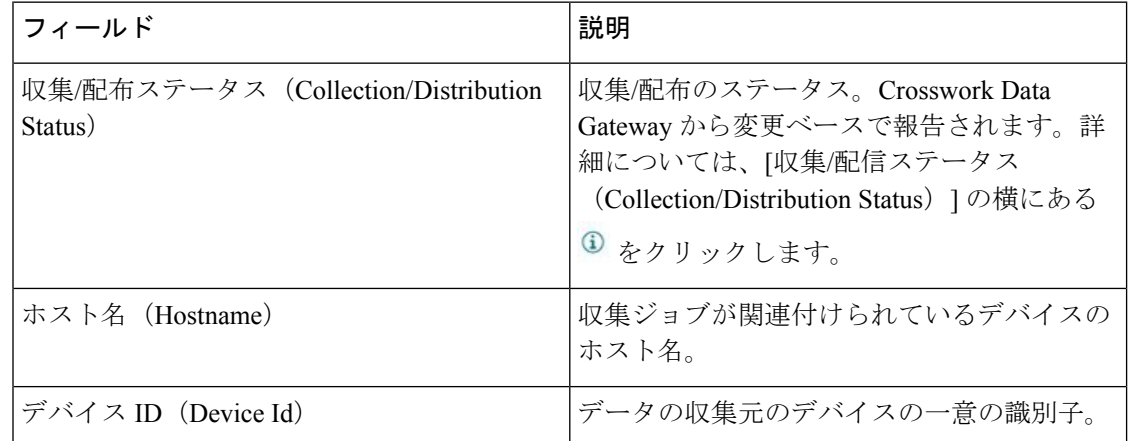

 $\mathbf l$ 

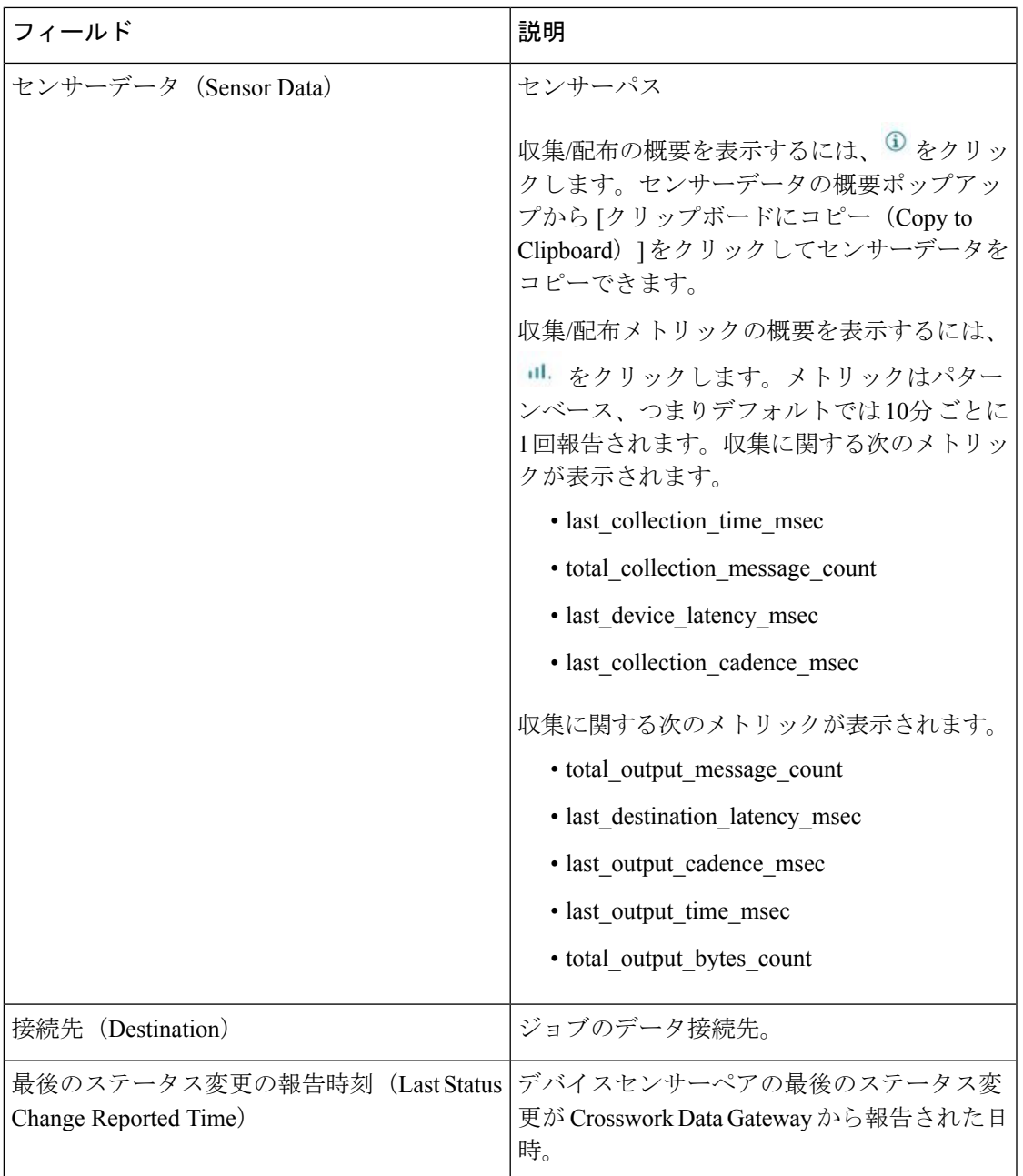

• Create Failed エラーは、N 台のデバイスのうちの一部のデバイスの設定に失敗したこと を示します。ただし、収集は正常に設定されたデバイスで行われます。Control StatusAPI を使用して、このエラーの原因となっているデバイスを特定できます。 • NSO エラーが原因で特定のデバイスでジョブの作成が失敗した場合は、NSO エラーを修 正した後、デバイスの管理状態を手動で最初に [ダウン(Down)] にしてから [アップ (Up)] に変更する必要があります。ただし、これを行うと、デバイス上の収集がリセッ トされます。 (注) [作成/削除失敗 (Create/Delete failed) 1エラーが別の画面ポップアップに表示されます。エラー の詳細を表示するには、ジョブステータスの横にある をクリックします。 • 同じペイロードで PUT 収集ジョブ API を使用してジョブを再作成することもできます。 (注) イベントベースの収集ジョブの収集ステータス **1.** データの収集が成功すると、[収集ジョブ(Collection Jobs)] ペインで収集ジョブのステー タスが [不明(Unknown)] から [成功(Success)] に変わります。 **2.** デバイスが Crosswork Data Gateway から切断されると、対応するすべての収集ジョブが削 除され、「収集ジョブ (Collection Jobs) ] ペインに収集ジョブのステータスが [成功 (Success)] と表示されます。[ジョブの詳細(Job Details)] ペインに表示されるデバイス

または収集タスクはありません。 **3.** デバイスが Crosswork Data Gateway に接続されると、Crosswork Data Gateway は、ステータ スが [不明(Unknown)] に設定されている新しい収集ジョブを受信します。このステータ

スは、デバイスからイベントを受信した後に[成功 (Success)]に変わります。

- **4.** すでに Crosswork Data Gateway に接続されているデバイスでデバイス設定が誤って更新さ れた場合、Crosswork Data Gatewayがジョブとイベントを受信しても、[ジョブの詳細(Jobs Details) ] ペインの収集タスクのステータスは変わりません。
- **5.** デバイスインベントリが誤ったデバイスIPで更新された場合、[ジョブの詳細(JobsDetails)] ペインの収集タスクのステータスは [不明 (Unknown) ] になります。

## 収集ジョブの削除

システムジョブ(さまざまな Crosswork アプリケーションによって作成されたデフォルトの ジョブ)は、問題が発生する可能性があるため、削除しないでください。Health Insightsによっ て作成されたジョブは、展開された収集ジョブを削除するKPIプロファイルを無効にすること によってのみ削除する必要があります。[収集ジョブ(Collection Jobs)]ページからは、外部収 集ジョブを削除するには、次の手順を使用します。

収集ジョブを削除するには、次の手順を実行します。

- ステップ1 [管理 (Administration) ] > [収集ジョブ (Collection Jobs) ] に移動します。
- ステップ **2** [一括ジョブ(Bulk Jobs)] タブまたは [パラメータ化されたジョブ(Parameterized Jobs)] タブのいずれか を選択します。
- ステップ **3** 左側の [収集ジョブ(Collection Jobs)] ペインで、削除する収集ジョブを選択します。
- ステップ4 <sup>| 面</sup> をクリックします。
- ステップ **5** 確認を求められたら、[削除(Delete)] をクリックします。

# **Crosswork Data Gateway** のトラブルシューティング

Crosswork Data Gateway は、UI または Crosswork Data Gateway VM のインタラクティブコンソー ルからトラブルシューティングできます。

この項では、CiscoCrossworkUIから使用できるさまざまなトラブルシューティングのオプショ ンについて説明します。

図 **35 :** データゲートウェイ **-** トラブルシューティング

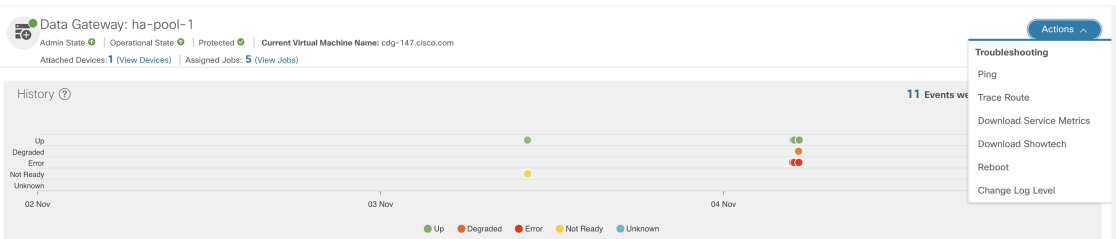

Crosswork Data Gateway VMのインタラクティブコンソールから使用できるトラブルシューティ ングオプションの詳細については、「Crosswork Data Gateway VM[のトラブルシューティング](b_CiscoCrossworkAdminGuide_5_0_appendix1.pdf#nameddest=unique_106)」 を参照してください。

### 接続先への接続の確認

Cisco Data Gateway から接続先への接続を確認するには、[トラブルシューティング (Troubleshooting)] メニューの [Ping] オプションと [トレースルート(Traceroute)] オプショ ンを使用します。

接続先を正常に ping するには、ネットワークで ping トラフィックを有効にする必要がありま す。 (注)

- **1.** [管理(Administration)] > [Data Gateway の管理(Data Gateway Management)] > [データゲー トウェイ (Data Gateways) 1に移動します。
- **2.** 接続を確認する Cisco Crosswork Data Gateway の名前をクリックします。
- **3.** [Crosswork Data Gateway の詳細(Crosswork Data Gateway details)] ページの右上隅で、[ア クション(Actions)] をクリックし、[Ping] または [トレースルート(Traceroute)] を選択 します。
	- [Ping]:[パケット数(Number ofPackets)] フィールドと [接続先アドレス(Destination Address)] フィールドに詳細を入力し、[Ping] をクリックします。
	- [トレースルート(Traceroute)]:[接続先アドレス(Destination Address)] に入力し、 [トレースルート(Traceroute)] をクリックします。
- **4.** 接続先が到達可能な場合、CiscoCrossworkは同じウィンドウに[Ping]または[トレースルー ト(Traceroute)] のテストの詳細を表示します。

# サービスメトリックのダウンロード

Cisco Crosswork の UI から Crosswork Data Gateway のすべての収集ジョブのメトリックをダウ ンロードするには、次の手順を実行します。

- ステップ 1 [管理(Administration)] > [Data Gateway の管理(Data Gateway Management)] > [データゲートウェイ(Data Gateways) 1に移動します。
- ステップ **2** サービスメトリックをダウンロードする Crosswork Data Gateway の名前をクリックします。
- ステップ3 [Crosswork Data Gatewayの詳細 (Crosswork Data Gateway details)]ページの右上隅で、[アクション (Actions)] > [サービスメトリックのダウンロード(Download Service Metrics)] をクリックします。
- ステップ **4** パスフレーズを入力します。
	- このパスフレーズを必ずメモしておいてください。このパスフレーズは、後でファイルを復号 するために使用します。 (注)
- ステップ **5** [サービスメトリックのダウンロード(DownloadService Metrics)]をクリックします。ファイルは、システ ムのデフォルトのダウンロードフォルダに暗号化された形式でダウンロードされます。
- ステップ **6** ダウンロードが完了したら、次のコマンドを実行して復号します。
	- ファイルを復号するには、opensslバージョン1.1.1iを使用する必要があります。openssl version コマンドを使用して、システムの openssl バージョンを確認します。 (注)

openssl enc -d -aes-256-ctr -pbkdf2 -md sha3-512 -iter 100000 -in <service metrics file> -out <decrypted filename> -pass pass:<encrypt string>

# **Showtech** ログのダウンロード

Cisco Crosswork の UI から showtech ログをダウンロードする手順を実行します。

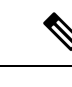

- Crosstech Data Gateway が [エラー(ERROR)] 状態の場合、Showtech ログは UI から収集でき ません。Cisco Crosswork Data Gateway が [低下 (DEGRADED) ] 状態の場合、OAM-Manager サービスが実行されており、低下していなければ、ログを収集できます。 (注)
- ステップ1 [管理 (Administration) ]>[Data Gateway の管理 (Data Gateway Management) ]>[データゲートウェイ (Data Gateways)] に移動します。
- ステップ **2** showtech をダウンロードする Crosswork Data Gateway の名前をクリックします。
- ステップ3 Crosswork Data Gateway の詳細ページの右上隅にある [アクション (Actions) ] をクリックし、[Showtech の ダウンロード(Download Showtech)] をクリックします。

図 **36 :** データゲートウェイ **- Showtech** のダウンロード

| Last Refresh: 25-01-2021 12:49:17 (PST+05:30)   (*<br>A / Administration / Data Gateway Management / gnmipool-1                                                                                                    |                        |                                                          |                         |                 |     |  |  |
|----------------------------------------------------------------------------------------------------|------------------------|----------------------------------------------------------|-------------------------|-----------------|-----|--|--|
| Data Gateway: gnmipool-1<br>Admin State <sup>O</sup>   Operational State <sup>O</sup>   None Planned <sup>O</sup>   Current Virtual Machine Name: cdg-110.cisco.com<br>Attached Devices: 0 (View Devices)   Assigned Jobs: 0 (View Jobs)                                                       |                        |                                                          |                         |                 |     |  |  |
| History 2                                                                                                    |                        | Download Showtech<br>11 Events were<br>Reboot<br>0000001 |                         |                 |     |  |  |
| BU <b>S</b><br>٠<br>٠<br>Degraded)<br>99<br>Unknown<br>05:00<br>07:00<br>06:00<br>07:00<br>08:00<br>09:00<br>10:00<br>11:00<br>12:00<br>13:00<br>14:00<br>15:00<br>16:00<br>17:00<br>19:00<br>20:00<br>21:00<br>22:00<br>23:00<br>26 Jan<br>01:00<br>02:00<br>03:00<br>04:00<br>06:00<br>18:00 |                        |                                                          |                         |                 |     |  |  |
|                                                                                                    |                        | Up Degraded Error Unknown                                |                         |                 |     |  |  |
| Events (?)                                                                                                    |                        |                                                          |                         |                 | l۳. |  |  |
| Event Type                                                                                                    | Message                | Start Time +                                             | End Time                | <b>Duration</b> |     |  |  |
|                                                                                                    |                        |                                                          |                         |                 |     |  |  |
| $Q \cup p$                                                                                                    | Data Gateway Recovered | 2021-01-25 07:19:14 PST                                  | ----                    | $-0.00000$      |     |  |  |
| <b>O</b> Degraded                                                                                                    | Data Gateway Degraded  | 2021-01-25 07:18:36 PST                                  | 2021-01-25 07:19:13 PST | Ohr 1min        |     |  |  |
| $Q \cup p$                                                                                                    | Data Gateway Recovered | 2021-01-25 05:35:26 PST                                  | 2021-01-25 07:18:35 PST | 1hr 43min       |     |  |  |
| <b>O</b> Degraded                                                                                                    | Data Gateway Degraded  | 2021-01-25 05:34:41 PST                                  | 2021-01-25 05:35:25 PST | Ohr 1min        |     |  |  |
| $Q \cup p$                                                                                                    | Data Gateway Recovered | 2021-01-25 05:34:15 PST                                  | 2021-01-25 05:34:40 PST | Ohr Omin        |     |  |  |
| <b>O</b> Error                                                                                                    | Data Gateway Error     | 2021-01-25 05:34:04 PST                                  | 2021-01-25 05:34:14 PST | Ohr Omin        |     |  |  |
| QUp                                                                                                    | Data Gateway Recovered | 2021-01-25 05:34:01 PST                                  | 2021-01-25 05:34:03 PST | Ohr Omin        |     |  |  |
| <b>B</b> Error                                                                                                    | Data Gateway Error     | 2021-01-25 05:32:54 PST                                  | 2021-01-25 05:34:00 PST | Ohr 1mln        |     |  |  |
| QUp                                                                                                    | Data Gateway Recovered | 2021-01-25 05:20:27 PST                                  | 2021-01-25 05:32:53 PST | Ohr 12min       |     |  |  |
| <b>O</b> Error                                                                                                    | Data Gateway Error     | 2021-01-25 05:19:34 PST                                  | 2021-01-25 05:20:26 PST | Ohr 1min        |     |  |  |
| 1 to 10 of 11 << < Page 1 of 2 > >>                                                                                                    |                        |                                                          |                         |                 |     |  |  |

ステップ **4** パスフレーズを入力します。

このパスフレーズを必ずメモしておいてください。showtech ファイルを復号するには、このパ スフレーズを後で入力する必要があります。 (注)

図 **37 : [Showtech**のダウンロード(**Download Showtech**)**]** ポップアップウィンドウ

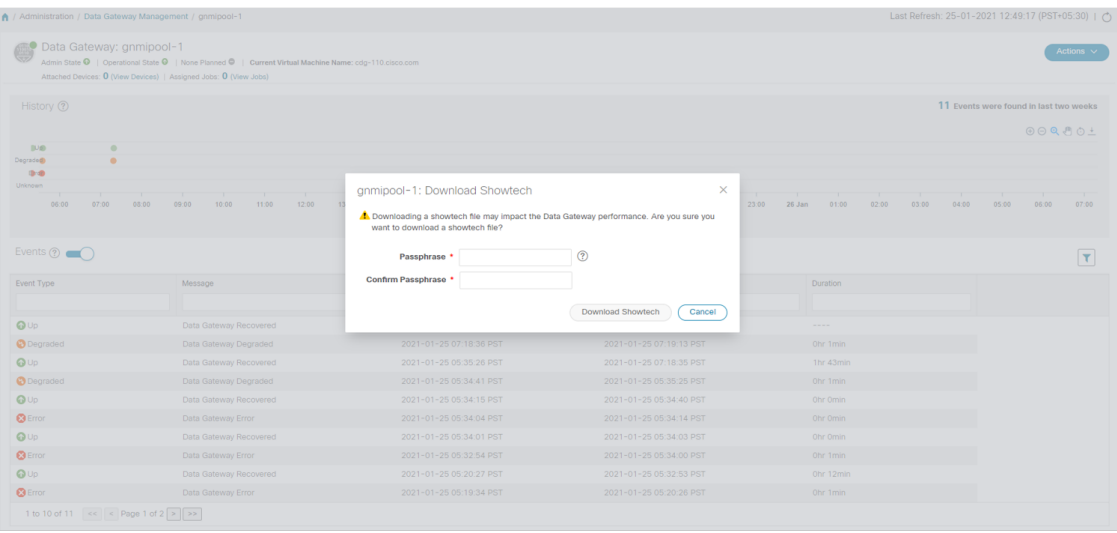

- ステップ **5** [Showtech のダウンロード(DownloadShowtech)] をクリックします。showtech ファイルは暗号化された形 式でダウンロードされます。
	- システムの使用時間によっては、showtech ファイルのダウンロードに数分かかる場合がありま す。 (注)
- ステップ **6** ダウンロードが完了したら、次のコマンドを実行して復号します。
	- ファイルを復号するには、OpenSSL バージョン 1.1.1i を使用する必要があります。システムの OpenSSL バージョンを確認するには、openssl version コマンドを使用します。 (注)

MAC でファイルを復号するには、OpenSSL 1.1.1+ をインストールする必要があります。これ は、LibreSSL の openssl コマンドが OpenSSL の openssl コマンドでサポートされているすべて のスイッチはサポートしていないためです。

openssl enc -d -aes-256-ctr -pbkdf2 -md sha3-512 -iter 100000 -in <showtech file> -out <decrypted filename> -pass pass:<encrypt string>

### **Cisco Crosswork Data Gateway VM** の再起動

次の手順を実行して、Cisco Crosswork UI から Crosswork Data Gateway を再起動します。

(注) Crosswork Data Gateway を再起動すると、機能が再びアップするまで一時停止します。

- ステップ1 [管理 (Administration) ]>[Data Gateway の管理 (Data Gateway Management) ]>[データゲートウェイ (Data Gateways)] に移動します。
- ステップ **2** 再起動する Cisco Crosswork Data Gateway の名前をクリックします。
- ステップ **3** Crosswork Data Gateway の詳細ページの右上隅にある [アクション(Actions)] をクリックし、[再起動 (Reboot)] をクリックします。

```
図 38 : [データゲートウェイ(Data Gateway)] - [再起動(Reboot)]
```
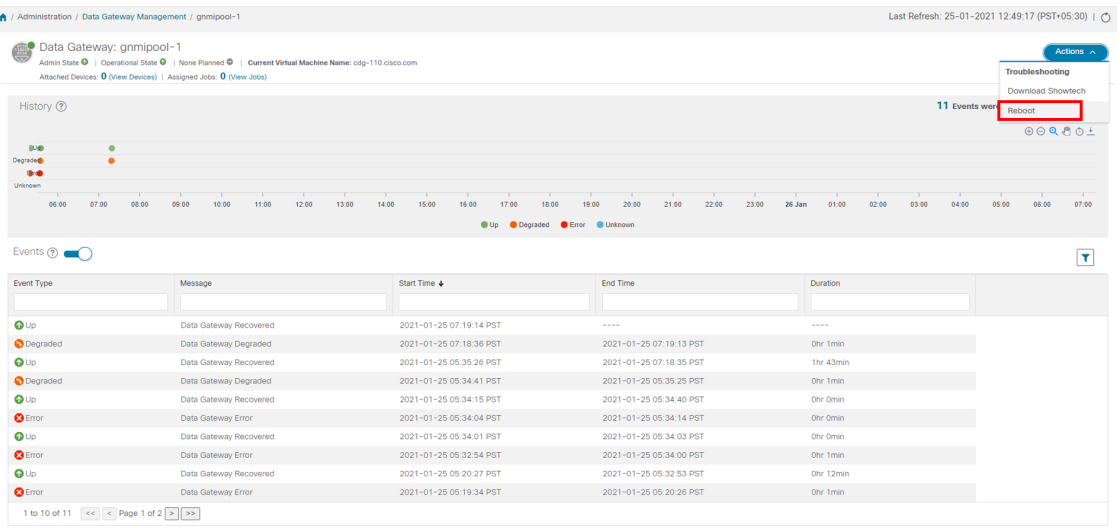

ステップ **4** [ゲートウェイの再起動(Reboot Gateway)] をクリックします。

図 **<sup>39</sup> : [**ゲートウェイの再起動(**Reboot Gateway**)**]** ポップアップウィンドウ

| ↑ / Administration / Data Gateway Management / gnmipool-1         |                                                                                                    |                                                   |                                                         |                          | Last Refresh: 25-01-2021 12:49:17 (PST+05:30)   (*)                                        |  |  |
|-------------------------------------------------------------------|----------------------------------------------------------------------------------------------------|---------------------------------------------------|---------------------------------------------------------|--------------------------|--------------------------------------------------------------------------------------------|--|--|
| Data Gateway: gnmipool-1                                          | Admin State <sup>1</sup>   Operational State <sup>0</sup>   None Planned <sup>0</sup>   Current Virtual Machine Name: cdg-110.cisco.com |                                                   |                                                         |                          | Actions $\vee$                                                                             |  |  |
| Attached Devices: 0 (View Devices)   Assigned Jobs: 0 (View Jobs) |                                                                                                    | gnmipool-1: Reboot Gateway                        | $\times$                                                |                          |                                                                                            |  |  |
| History 2                                                         |                                                                                                    | ▲<br>until it is up again.                        | Rebooting the Data Gateway will pause its functionality |                          | 11 Events were found in last two weeks<br>$\circledcirc \circ \bullet \bullet \circ \cdot$ |  |  |
| <b>BU@</b><br>$\bullet$                                           |                                                                                                    | Are you sure you want to reboot the Data Gateway? |                                                         |                          |                                                                                            |  |  |
| $\bullet$<br>Degrade@<br>中心                                       |                                                                                                    |                                                   |                                                         |                          |                                                                                            |  |  |
| Unknown                                                           |                                                                                                    |                                                   | Cancel<br><b>Reboot Gateway</b>                         |                          |                                                                                            |  |  |
| 06:00<br>07:00                                                    | 08:00<br>09:00<br>12:00<br>10:00<br>11:00                                                                                               | 13:00<br>14:00                                    | 22.00<br>23:00                                          | 26 Jan<br>01:00<br>02:00 | 03:00<br>04:00<br>05:00<br>06:00<br>07:00                                                  |  |  |
|                                                                   |                                                                                                    |                                                   | O Up O Degraded C Error O Unknown                       |                          |                                                                                            |  |  |
| Events $\odot$                                                    |                                                                                                    |                                                   |                                                         |                          | $\boxed{\mathbf{r}}$                                                                       |  |  |
| Event Type                                                        | Message                                                                                                    | Start Time +                                      | End Time                                                | Duration                 |                                                                                            |  |  |
|                                                                   |                                                                                                    |                                                   |                                                         |                          |                                                                                            |  |  |
| QUD                                                               | Data Gateway Recovered                                                                                                    | 2021-01-25 07:19:14 PST                           |                                                         | .                        |                                                                                            |  |  |
| <b>O</b> Degraded                                                 | Data Gateway Degraded                                                                                                    | 2021-01-25 07:18:36 PST                           | 2021-01-25 07:19:13 PST                                 | Ohr 1min                 |                                                                                            |  |  |
| QUQ                                                               | Data Gateway Recovered                                                                                                    | 2021-01-25 05:35:26 PST                           | 2021-01-25 07:18:35 PST                                 | 1hr 43min                |                                                                                            |  |  |
| <b>O</b> Degraded                                                 | Data Gateway Degraded                                                                                                    | 2021-01-25 05:34:41 PST                           | 2021-01-25 05:35:25 PST                                 | Ohr 1min                 |                                                                                            |  |  |
| QU <sub>D</sub>                                                   | Data Gateway Recovered                                                                                                    | 2021-01-25 05:34:15 PST                           | 2021-01-25 05:34:40 PST                                 | Ohr Omin                 |                                                                                            |  |  |
| <b>B</b> Error                                                    | Data Gateway Error                                                                                                    | 2021-01-25 05:34:04 PST                           | 2021-01-25 05:34:14 PST                                 | Ohr Omin                 |                                                                                            |  |  |
| QUD                                                               | Data Gateway Recovered                                                                                                    | 2021-01-25 05:34:01 PST                           | 2021-01-25 05:34:03 PST                                 | Ohr Omin                 |                                                                                            |  |  |
| $\bullet$ Error                                                   | Data Gateway Error                                                                                                    | 2021-01-25 05:32:54 PST                           | 2021-01-25 05:34:00 PST                                 | Ohr 1min                 |                                                                                            |  |  |
| $QU_{D}$                                                          | Data Gateway Recovered                                                                                                    | 2021-01-25 05:20:27 PST                           | 2021-01-25 05:32:53 PST                                 | Ohr 12min                |                                                                                            |  |  |
| $\bullet$ Error                                                   | Data Gateway Error                                                                                                    | 2021-01-25 05:19:34 PST                           | 2021-01-25 05:20:26 PST                                 | Ohr 1min                 |                                                                                            |  |  |
| 1 to 10 of 11 $\leq C \leq$ Page 1 of 2 $\geq$ $\geq$             |                                                                                                    |                                                   |                                                         |                          |                                                                                            |  |  |

再起動が完了したら、**[**管理(**Administration**)**]** > **[**データゲートウェイの管理(**Data Gateway Management**)**]** > **[**データゲートウェイインスタンス(**DataGateway Instances**)**]**ウィンドウで Cisco Crosswork Data Gateway の動作ステータスを確認します。

# **Crosswork Data Gateway** コンポーネントのログレベルの変更

Cisco Crosswork の UIには、Crosswork Data Gateway のコンポーネント(コレクタ (cli-collector) やインフラサービス (oam-manager) など)のログレベルを変更するオプションがあります。 ログレベルの変更は、変更を加える Crosswork Data Gateway にのみ適用されます。

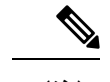

(注) オフロードサービスのログレベルの変更はサポートされていません。

- ステップ1 [管理 (Administration) ]> [Data Gateway の管理 (Data Gateway Management) ]> [データゲートウェイ (Data Gateways) 1に移動します。
- ステップ **2** Crosswork インフラストラクチャ サービスのコレクタのログレベルを変更する Crosswork Data Gateway 名を クリックします。
- ステップ **3** [Crosswork Data Gatewayの詳細 (Crosswork Data Gateway details) ]ページの右上隅で、[アクション (Actions)] > [ログレベルの変更(Change Log Level)] をクリックします。

[ログレベルの変更 (Change Log Level) 1ウィンドウが表示され、各コンテナサービスの現在のログレベル が示されます。

#### 図 **<sup>40</sup> : [**ログレベルの変更(**Change Log Level**)**]** ウィンドウ

Change Log Level: ha-pool-1

 $\times$ 

Selected 0 / Filtered 0 / Total 66

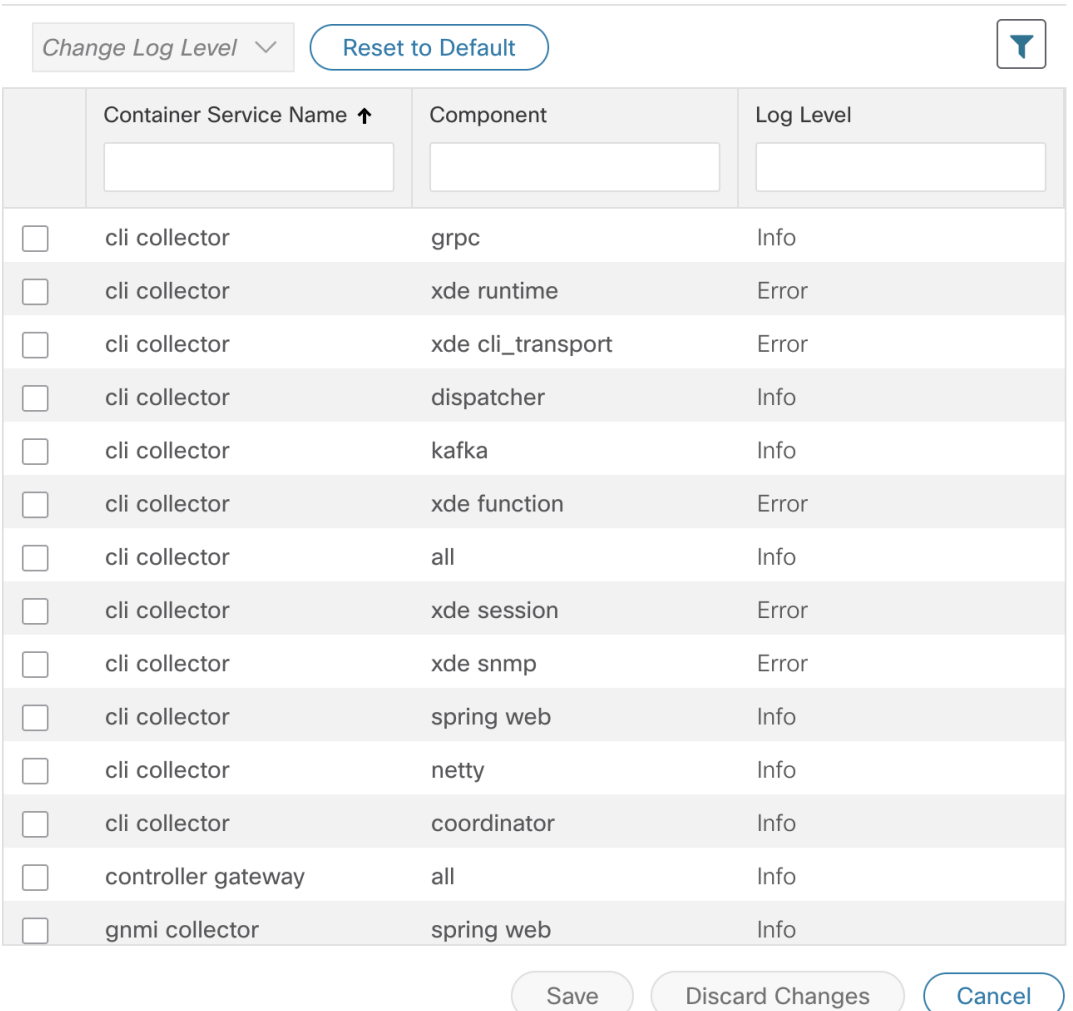

- ステップ **4** ログレベルを変更するコンテナサービスのチェックボックスをオンにします。
- ステップ **5** テーブルの上部にある [ログレベルの変更(Change Log Level)] ドロップダウンリストから、[デバッグ (Debug)]、[トレース(Trace)]、[警告(Warning)]、[情報(Info)]、および [エラー(Error)] からロ グレベルを選択します。
	- すべてのログのログレベルをデフォルトのログレベル ([情報 (Info) ]) にリセットするには、 [デフォルトにリセット(Reset to Default)] をクリックします。 (注)

ステップ **6** [保存(Save)] をクリックして変更したログレベルを保存します。

[保存(Save)]をクリックして、コンポーネントのログレベルが正常に変更されたことを示す UI メッセージを表示します。

# ネットワークロードバランサがアクティブな **Crosswork Data Gateway** の誤ったヘルスステータスを表示

プールの作成中に、Crosswork Data Gateway はネットワークロードバランサ (NLB)のヘルス ポートを開き、Crosswork Data Gateway のヘルスステータスを示します。ただし、NLB FQDN が eth2 の異なるサブネット上にある IP アドレスに解決される場合、Crosswork Data Gateway は VMに静的ルートを追加します。ネットワーク構成の問題が原因で、静的ルートの組み込みが エラーで失敗する場合があります。CrossworkDataGatewayは失敗を無視し、HAプールを作成 します。その結果、Crosswork Data Gateway はデバイスからデータを収集しません。

この問題を解決するには、次の手順を実行します。

ステップ1 NLBとして識別されたシステムにログインし、Crosswork Data Gateway のヘルスステータスを表示します。 ステップ **2** ステータスが異常な場合は、NLB サブネットアドレスが eth1 や eth0 などのインターフェイスと競合して いるかどうかを確認します。競合を解決するには、次のいずれかを実行します。

• NLB IP アドレスを変更し、インフラサービス(oam-manager)を再起動します。

• 新しいサブネット構成を使用して Crosswork Data Gateway VM を再展開します。

翻訳について

このドキュメントは、米国シスコ発行ドキュメントの参考和訳です。リンク情報につきましては 、日本語版掲載時点で、英語版にアップデートがあり、リンク先のページが移動/変更されている 場合がありますことをご了承ください。あくまでも参考和訳となりますので、正式な内容につい ては米国サイトのドキュメントを参照ください。